# **Using Embedded Linux with Nios II Processor**

# **User Guide**

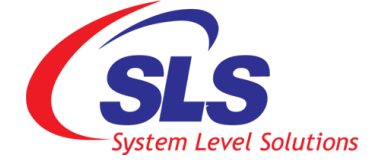

**System Level Solutions, Inc. (USA) 14100 Murphy Avenue San Martin, CA 95046 (408) 852 - 0067**

BSP Version: 0.1.0.0 Document Version: 1.1 Document Date: 03 January 2011

**<http://www.slscorp.com>**

Copyright©2010**,** System Level Solutions.All rights reserved. SLS, An Embedded systems company, the stylized SLS logo, specific device designations, and all other words and logos that are identified as trademarks and/or service marks are, unless noted otherwise, the trademarks and service marks of SLS in India and other countries. All other products or service names are the property of their respective holders. SLS products are protected under numerous U.S. and foreign patents and pending applications, mask working rights, and copyrights. SLS warrants performance of its semiconductor products to current specifications in accordance with SLS is standard warranty, but reserves the right to make changes to any products and services at any time without notice. SLS assumes no responsibility or liability arising out of the application or use of any information, products, or service described herein except as expressly agreed to in writing by SLS. SLS customers are advised to obtain the latest version of specifications before relying on any published information and before orders for products or services.

ug\_bsplnx-s4gxdk\_v1.1

ii

<span id="page-2-0"></span>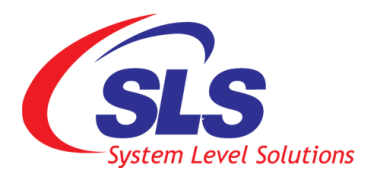

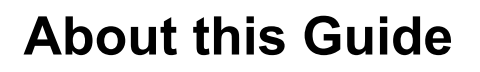

<span id="page-2-1"></span>**Introduction** This document explains how to create your own Nios II processor system for Linux and run a free, open source Linux distribution on a pre-built system.

Table below shows the revision history of the user guide.

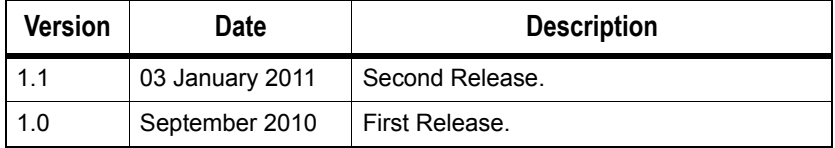

## <span id="page-2-2"></span>**How to Contact SLS**

For the most up-to-date information about SLS products, go to the SLS worldwide website at [http://www.slscorp.com.](http://www.slscorp.com) For additional information about SLS products, consult the source shown below.

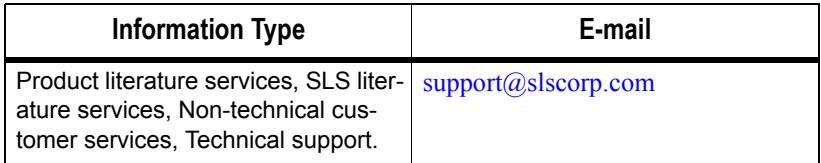

## <span id="page-3-0"></span>**Typographic Conventions**

The document uses typographic conventions shown as below.

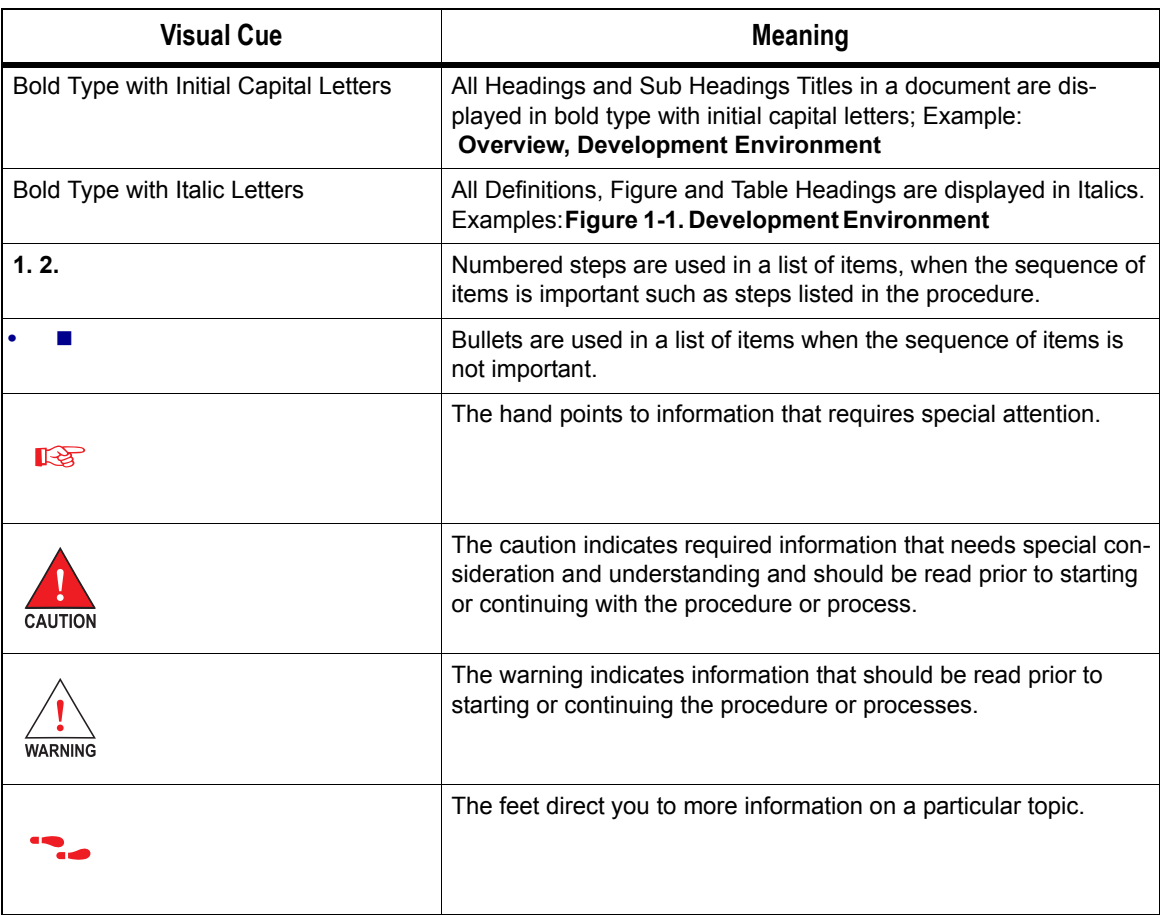

# **Contents**

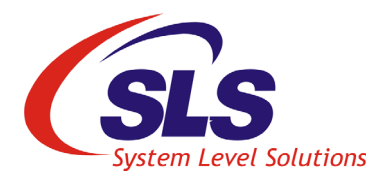

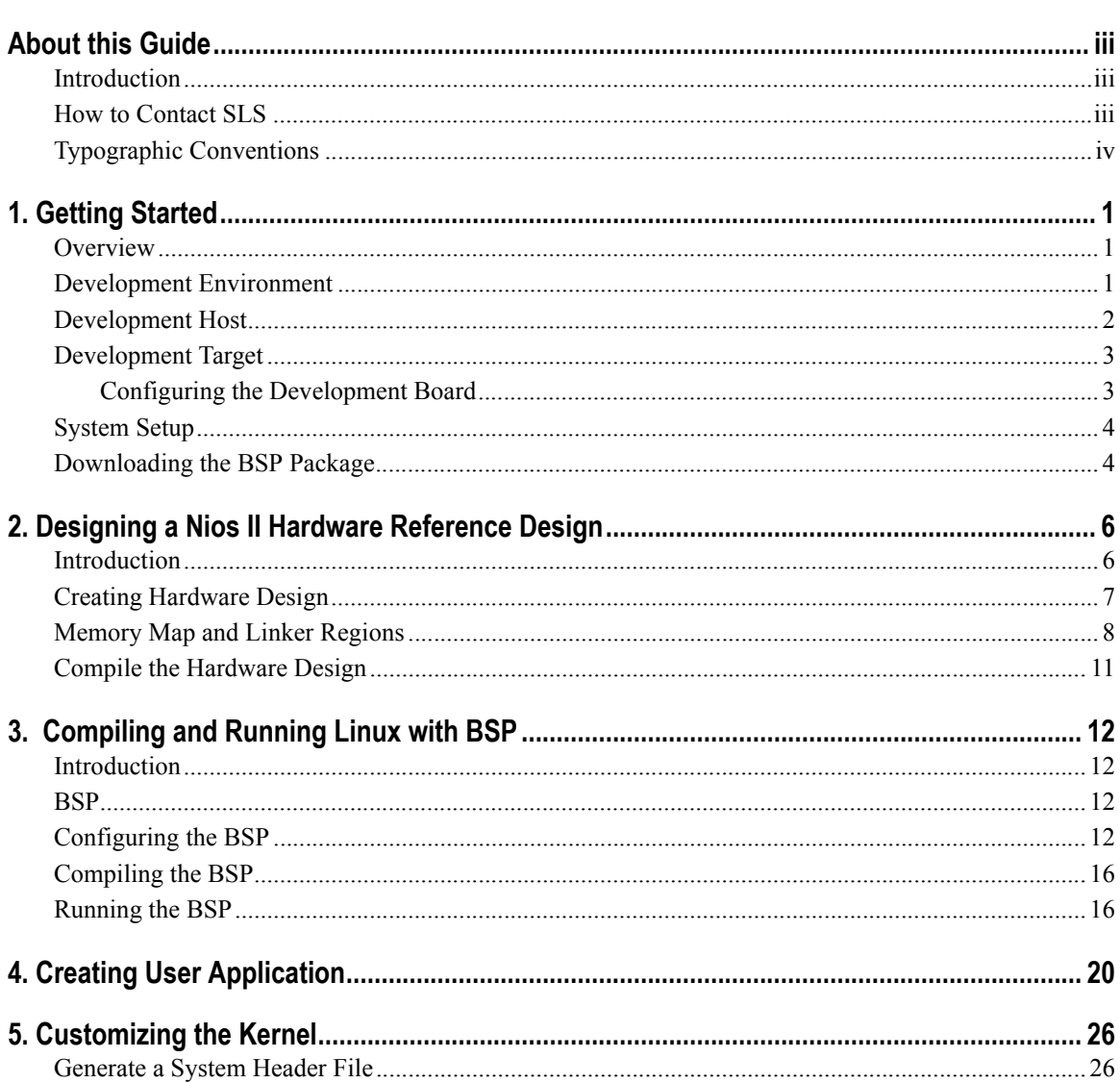

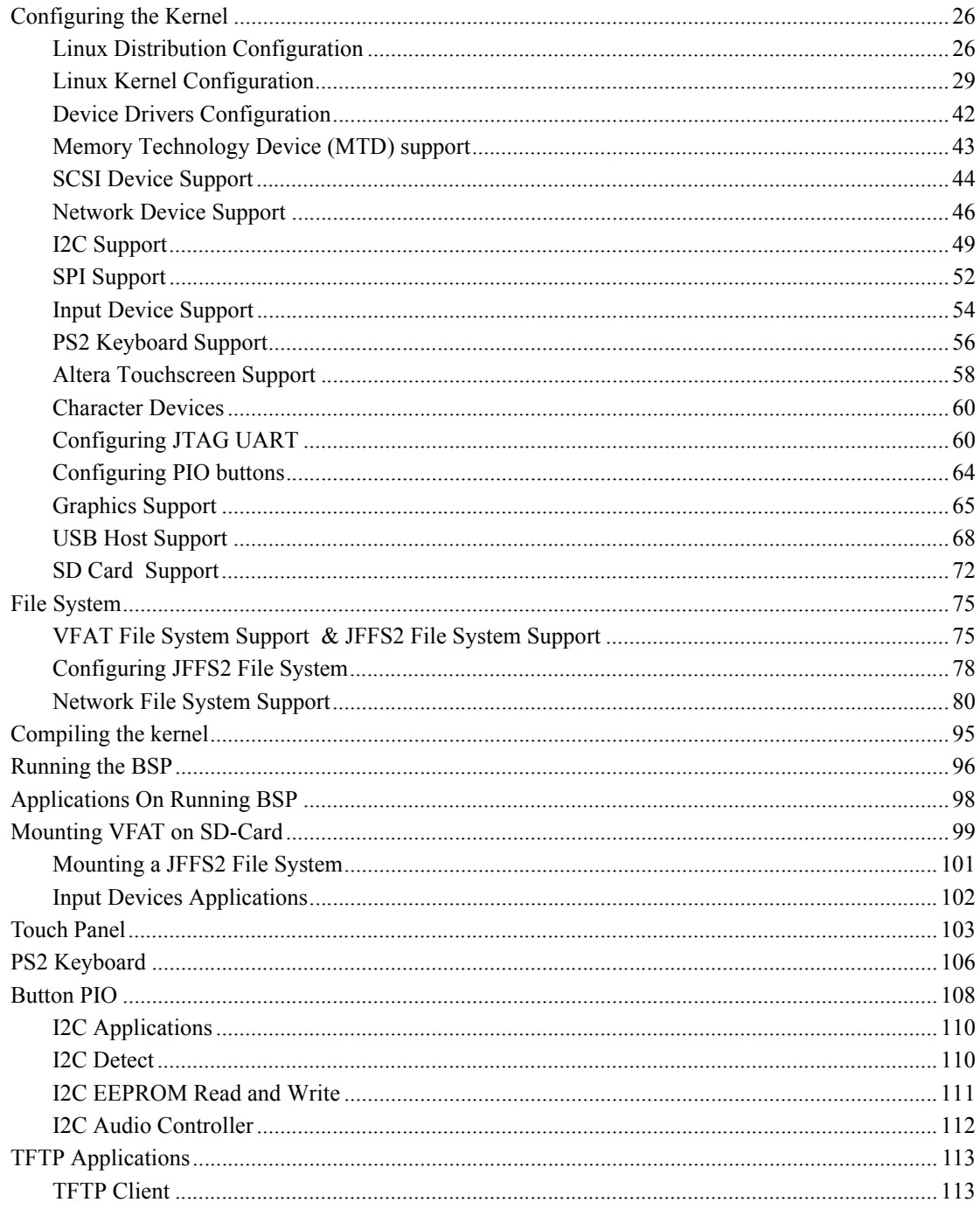

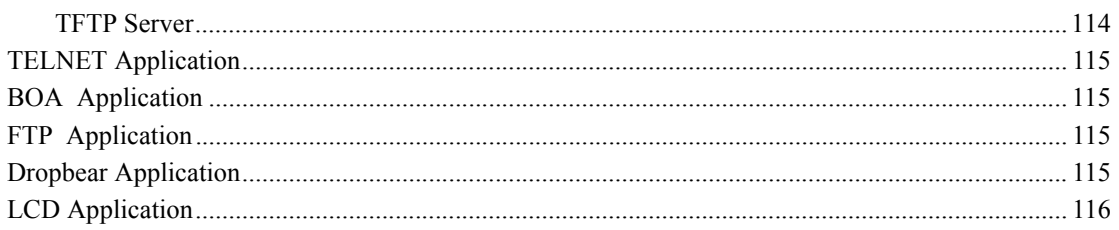

# **1. Getting Started**

<span id="page-7-0"></span>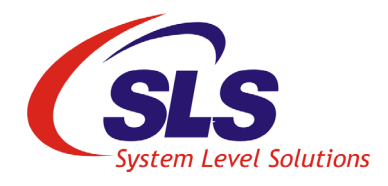

<span id="page-7-2"></span><span id="page-7-1"></span>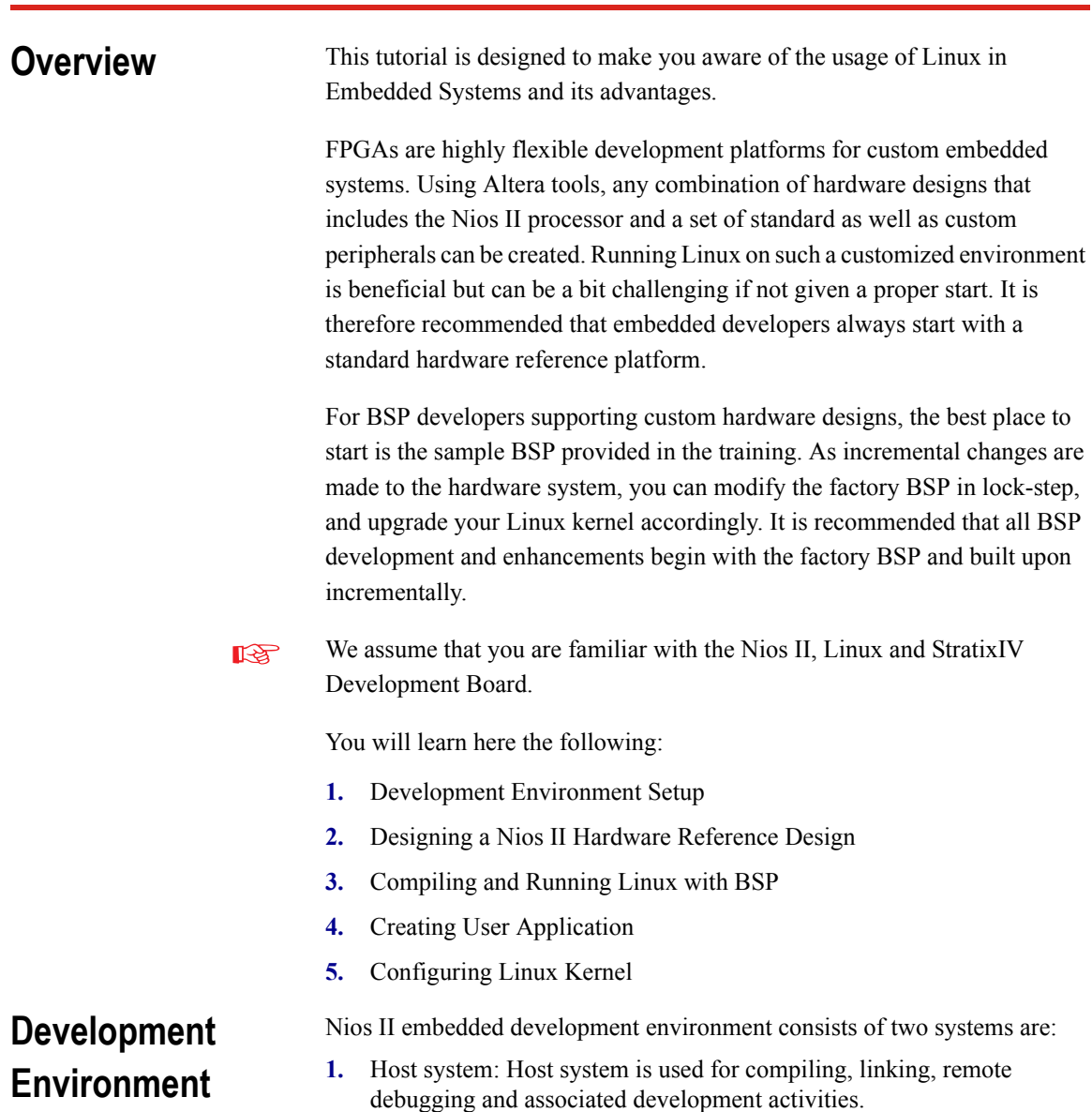

**IRS** 

**2.** Target system: Target system is used for such as the Stratix IV GX FPGA Development Kit, application development and testing [\(Figure 1-1.](#page-8-1) ). Board acts as a target for application development. User must have **NEEK** board and Terasic **THDB-SUM** board for testing different IPs connected using **HSMC PORTA** and **PORTB**  respectively to target board.

<span id="page-8-1"></span>*Figure 1-1. Development Environment*

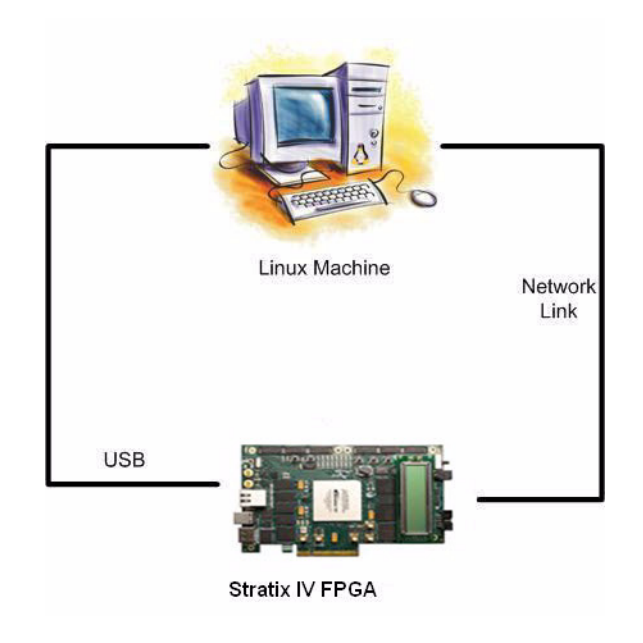

## <span id="page-8-0"></span>**Development Host**

A PC with [Linux OS](https://www.altera.com/support/software/download/altera_design/quartus_we/dnl-quartus_we.jsp) acts as a development host. It must have the following software installed:

**Linux for Nios II processor development software** The Linux tool chain for the Nios II processors were tested against Fedora core10 and CentOS 5.3 software. We recommend that you start with these desktop software versions. Alternatively you can try another Linux versions.

[http://www.centos.org/docs/5/](http://www.centos.org/docs/5/
) [http://docs.fedoraproject.org/installation-quick-start-guide/](http://docs.fedoraproject.org/installation-quick-start-guide/
) Following development packages must needed on your Development Host, git-all, git-gui, tcsh, make, gcc, ncurses-devel,bison, libglade2 devel, byacc, flex, gawk, get-text, ccache, zlib-devel, gtk2-devel, lzodevel, pax-utils

■ Altera Quartus II software 9.1 SP2 or 10.0 SP1 and the corresponding Nios II EDS software

It can be download from the Altera Download Centre at location: [http://www.altera.com/support/software/licensing/sof-qts-installation.html](http://www.altera.com/support/software/licensing/sof-qts-installation.html) Make sure to check the Nios Community Wiki Web site for additional useful information on how to run Quartus on a Linux PC. The Nios Community Wiki Web site is located at:

<http://www.nioswiki.com/OperatingSystems/UClinux/QuartusforLinux> For FPGA configuration flash programming and host-target communication using the Altera USB Blaster, you need to install the driver for the Altera USB Blaster. To install the USB-Blaster driver on Linux, follow the steps from below link.

[www.altera.com/literature/ug/ug\\_usb\\_blstr.pdf](www.altera.com/literature/ug/ug_usb_blstr.pdf ) 

Plug one end of a USB cable to the USB port on the Altera Stratix IV GX FPGA Development Kit and other end to a USB port on the Linux host to access onboard USB-Blaster. Type the following command to verify that the USB-Blaster is working properly.Wiki Web site is located at: [http://www.nioswiki.com/OperatingSystems/UClinux/](http://www.nioswiki.com/OperatingSystems/UClinux/QuartusforLinux) [QuartusforLinux](http://www.nioswiki.com/OperatingSystems/UClinux/QuartusforLinux) #jtagconfig

**1.** The console displays the devices connected to the USB port as shown below:

1) USB-Blaster [USB 4-1.1] 024090DD EP4SGX230/ES 020A40DD EPM2210

**LAS** The syntax may vary for different Linux distributions.

## <span id="page-9-0"></span>**Development Target**

The Stratix IV GX FPGA Development Kit is used as a Development Target.

## <span id="page-9-1"></span>**Configuring the Development Board**

To configure the development board, check all the switches are in default position. If not, then follow the steps below:

- **1.** Set Rotary Switch SW2 at '0' position.
- **2.** Set all switches of user DIP switch bank SW3 in (OFF) '1' position.

<span id="page-10-0"></span>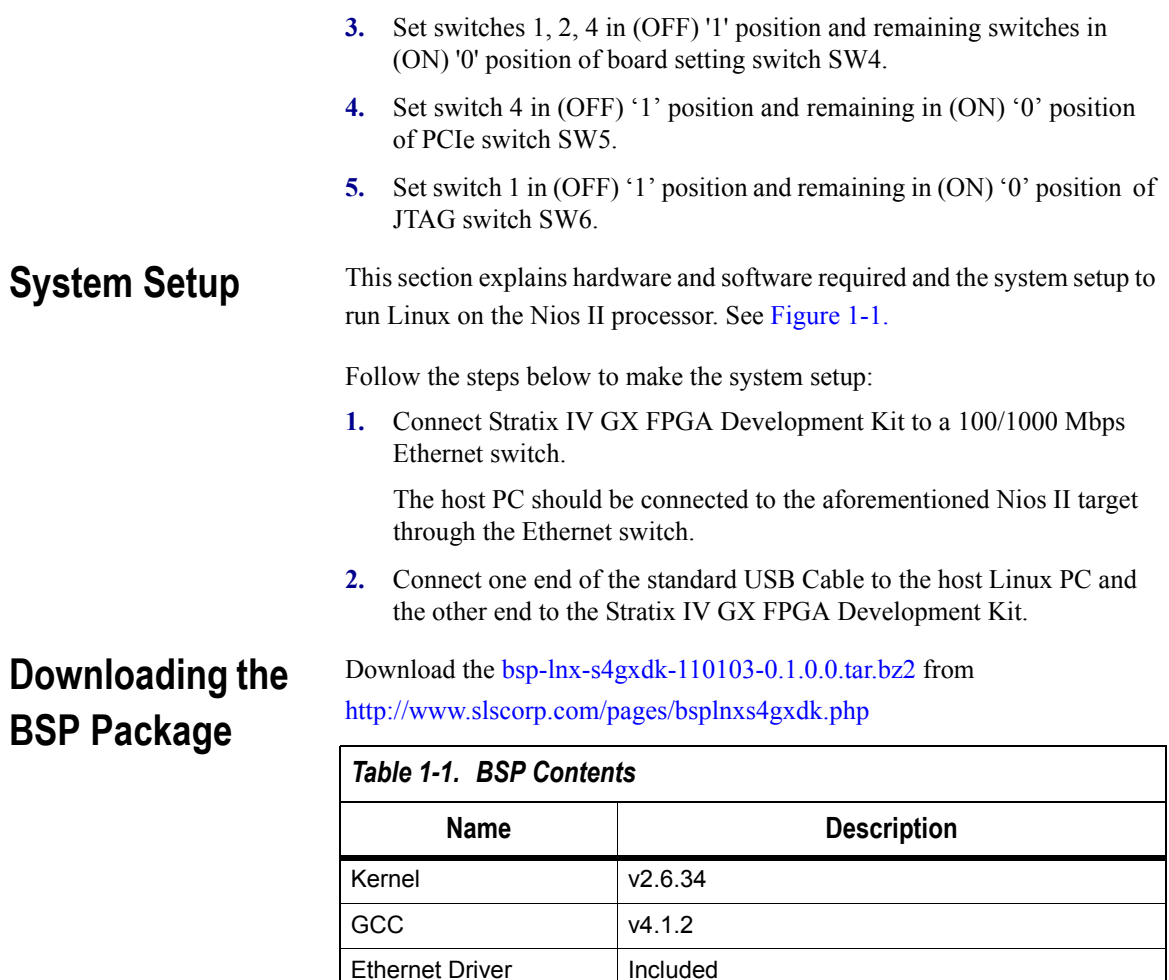

<span id="page-10-1"></span>JTAG Driver | Included Serial port Driver | Included LED Driver | Included Push Button Driver | Included PS2 Keyboard Driver | Included LCD Driver Included Touch Panel Driver | Included USB Host 2.0 Driver | Included I2C Driver Included

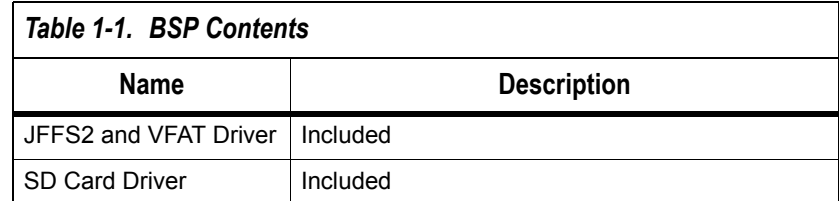

<span id="page-12-0"></span>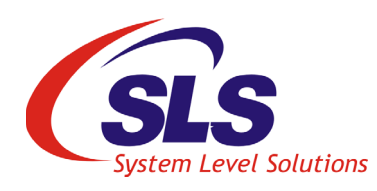

# **2. Designing a Nios II Hardware Reference Design**

<span id="page-12-1"></span>**Introduction** This section describes how to create a Nios II hardware reference design on Altera Stratix IV GX FPGA Development Kit. The board, when configured as a Nios II target, will boot and run Linux and allow host-target communication and Flash programming over USB cable. The Linux Host should have Nios II processor development package installed. [Figure 2-1.](#page-12-2) below shows the setup.

### <span id="page-12-2"></span>*Figure 2-1. Hardware Setup*

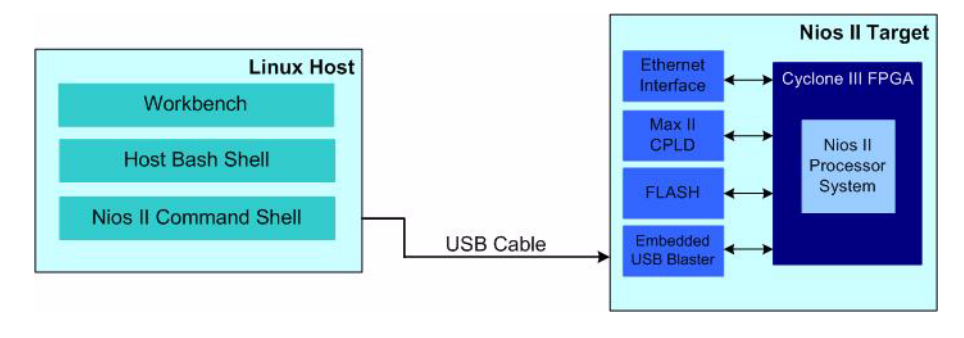

The Nios II Target, the Altera Stratix IV GX FPGA Development Kit has the following key components:

**• Flash Memory**

Once the on-board Flash memory is programmed with the FPGA configuration image for the Nios II hardware reference design, Stratix IV Edition, the option bits for the MAX II configuration controller and a prebuild kernel image with initramfs; the development board on power up will boot up as a Nios II target running Linux.

**• USB Interface**

For host-target communication and high-speed Flash programming.

For more information on the Altera Stratix IV GX FPGA Development Kit refer to the documentation at:

<http://www.altera.com/products/devkits/altera/kit-siv-gx.html>

6

## <span id="page-13-0"></span>**Creating Hardware Design**

**KA** 

**IRS** 

Here, we have provided the sample System for Stratix IV GX FPGA Development Kit.

Using the SOPC Builder tool, create a minimum processor system design that includes the following features.

Please consult on-line documentation from ww[w.altera.com](http://www.altera.com ) on how to use the SOPC Builder tool.

Our example system includes the following features:

- **•** Nios II/f core
- **•** Hardware multiplier
- **•** MMU, use the default MMU settings
- **•** 1K dual-port tightly coupled memory, connect one port to the tightly\_coupled\_instruction\_master of Nios II and the other port to the tightly\_coupled\_data\_master
- **•** Assign "Fast TLB Miss Exception Vector" to the aforementioned tightly coupled memory
- **•** Add DDR3 or SDRAM to the system, you need a minimum of 8MB and a maximum of 128MB
- **•** One full-featured timer, not a hi-res timer
- **•** A JTAG/serial UART
- **•** External Flash
- **•** Ethernet controller
- **•** LED and Button PIO
- **•** LCD controller
- **•** SLS SD Host controller
- **•** Touch Panel controller
- **•** SLS PS2 Keyboard controller
- **•** SLS I2C master for EEPROM, Audio and TV
- **•** SLS I2S controller
- **•** USB Host controller(USB20HC)

The block diagram given below will make the design clearer. See [Figure 2-2.](#page-14-1)

<span id="page-14-1"></span>*Figure 2-2. Reference Design Block Diagram*

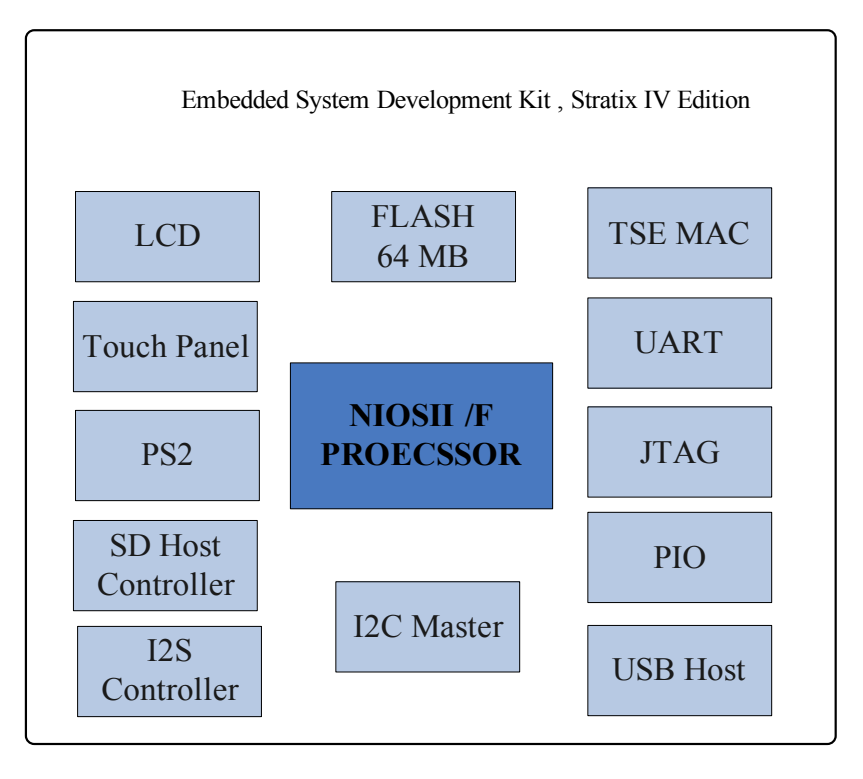

**REA** Important things to note while you're creating the hardware design are:

- **•** Note in Linux, irq 0 means auto-detected, so you must not use irq 0 for ANY devices, except for the timer.
- **•** Component naming is critical. They must match with the macro defined in your kernel. Please check the kernel source files below to make sure:

**/home/sls/Nios2-linux/Linux\_source/linux-2.6/arch/nios2/boards/ 4s230/config.c** 

**/home/sls/Nios2-linux/Linux\_source/linux-2.6/arch/nios2/boards/ 4s230/ include/asm/nios.h** 

## <span id="page-14-0"></span>**Memory Map and Linker Regions**

The memory map of the Nios II processor system and the Linker sections are shown in [Table 2-1](#page-15-0) and [Table 2-2 r](#page-16-0)espectively.

All address that fall in the range 0x00000000 to 0x1FFFFFFF are direct mapped while addresses from 0x2000000 and above are managed by the Memory Management Unit (MMU). In order to optimize for fast system performance, the base addresses of all peripherals are mapped outside of the area managed by the MMU.

It is recommended that you allocate your user peripherals in the direct mapped memory range (0x00000000 to 0x1FFFFFFF). It is also recommended that you retain the memory allocations for the peripherals provided to you as part of the Nios II Hardware Reference Design for Linux, Stratix IV Edition.

<span id="page-15-0"></span>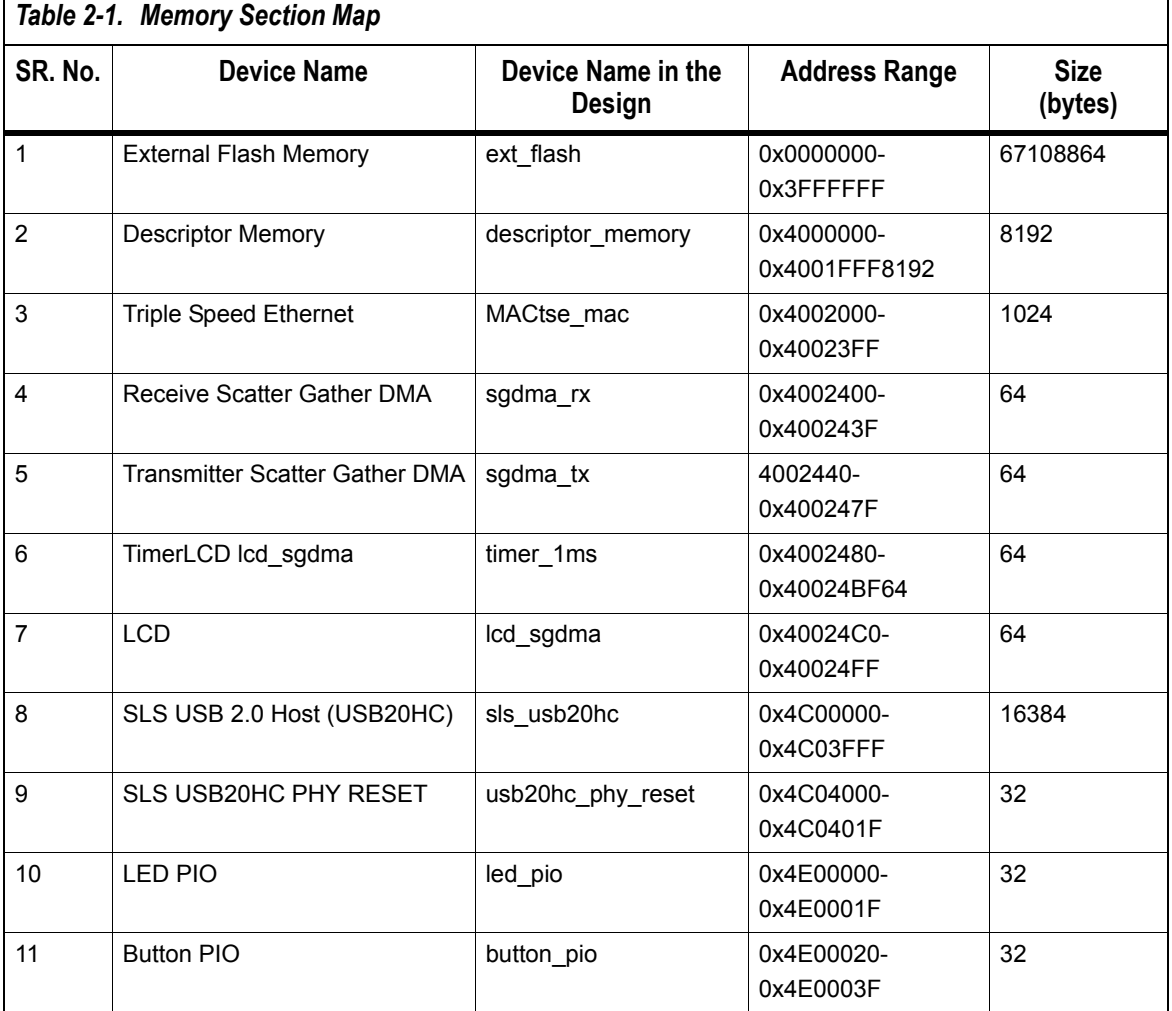

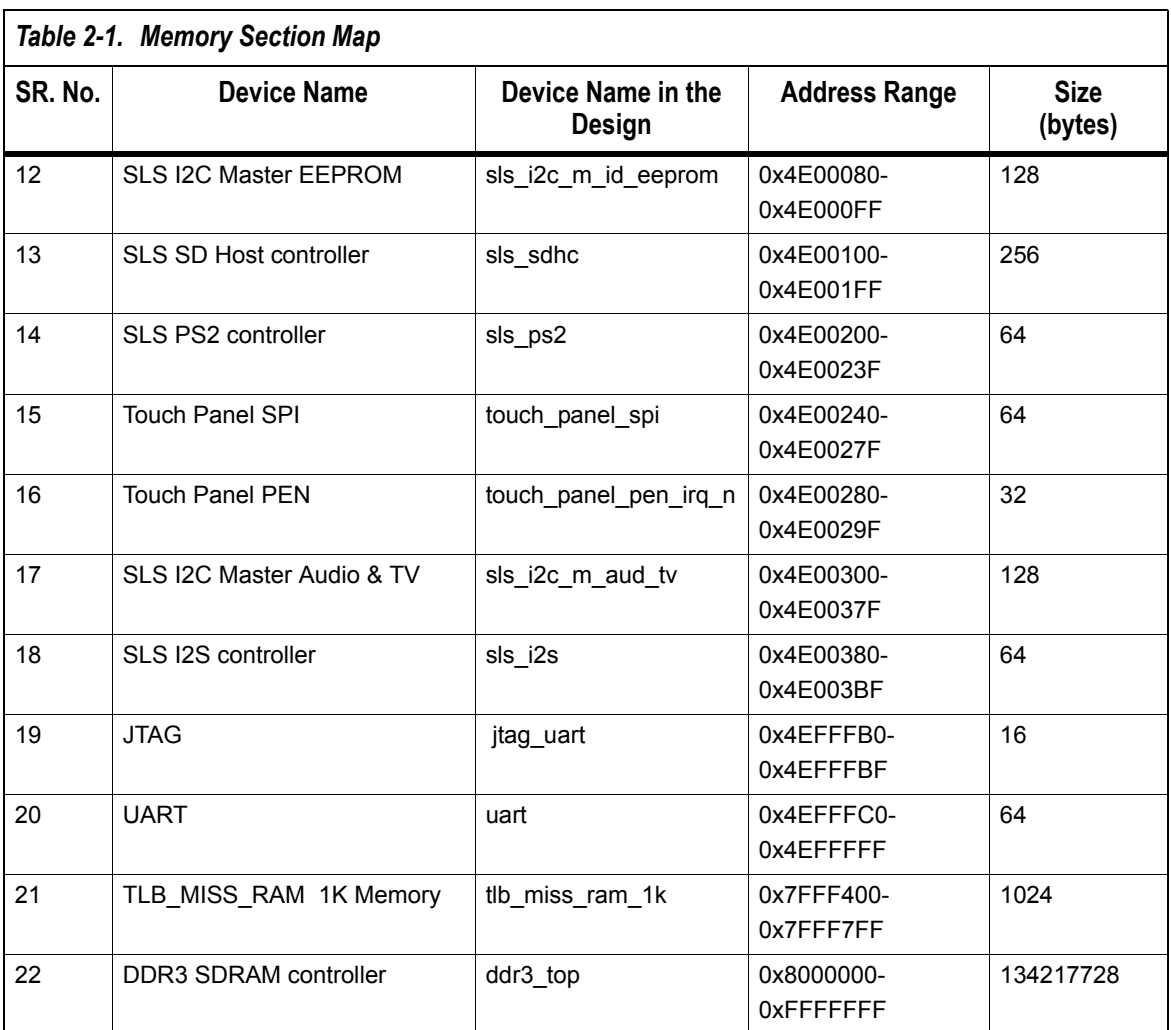

<span id="page-16-0"></span>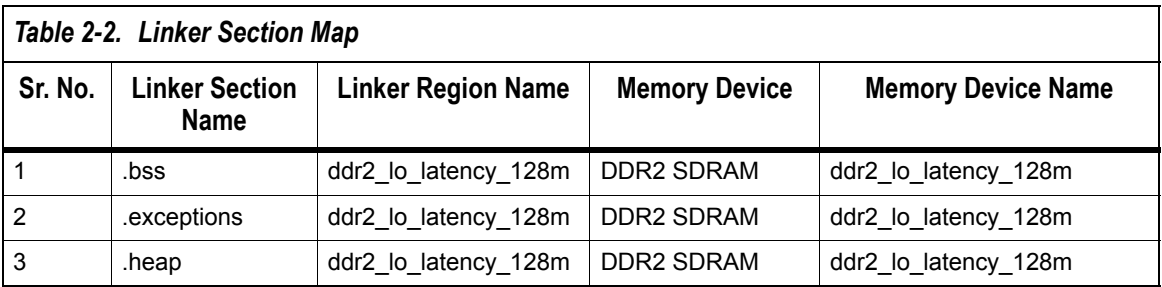

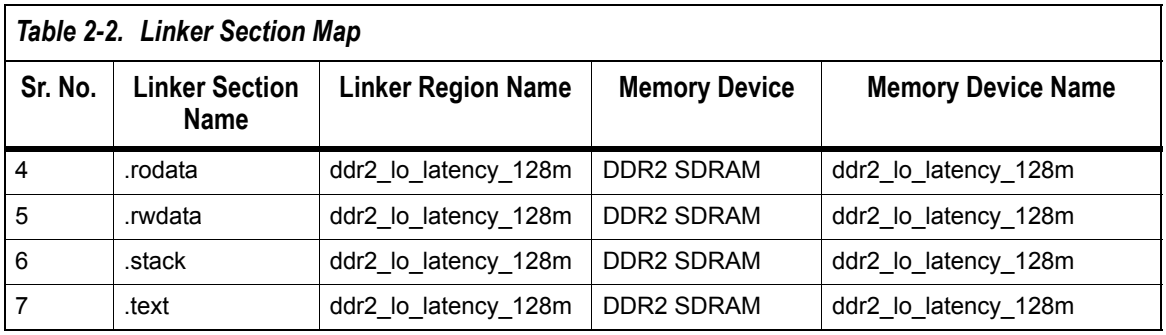

## <span id="page-17-0"></span>**Compile the Hardware Design**

Please consult the *Altera user documentation for Quartus II software* and the *SOPC Builder tool* for information on how to create and compile a new hardware design.

<span id="page-18-0"></span>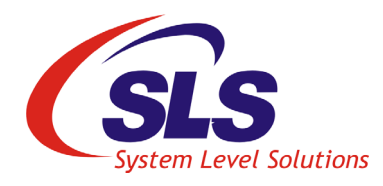

# **3. Compiling and Running Linux with BSP**

<span id="page-18-3"></span><span id="page-18-2"></span><span id="page-18-1"></span>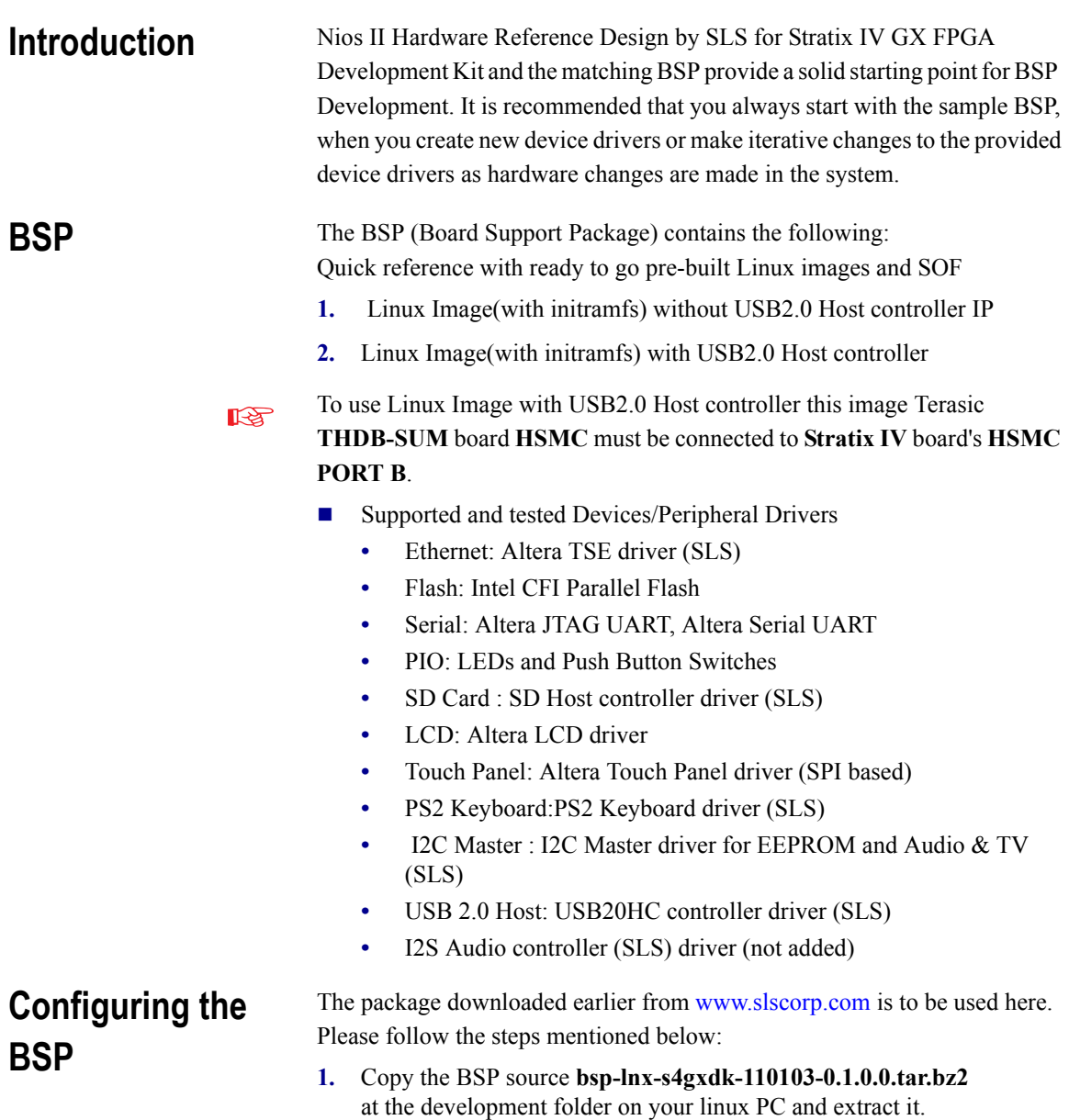

```
#cd /home/sls/
#tar -xjf bsp-lnx-s4gxdk-110103-0.1.0.0.tar.bz2
```
The **Nios2-Linux** folder will be created. It contains following three folders.

| Table 3-1. BSP Installed Directory Structure |                                                                                      |  |  |
|----------------------------------------------|--------------------------------------------------------------------------------------|--|--|
| <b>Directory Name</b>                        | <b>Description</b>                                                                   |  |  |
| <b>BuildTools</b>                            | Contains pre-built bin tools gcc 4.1.2 for nios2-linux                               |  |  |
| Linux source                                 | Contains kernel and application                                                      |  |  |
| System-Board                                 | Contains system file for specific board. It contains<br>only for 4SGX230 board files |  |  |

*Table 3-1. BSP Installed Directory Structure*

**2.** Set the Bintools path on your terminal.

#PATH=\$PATH:/home/sls/Nios2-Linux/BuildTools/toolchain-mmu/x86-linux2/bin

**3.** Build the Linux image.

#cd/home/sls/Nios2-Linux/Linux\_source/uClinux-dist/ #make menuconfig

The menuconfig screen displays as shown in [Figure 3-1.](#page-19-0) 

<span id="page-19-0"></span>*Figure 3-1. Menu Configuration Screen*

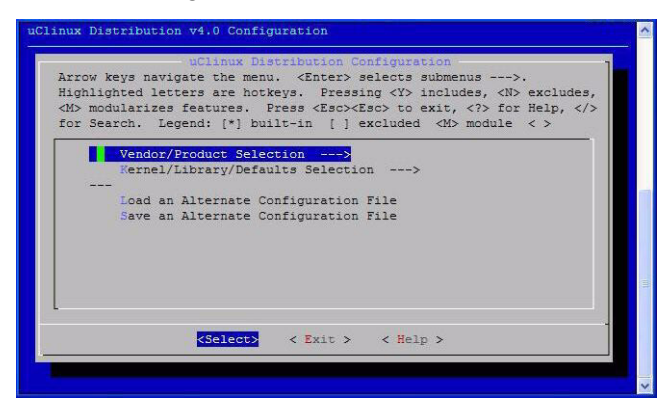

**4.** Select **Vendor/Product Selection**. See [Figure 3-2.](#page-20-0) 

### <span id="page-20-0"></span>*Figure 3-2. Vendor/Product Selection*

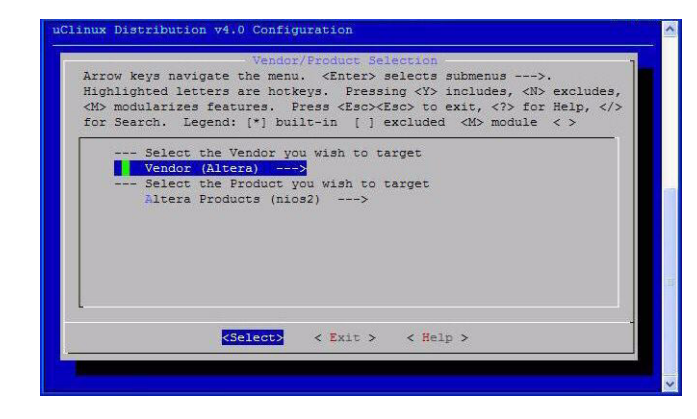

**5.** Select Vendor (vendor name) and make sure that Altera is selected as shown in [Figure 3-3.](#page-20-1) To select/de-select the vendor, highlight the vendor name (using arrow keys) and press space- bar or Enter to select or de-select.

<span id="page-20-1"></span>*Figure 3-3. Vendor selection*

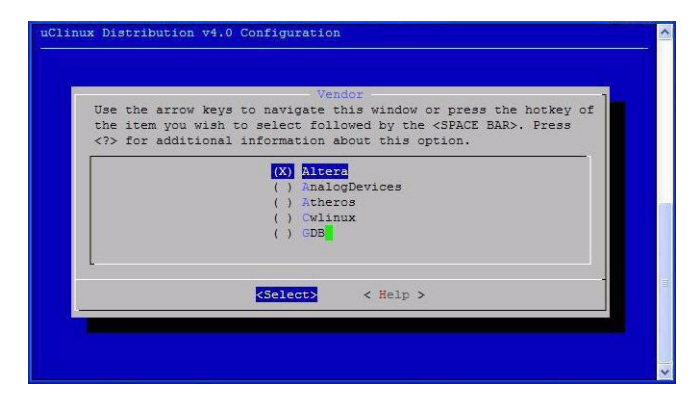

**6.** Select **Altera Products (***product\_name***)** to select the product. See [Figure 3-4.](#page-21-0) 

#### <span id="page-21-0"></span>*Figure 3-4. Vendor/Product Selection*

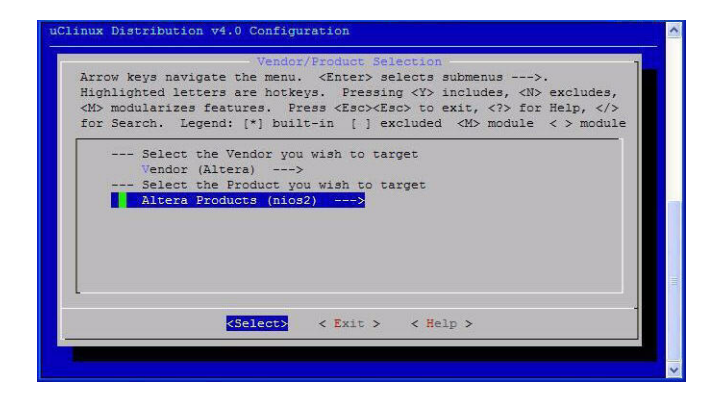

**7.** Select **nios2**. See [Figure 3-5.](#page-21-1) 

<span id="page-21-1"></span>*Figure 3-5. Altera Product Selection*

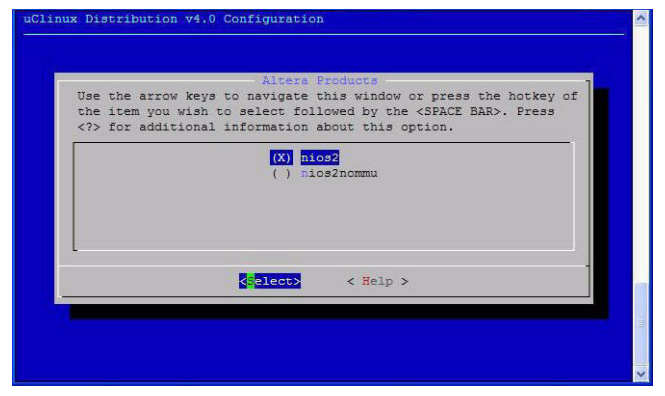

- **8.** Press **E** to exit the **Vendor/Product Selection** section.
- <span id="page-21-2"></span>**9.** Press **E** again to exit the **kernel configuration**. You will be asked whether to save the configuration or not. See Figure 9
- **10.** Press E again to exit the kernel configuration.

<span id="page-22-1"></span><span id="page-22-0"></span>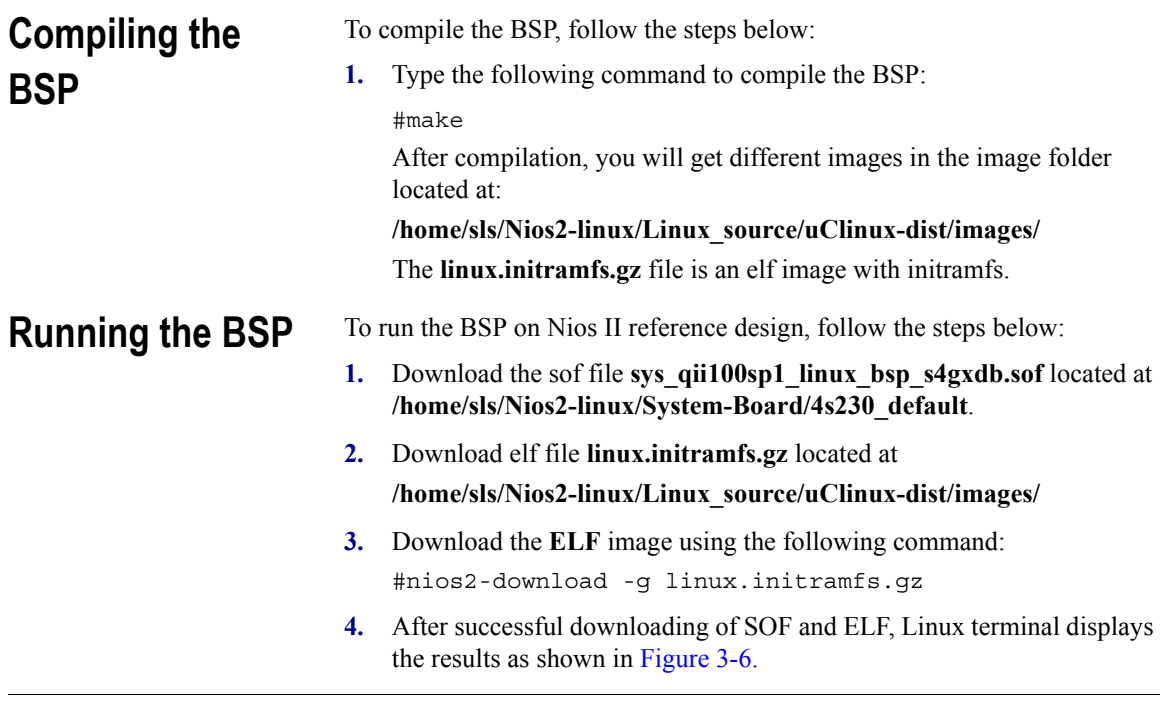

<span id="page-22-2"></span>*Figure 3-6. Downloading ELF Image*

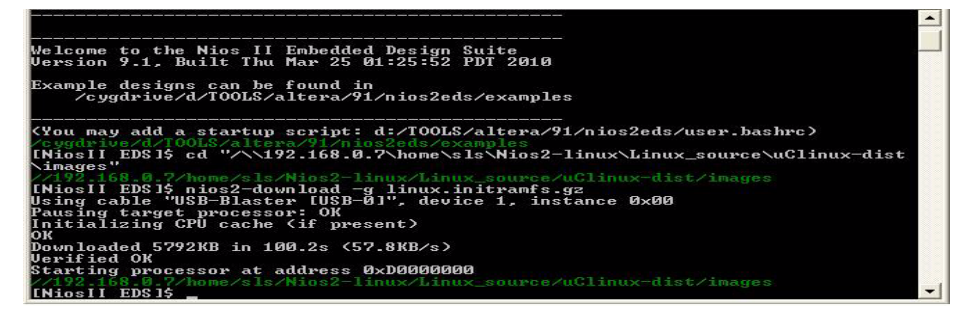

**5.** Type the following command to open the Nios II terminal.

#nios2-terminal

Now, this is the embedded Linux running on the 4SGX230 FPGA. We have downloaded the hardware design with the Nios II processor first and then downloaded the image with the kernel and drivers. See [Figure 3-7.](#page-23-0) 

<span id="page-23-0"></span>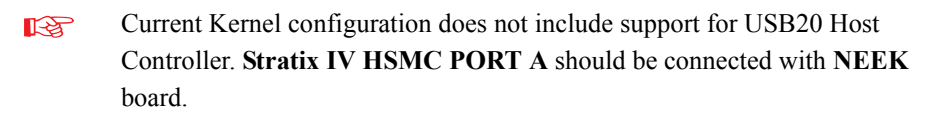

*Figure 3-7. Running Linux On the Board*

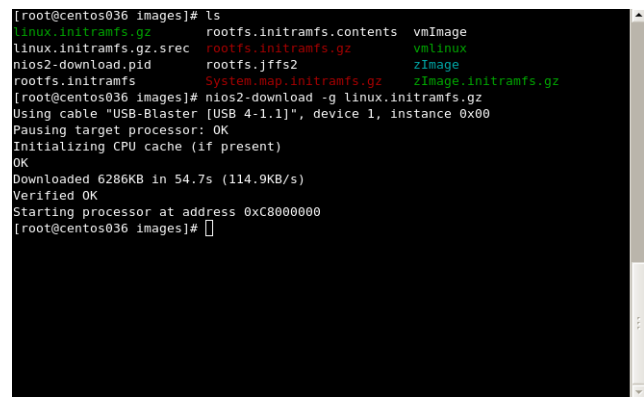

**6.** Type **ls** to see the directory contents. Similarly we can use the commands like cd, password and other in the same way as we use in Linux. See [Figure 3-8.](#page-23-1) 

#### **Login**:

*Username* : **root** *Password* : **nios2linux**

#### <span id="page-23-1"></span>*Figure 3-8. Running ls Command*

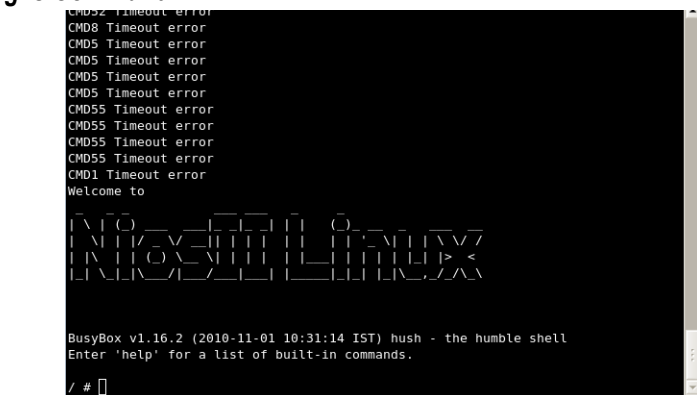

If the ethernet cable is connected to a network, we can also view the status, assign IP Address to the board and access other machines in the network as mentioned in the following steps. See [Figure 3-9.](#page-24-0) 

**7.** Type the following command to view the status. ifconfig eth0

<span id="page-24-0"></span>*Figure 3-9. Eternet Configuration Status*

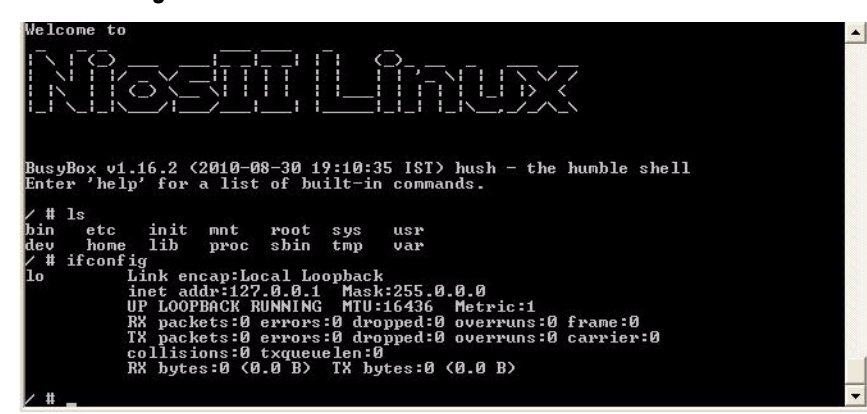

**8.** Type the following command to assign IP address to the 4SGX230 board.

ifconfig eth0 192.168.0.181

*Figure 3-10.Assigning IP Address*

| 1s<br>hin | init<br>etc.                  | mnt root<br>sys              | USY                                                                                                    |  |
|-----------|-------------------------------|------------------------------|----------------------------------------------------------------------------------------------------|--|
| dev       | home lib                      | proc shin<br>$t$ mp          | var                                                                                                    |  |
| #         | ifconfig eth0                 |                              |                                                                                                    |  |
| eth0      |                               |                              | Link encap:Ethernet HWaddr 00:70:ED:11:12:12<br>BROADCAST MULTICAST MTU:1500 Metric:1                          |  |
|           |                               |                              | RX packets:62274 errors:1 dropped:0 overruns:0 frame:0                                                         |  |
|           |                               |                              | IX packets:69 errors:0 dropped:0 overruns:0 carrier:0                                                          |  |
|           |                               | collisions:0 txqueuelen:1000 |                                                                                                    |  |
|           | Base address: 0x4000          |                              | RX butes:7461178 (7.1 MiB) TX butes:3906 (3.8 KiB)                                                             |  |
|           |                               |                              |                                                                                                    |  |
|           | # ifconfig eth0 192.168.0.181 |                              |                                                                                                    |  |
|           | SLS : phy addr =0             |                              |                                                                                                    |  |
|           | # ifconfig eth0               |                              |                                                                                                    |  |
| eth0      |                               |                              | Link encap:Ethernet HWaddr 00:70:ED:11:12:12<br>inet addr:192.168.0.181 Bcast:192.168.0.255 Mask:255.255.255.0 |  |
|           |                               |                              | UP BROADCAST RUNNING MULTICAST MTU:1500 Metric:1                                                               |  |
|           |                               |                              | RX packets:66 errors:0 dropped:23 overruns:0 frame:0                                                           |  |
|           |                               |                              | IX packets:0 errors:0 dropped:0 overruns:0 carrier:0                                                           |  |
|           |                               | collisions:0 txqueuelen:1000 | RX butes:8768 (8.5 KiB) IX butes:0 (0.0 B)                                                                     |  |
|           | Base address: 0x4000          |                              |                                                                                                    |  |
|           |                               |                              |                                                                                                    |  |
|           |                               |                              |                                                                                                    |  |

**Rest** 

The IP address assigned above is only for example. Please ask your instructor to get the IP address to be assigned to 4SGX230 board.

**9.** Type the following command to access other machine in the network.

ping 192.168.0.41 -c 5

*Figure 3-11.Accessing Other Machine in the Network*

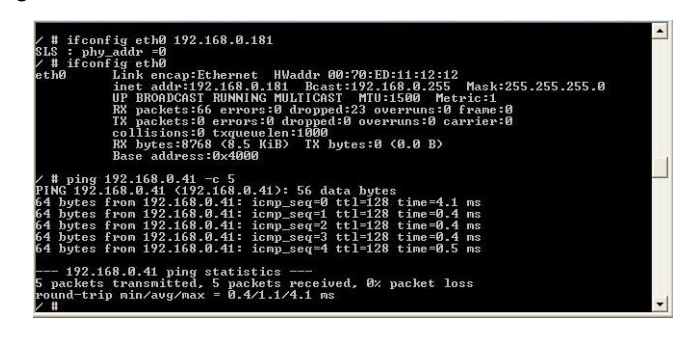

**10.** Please consult your instructor to get the IP address of other machine in the network.

We have learned how to run the given BSP on the board. The next chapters will explain how to create your own application and modify kernel settings.

# **4. Creating User Application**

<span id="page-26-0"></span>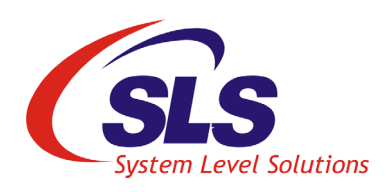

This section explains you about adding a user application named hello in the BSP. This application prints **hello world** on the Nios II terminal. Follow the steps below to add a new user application.

- **1.** Open **Linux** terminal.
- **2.** Locate the directory **sls\_test\_app** from **/home/sls/Nios2-Linux/** Linux source/uClinux-dist/user/sls test app directory.
- **3.** Type following to create **hello.c** file. vi hello.c
- **4.** Type the following code in the file. #include <stdio.h>

```
int main()
{
  printf (\sqrt[n]{n}Hello World! \n}{n^n); return 0;
}
```
*Figure 4-1. Creating hello.c file*

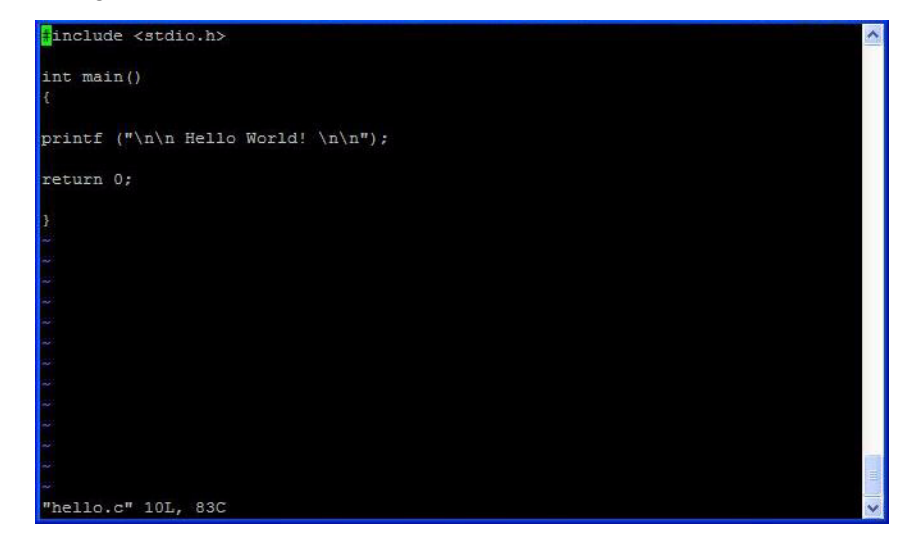

**5.** Modify the **Makefile** as mentioned below to compile the hello application.

Type the following command to open the Makefile. vi Makefile

The user application and the object file are defined by the macros EXEC\_USER and EXEC\_OBJS respectively. See [Figure 4-2.](#page-28-0) 

#### <span id="page-28-0"></span>*Figure 4-2. Modifying Makefile*

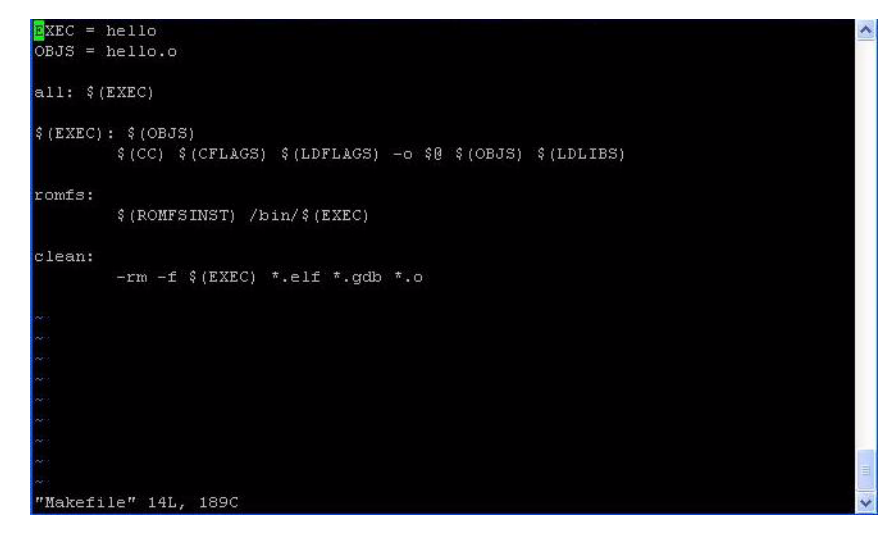

- **6.** Locate the folder **uClinux-dist** from **/home/sls/Nios2-Linux/ Linux\_source.**
- **7.** Type the following command to compile the BSP:

#make

After compilation, you will get different images in the image folder located at:

**/home/sls/Nios2-linux/Linux\_source/uClinux-dist/images/** The **linux.initramfs.gz** file is an elf image with initramfs.

- **8.** Make sure that the **SOF** file is downloaded.
- **9.** Download the **ELF** image using the following command: #nios2-download -g linux.initramfs.gz
- **10.** After successful downloading of SOF and ELF, Linux terminal displays the results as shown in [Figure 4-3.](#page-29-0)

<span id="page-29-0"></span>*Figure 4-3. Downloading ELF image*

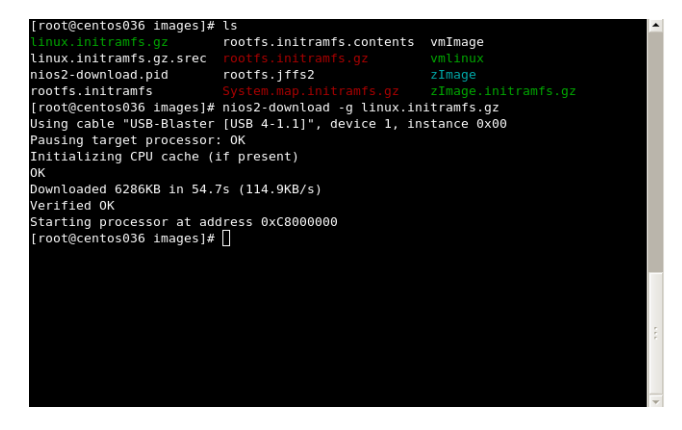

**11.** Type the following command to open the Nios II terminal.

#nios2-terminal

Now, this is the embedded Linux running on the 4SGX230 FPGA.We have downloaded the hardware design with the Nios II processor first and then downloaded the image with the kernel and drivers.

*Figure 4-4. Running Linux on the Board*

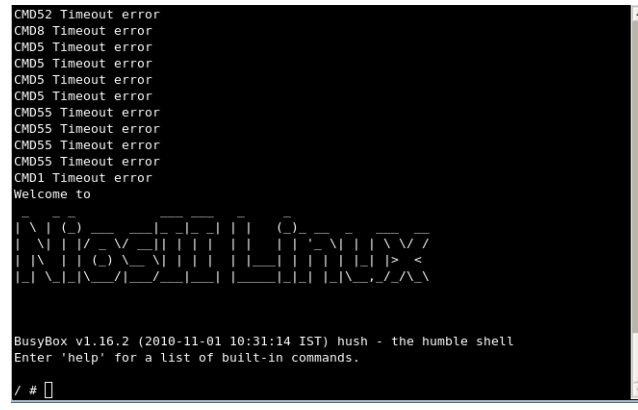

**12.** Type **ls** to see the directory contents. Similarly we can use the commands like cd, password and other in the same way as we use in Linux. See [Figure 4-5.](#page-30-0) 

**Login**: *Username*: **root** *Password*: **nios2linux**

<span id="page-30-0"></span>*Figure 4-5. Running ls Command*

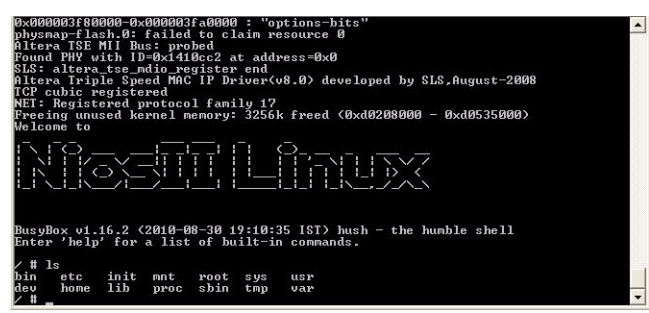

**13.** Type the following command to locate the **hello application** in the **bin** folder.

cd bin

- **14.** Type the following to run the application. hello
- **15.** The message "Hello World!" will be displayed on the terminal. See [Figure 4-6.](#page-31-0)

### <span id="page-31-0"></span>*Figure 4-6.Running User Application*

```
# ping 192.168.0.41 -c 5
PING 192.168.0.41 (192.168.0.41): 56 data bytes
64 bytes from 192.168.0.41: seq=0 ttl=128 time=6.163 ms
64 bytes from 192.168.0.41: seq=1 ttl=128 time=0.659 ms
64 bytes from 192.168.0.41: seq=2 ttl=128 time=0.611 ms
64 bytes from 192.168.0.41: seq=3 ttl=128 time=0.630 ms
64 bytes from 192.168.0.41: seq=4 ttl=128 time=0.603 ms
--- 192.168.0.41 ping statistics ---
5 packets transmitted, 5 packets received, 0% packet loss
round-trip min/avg/max = 0.603/1.733/6.163 ms/ # pwd/ # 1s
bin etc init mnt root sys usr<br>dev home lib proc sbin tmp var
/ # cd bin
/bin # hello
 Hello World!
/bin #
```
Now you have learned how to create your own custom application.You can go back and modify your application, compile the kernel again and download the modified image again to run your custom application. The next chapter will explain you about modifying the kernel settings.

# **5. Customizing the Kernel**

<span id="page-32-0"></span>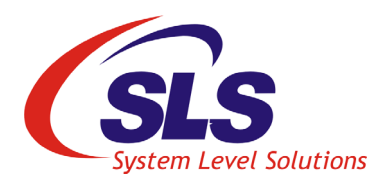

<span id="page-32-1"></span>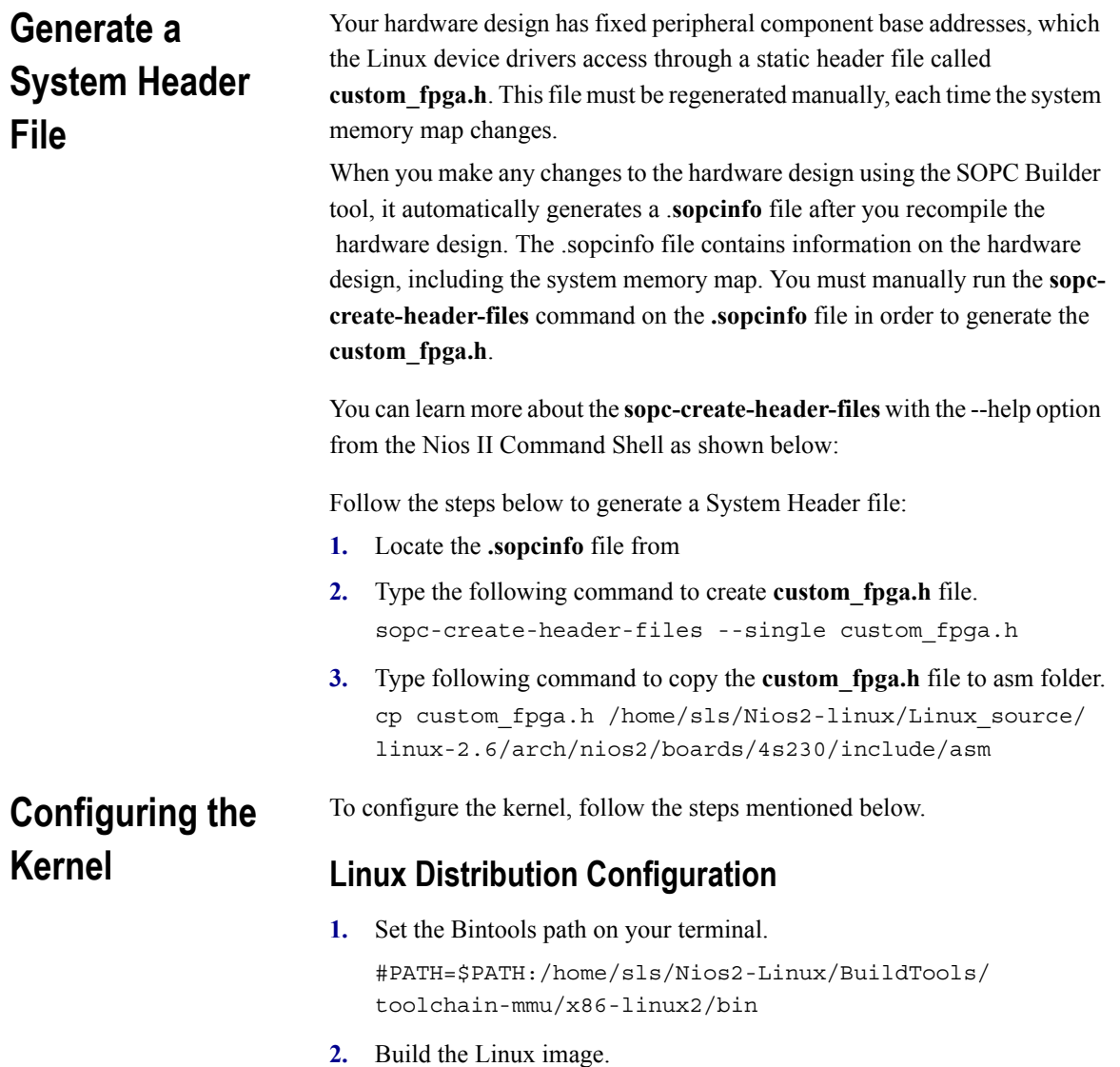

<span id="page-32-3"></span><span id="page-32-2"></span>#cd /home/sls/Nois2-linux/Linux\_source/uClinux-dist/

**3.** Type the following command to modify kernel settings.

#make menuconfig

The **uClinux Distribution Configuration** dialog box opens. See [Figure 5-1.](#page-33-0)

<span id="page-33-0"></span>*Figure 5-1. uClinux Distribution Configuration Dialog Box*

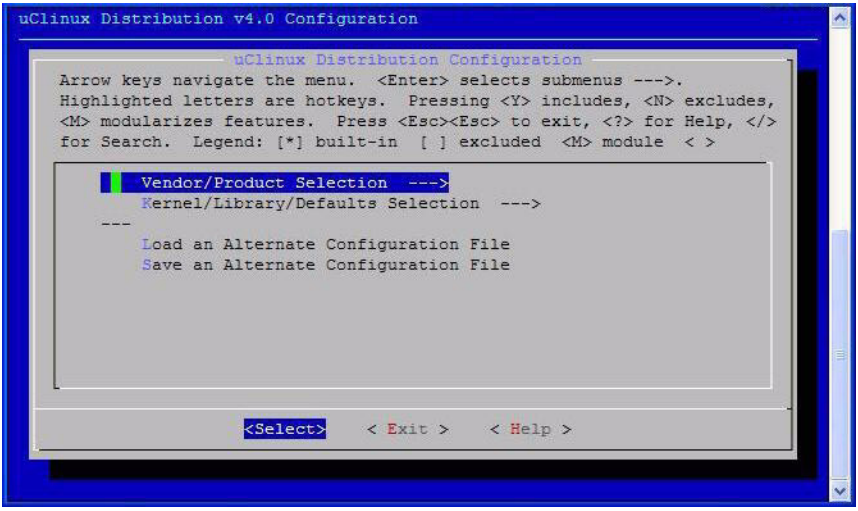

- **4.** Press ↓ and select **Kernel/Library/Defaults Selection**.
- **5.** Press **Enter**.
- **6. Kernel/Library/Defaults Selection** dialog box appears. See [Figure 5-2.](#page-34-0)

<span id="page-34-0"></span>*Figure 5-2. Kernel/Library/Defaults Selection*

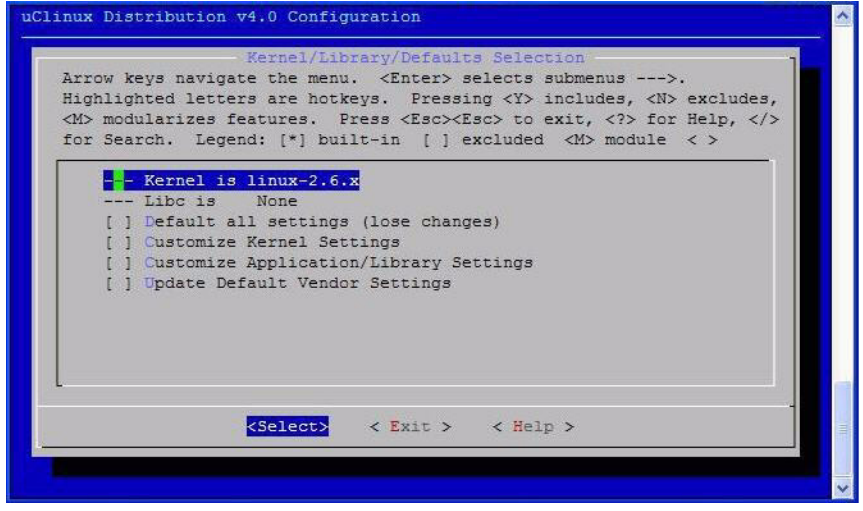

- **7.** Select the following options: See [Figure 5-3.](#page-34-1)
	- **• Customize Kernel Settings**
	- **• Customize Application/Library Settings**

<span id="page-34-1"></span>*Figure 5-3. Kernel/Library/Defaults Selection Configuration*

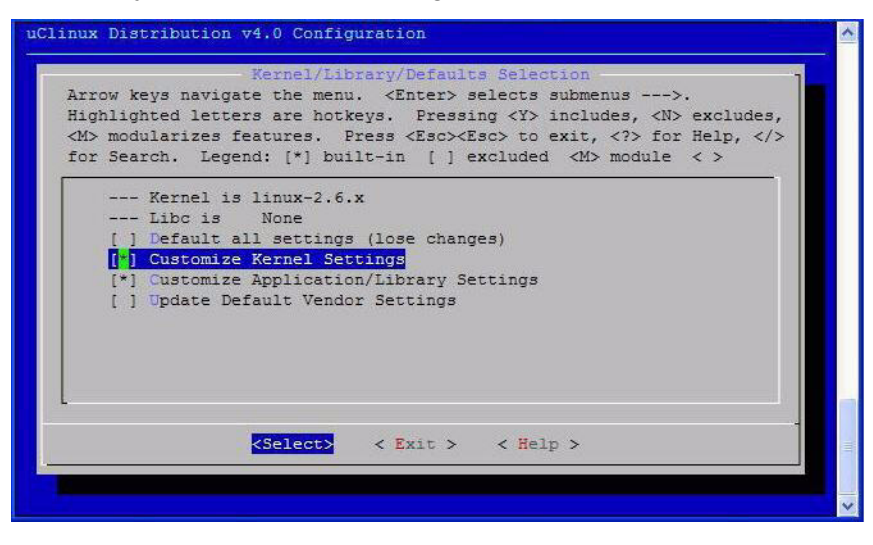

- **8.** Press **E** to exit.
- **9.** You will return to the **uClinux Distribution Configuration** dialog box.
- **10.** Press **E** to exit.
- **11.** The **Save** dialog box opens.
- **12.** Press **Y** to save the to the configuration. See [Figure 5-4.](#page-35-1)

<span id="page-35-1"></span>*Figure 5-4. Saving Linux Distribution Configuration*

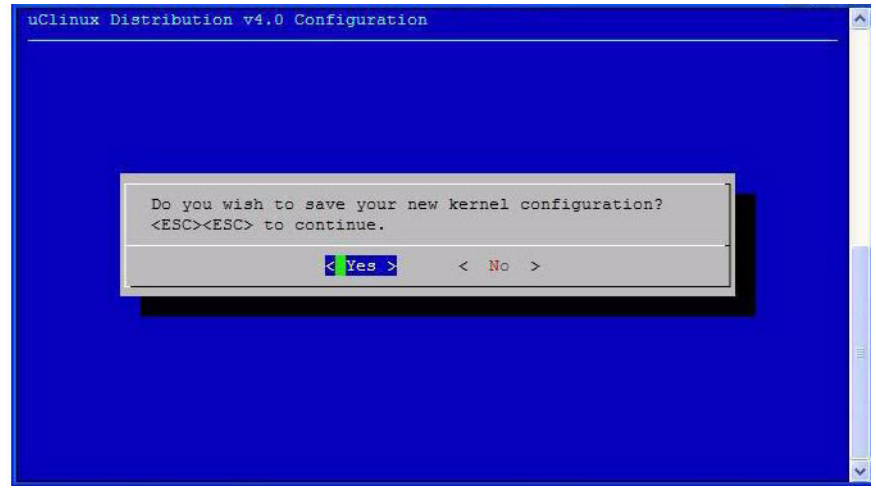

**13.** The **Linux Kernel Configuration** window opens. See [Figure 5-5.](#page-36-0)

## <span id="page-35-0"></span>**Linux Kernel Configuration**

- **14.** Select the following options:
	- **• Enable loadable module support**
	- **• Enable the block layer**
	- **• Networking support**
<span id="page-36-0"></span>*Figure 5-5. Linux Kernel Configuration Window*

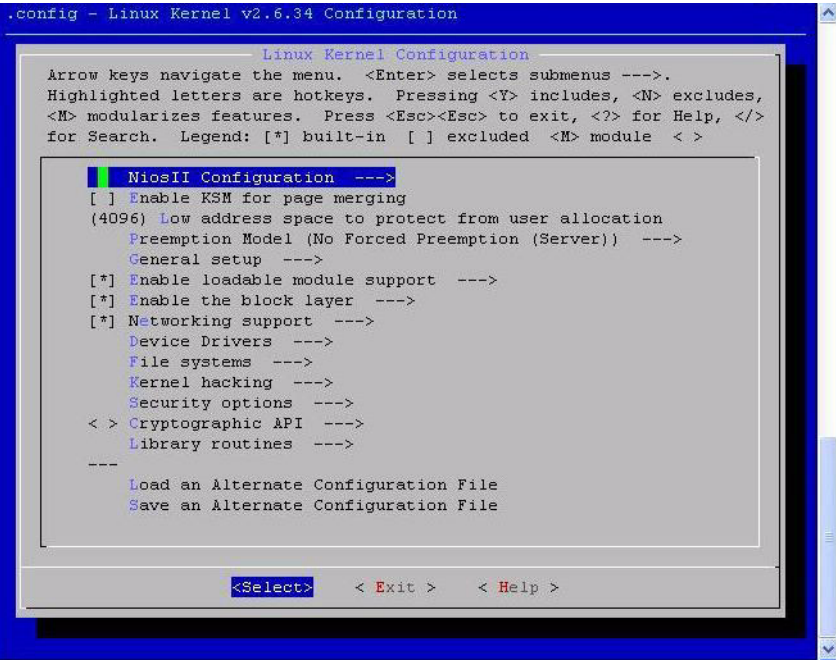

- **15.** Select **NiosII Configuration**.
- **16.** Select **Nios II board configuration**. See [Figure 5-6.](#page-37-0)

<span id="page-37-0"></span>*Figure 5-6. NiosII Configuration Window* 

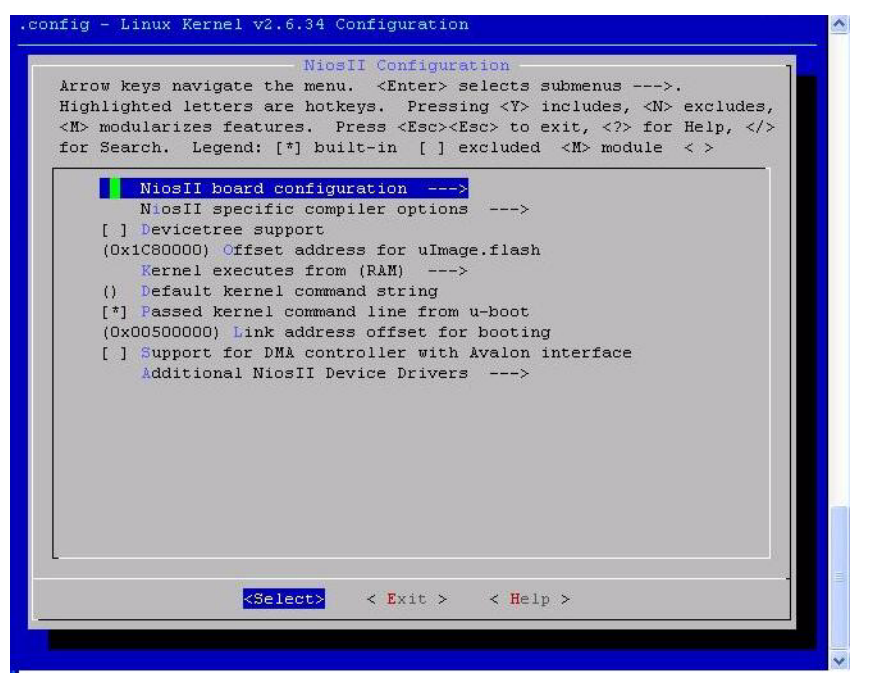

**17.** Select **board configuration (4S230 dev board)**. See [Figure 5-7.](#page-38-0)

<span id="page-38-0"></span>*Figure 5-7. Nios II Board Configuration Window*

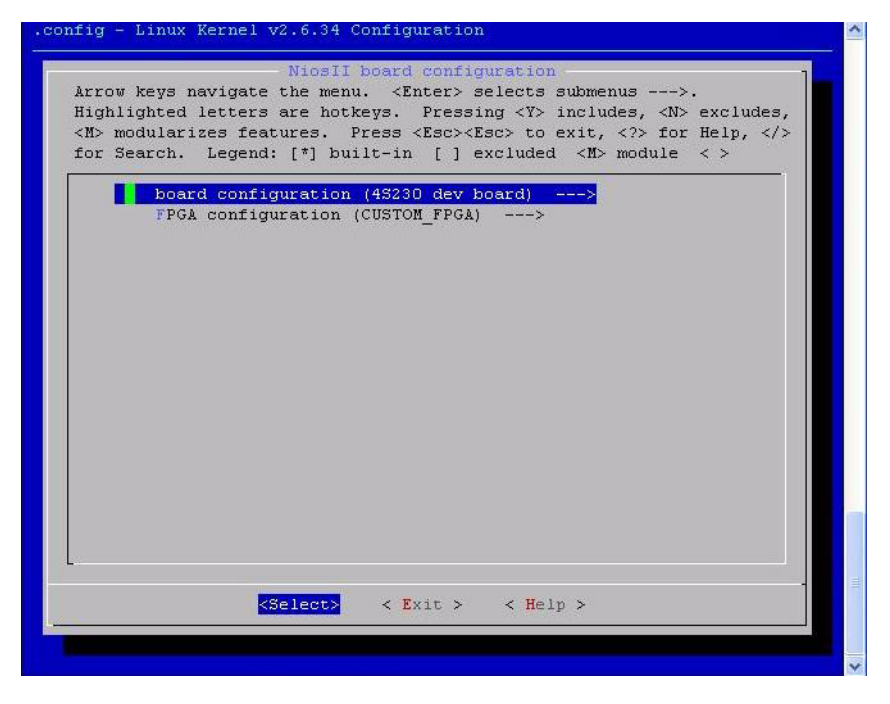

**18.** Select **4S230 dev board**. See [Figure 5-8.](#page-39-0)

<span id="page-39-0"></span>*Figure 5-8. Board Configuration Window*

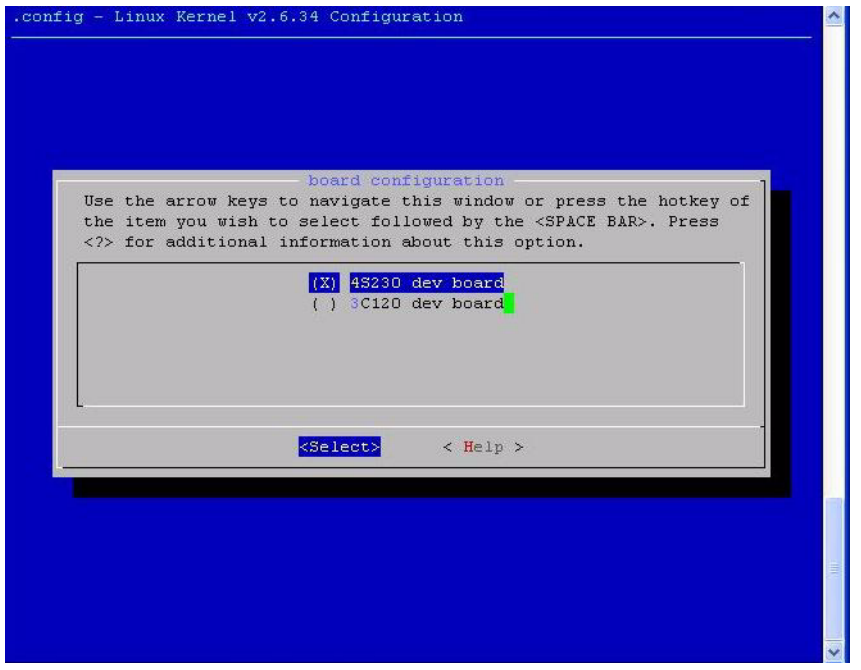

- **19.** Press **Enter**. You will return to **Nios II board configuration** dialog box.
- **20.** Select **FPGA configuration (CUSTOM\_FPGA)**. See [Figure 5-9.](#page-40-0)

<span id="page-40-0"></span>*Figure 5-9. FPGA Configuration (CUSTOM\_FPGA) Selection*

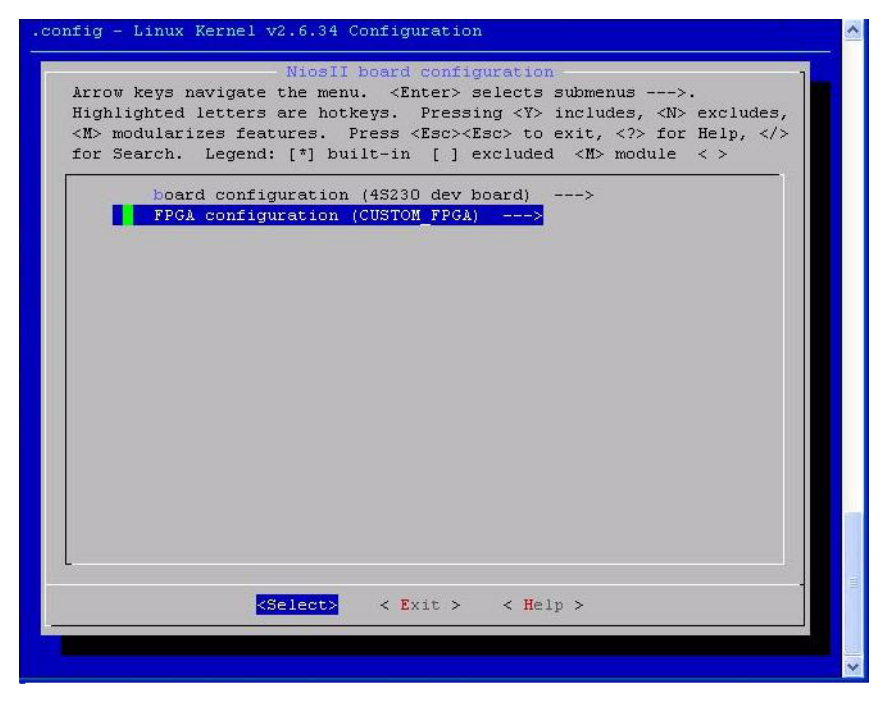

#### **21.** Select **CUSTOM\_FPGA**. See [Figure 5-10.](#page-41-0)

<span id="page-41-0"></span>*Figure 5-10. FPGA Configuration Settings* 

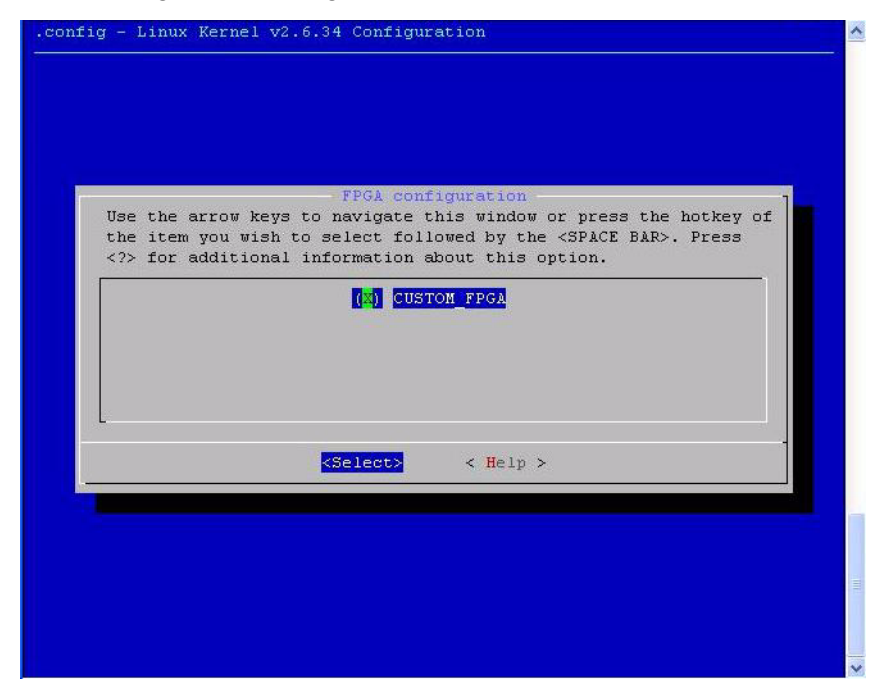

- **22.** Press **Enter**. You will return to **Nios II board configuration** dialog box.
- **23.** Press **<Esc> <Esc>,** you will return to **NiosII configuration** page.
- **24.** Select **Additional NiosII Device Drivers**. See [Figure 5-11.](#page-42-0)

<span id="page-42-0"></span>*Figure 5-11. Additional NiosII Device Drivers Selection*

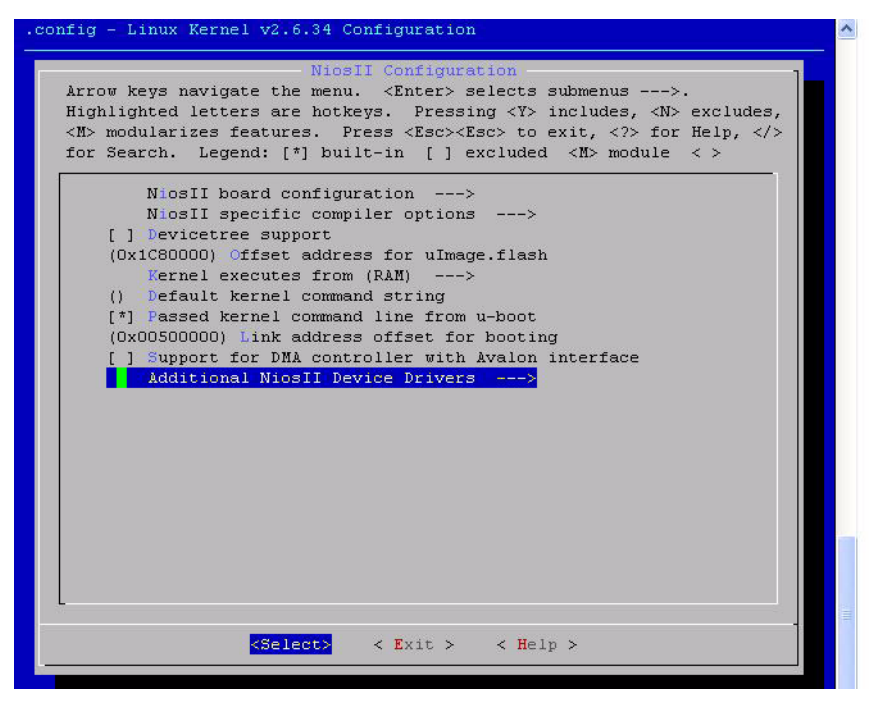

- **25.** Select following options: See [Figure 5-12.](#page-43-0)
	- **• Enable NiosII PIO driver**
	- **• Enable NiosII PIO LED driver**

<span id="page-43-0"></span>*Figure 5-12. Enable NiosII PIO Driver Selection* 

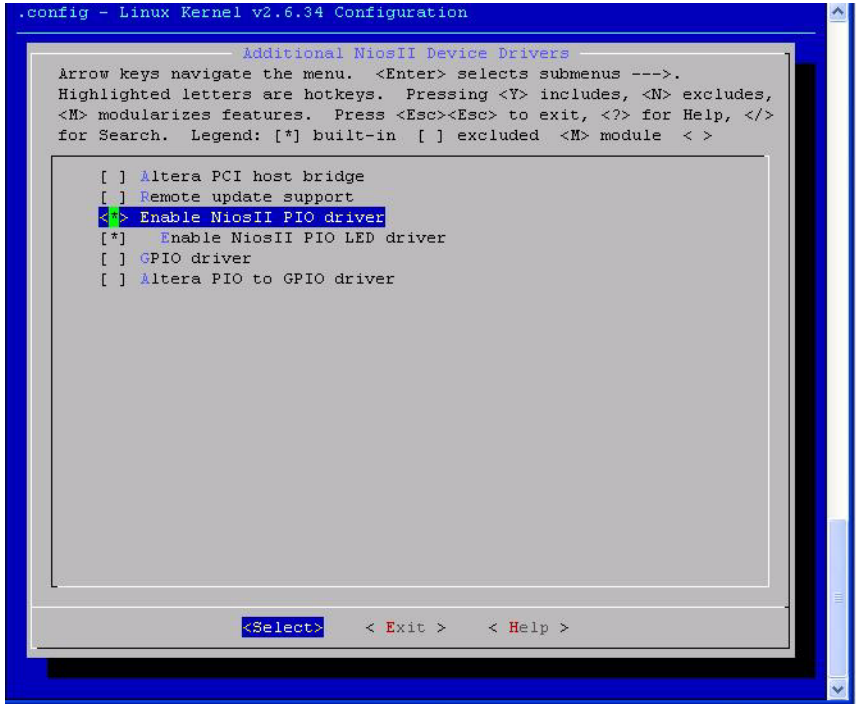

- **26.** Press **Enter**.
- **27.** Press **<Esc> <Esc>**, you will return to **NiosII configuration** page. See [Figure 5-6.](#page-37-0)
- **28.** Select **NiosII specific compiler options**. See [Figure 5-13.](#page-44-0)

<span id="page-44-0"></span>*Figure 5-13. NiosII Specific Compiler Options Selection*

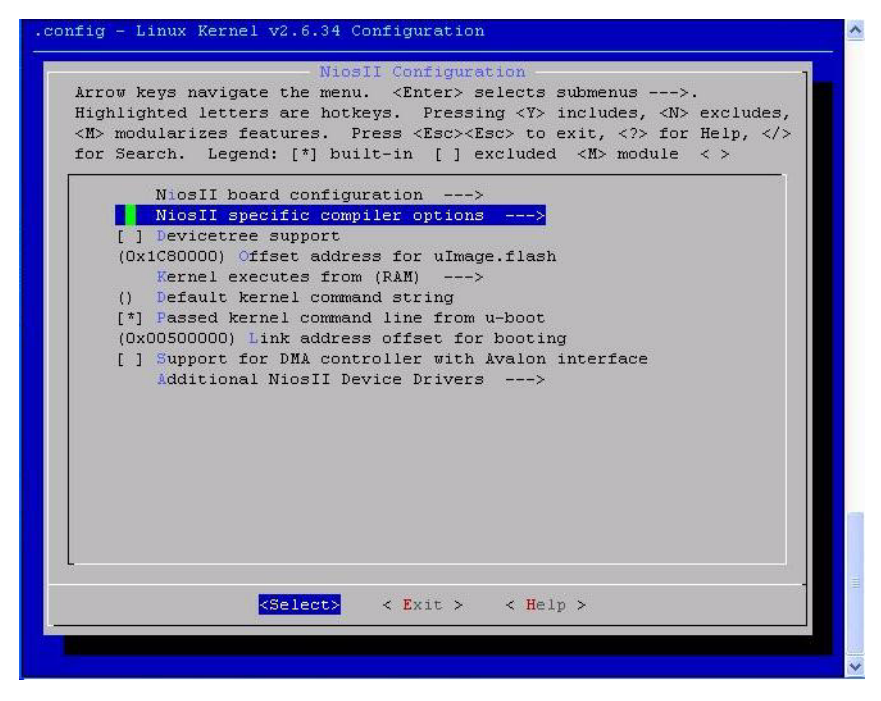

**29.** Select **Enable MUL instruction**. See [Figure 5-14.](#page-45-0)

<span id="page-45-0"></span>*Figure 5-14. Enable MUL Instruction Selection* 

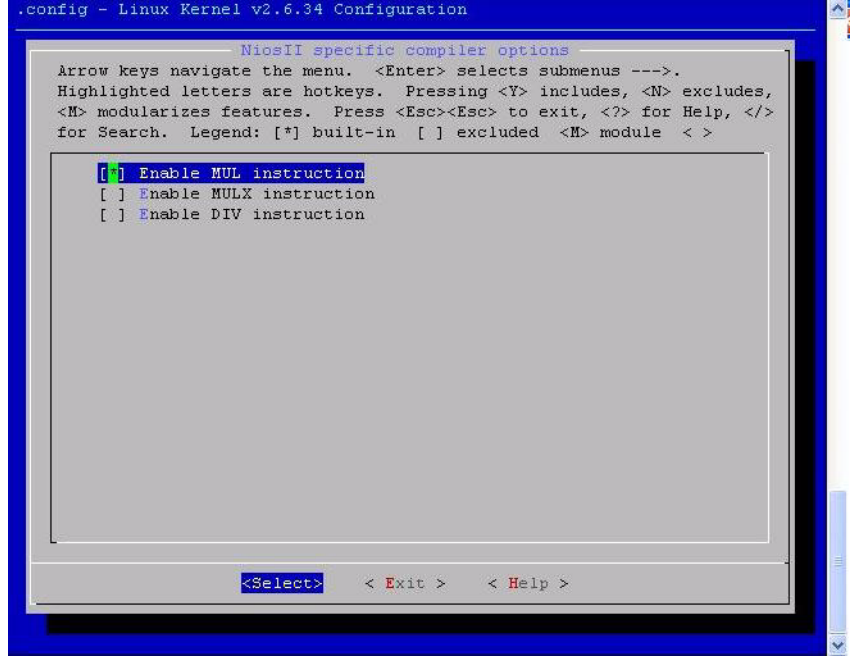

- **30.** Press **<Esc> <Esc>**, you will return to **NiosII configuration** page. See [Figure 5-6.](#page-37-0)
- **31.** Press **<Esc> <Esc>**, you will return to **Linux Kernel configuration** page. See [Figure 5-5.](#page-36-0)
- **32.** See [Figure 5-15.](#page-46-0) Select **Networking Support**.

<span id="page-46-0"></span>*Figure 5-15. Networking Support*

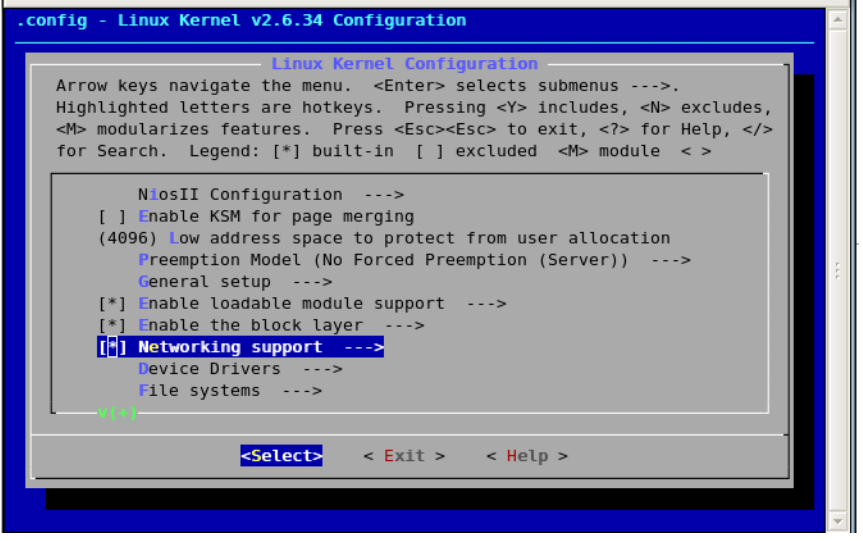

**33.** The **Networking support** dialog box opens. See [Figure 5-16.](#page-46-1)

**34.** Select **Networking Options**

<span id="page-46-1"></span>*Figure 5-16. Networkin Options*

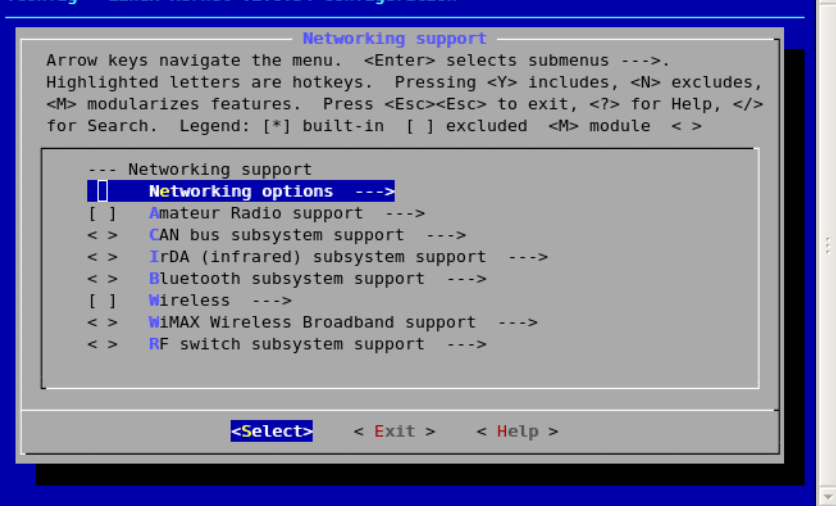

- **35.** Press **Enter**.
- **36.** The Networking Options dialog box opens. See [Figure 5-17.](#page-47-0)
- **37.** Select the following options:
	- **• Packet socket**
	- **• Packet socket**: **mmapped IO**
	- **• Unix domain sockets**
	- **• TCP/IP networking**
	- **• IP**: **kernel level autoconfiguration**
	- **• IP**: **DHCP support**
	- **• BOOTP support**
	- **• INET**: **socket monitoring interface**

#### <span id="page-47-0"></span>*Figure 5-17. Networking Options (2)*

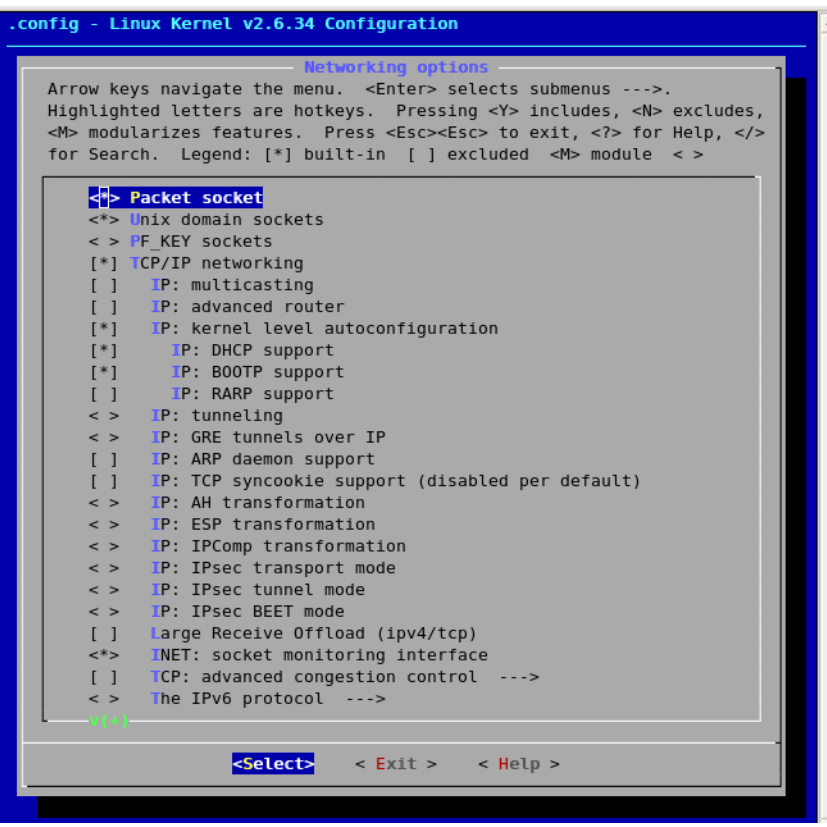

- **38.** Press **<Esc> <Esc>**.
- **39.** Press **<Esc> <Esc>**.
- **40.** You will return to **Linux Kernel configuration page** dialog box.

### **Device Drivers Configuration**

See [Figure 5-18.](#page-48-0)

<span id="page-48-0"></span>*Figure 5-18. Device Drivers*

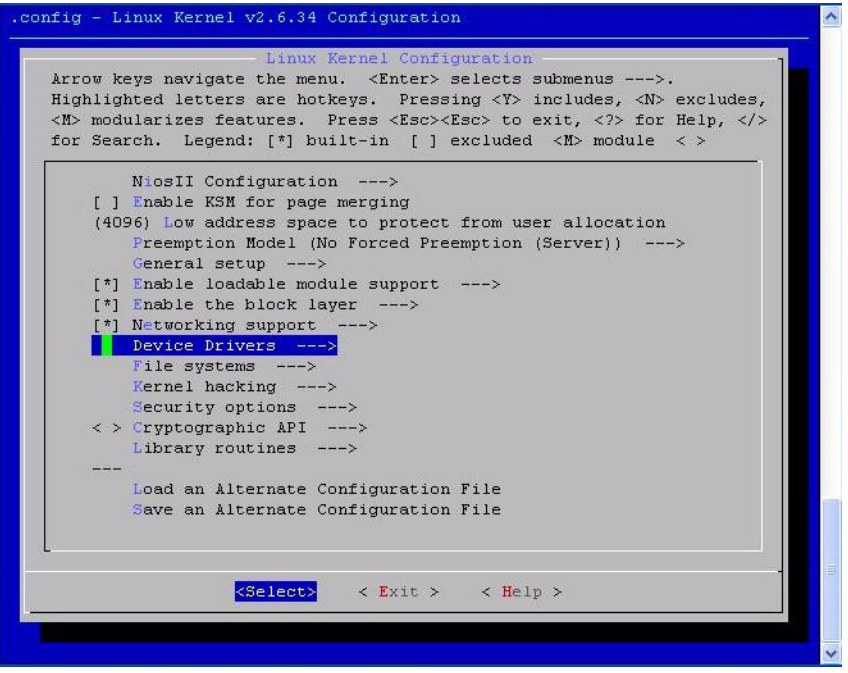

- **41.** Select the following options. See [Figure 5-19.](#page-49-0)
	- **• Memory Technology Device (MTD) support**
	- **• Block devices**
	- **• Network device support**
	- **• I2C Support**
	- **• SPI Support**
	- **• USB Support**

**• MMC/SD/SDIO card Support** 

<span id="page-49-0"></span>*Figure 5-19. Memory Technology Device (MTD) Support (1)*

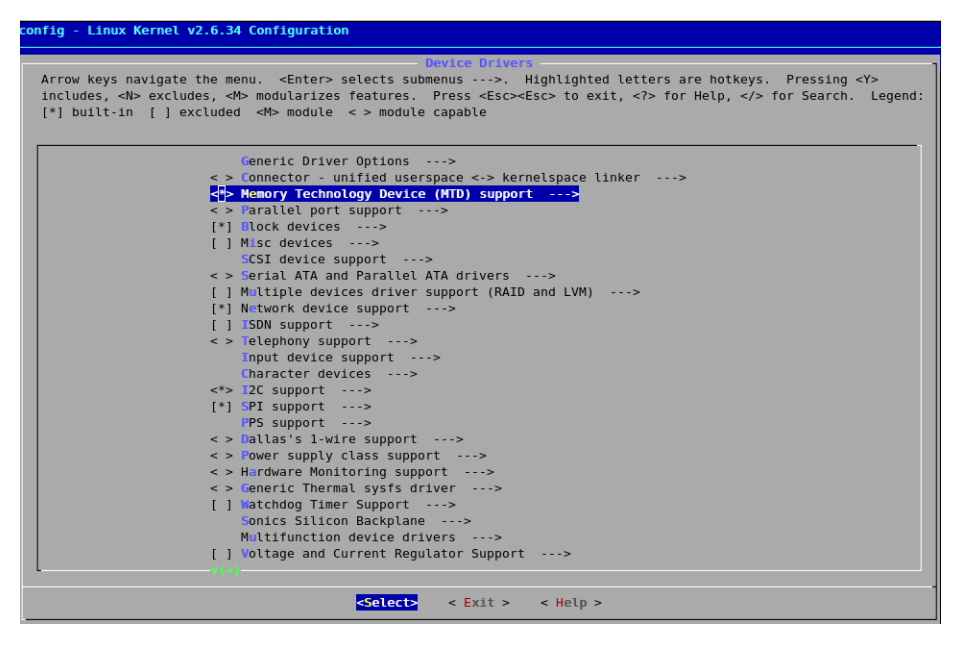

### **Memory Technology Device (MTD) support**

- **42.** Select **Memory Technology Device (MTD)** support.
- **43.** MTD support is used for **JFFS2 File system to create Flash** partitions. See [Figure 5-20.](#page-50-0)

<span id="page-50-0"></span>*Figure 5-20. Memory Technology Device (MTD) Support (2)*

|                     | Arrow keys navigate the menu. <enter> selects submenus ---&gt;.<br/>Highlighted letters are hotkeys. Pressing <y> includes, <n> excludes,</n></y></enter> |
|---------------------|----------------------------------------------------------------------------------------------------|
|                     | <m> modularizes features. Press <esc><esc> to exit, <? > for Help, &gt;&gt;</esc></esc></m>                                                               |
|                     | for Search. Legend: [*] built-in [ ] excluded <m> module &lt;&gt;</m>                                                                                     |
|                     | Memory Technology Device (MTD) support                                                                                                    |
| m                   | Debugging                                                                                                    |
|                     | $\langle \rangle$ MTD tests support                                                                                                    |
|                     | $\langle \rangle$ MTD concatenating support                                                                                                    |
|                     | [#] MTD partitioning support                                                                                                    |
|                     | <> RedBoot partition table parsing                                                                                                    |
|                     | [*] Command line partition table parsing                                                                                                    |
|                     | $\langle \rangle$ TI AR7 partitioning support                                                                                                    |
|                     | *** User Modules And Translation Layers ***                                                                                                    |
| くちょ                 | Direct char device access to MTD devices                                                                                                    |
| $-\pi$              | Common interface to block laver for MTD 'translation lavers                                                                                               |
| マオジ                 | Caching block device access to MTD devices                                                                                                    |
| $\langle$ >         | FTL (Flash Translation Layer) support                                                                                                    |
| $\langle$ >         | NFTL (NAND Flash Translation Layer) support                                                                                                    |
| $\langle$ >         | INFTL (Inverse NAND Flash Translation Laver) support                                                                                                    |
| $\langle \rangle$   | Resident Flash Disk (Flash Translation Layer) support                                                                                                    |
| $\langle$ $\rangle$ | NAND SSFDC (SmartMedia) read only translation layer                                                                                                    |
| $\leq$ $>$          | Log panic/oops to an MTD buffer                                                                                                    |
|                     | RAM/ROM/Flash chip drivers --->                                                                                                    |
|                     | Mapping drivers for chip access ---><br>Self-contained MTD device drivers --->                                                                            |
|                     |                                                                                                    |
|                     | <> NAND Device Support ---><br>$\langle \rangle$ OneNAND Device Support --->                                                                              |
|                     | LPDDR flash memory drivers --->                                                                                                    |
|                     |                                                                                                    |

# **SCSI Device Support**

**44.** Needs for USB Storage device support. See [Figure 5-21.](#page-51-0)

<span id="page-51-0"></span>*Figure 5-21. SCSI Device Support (1)*

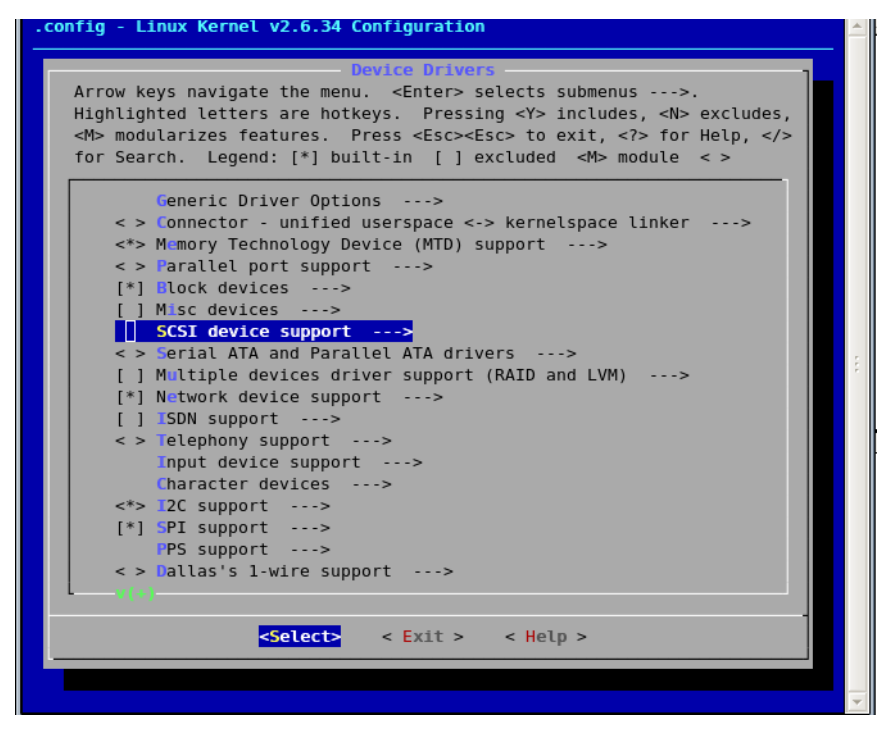

- **45.** Select following options:
	- **• SCSI device support**
	- **• SCSI disk support**
	- **• SCSI generic support** See [Figure 5-22.](#page-52-0)

<span id="page-52-0"></span>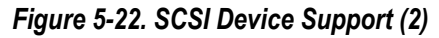

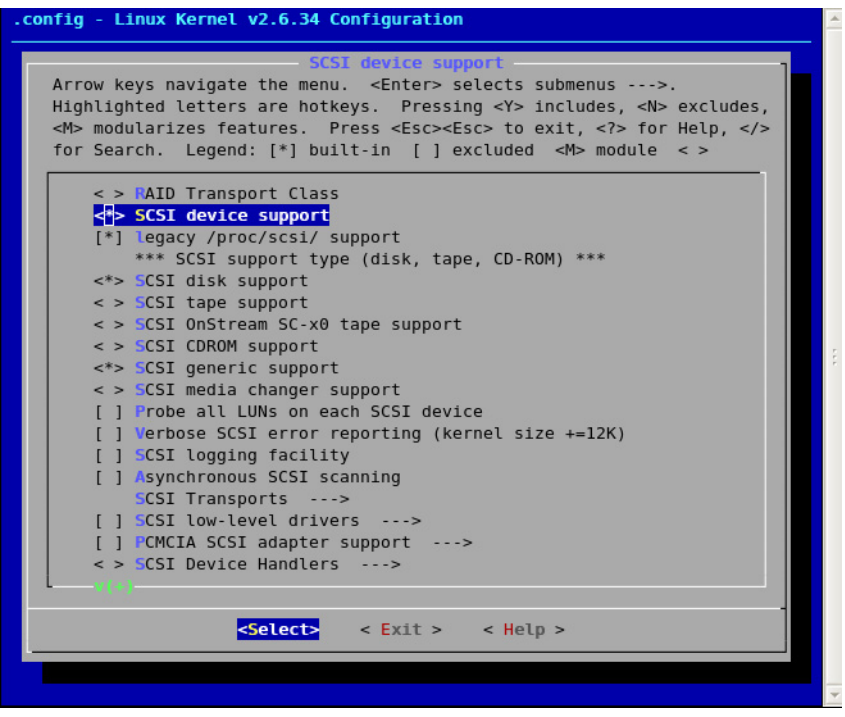

## **Network Device Support**

- **46.** The **Device Drivers** dialog box opens. See [Figure 5-23.](#page-53-0)
- **47.** Select **Network device** support.

<span id="page-53-0"></span>*Figure 5-23. Device Drivers Configuration*

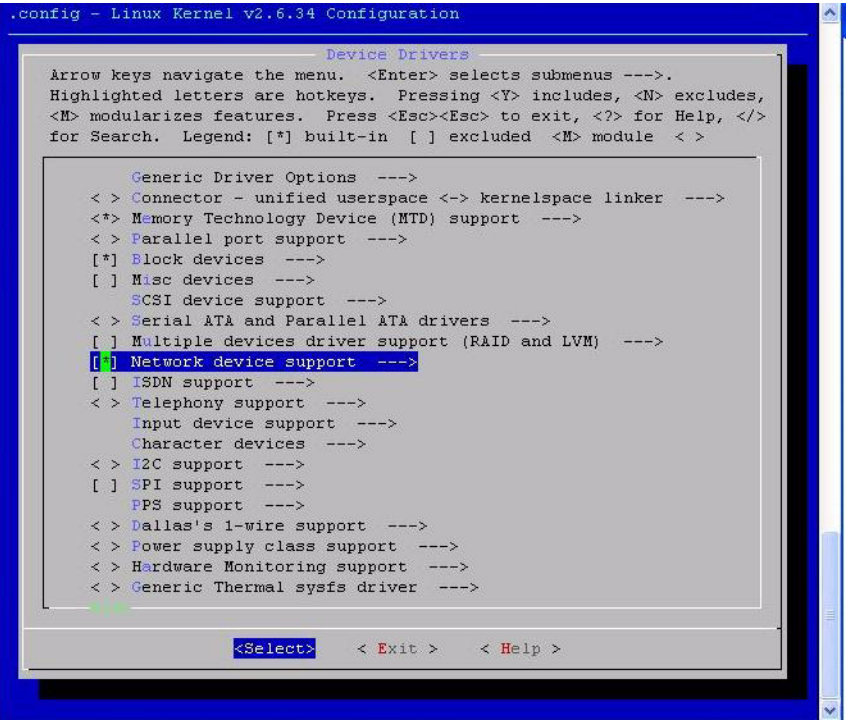

- **48.** Press **Enter**.
- **49.** The **Network Device Support** dialog box opens. See [Figure 5-24.](#page-54-0)
- **50.** Select **Ethernet (10 or 100Mbit)**.

<span id="page-54-0"></span>*Figure 5-24. Network Device Support Configuration*

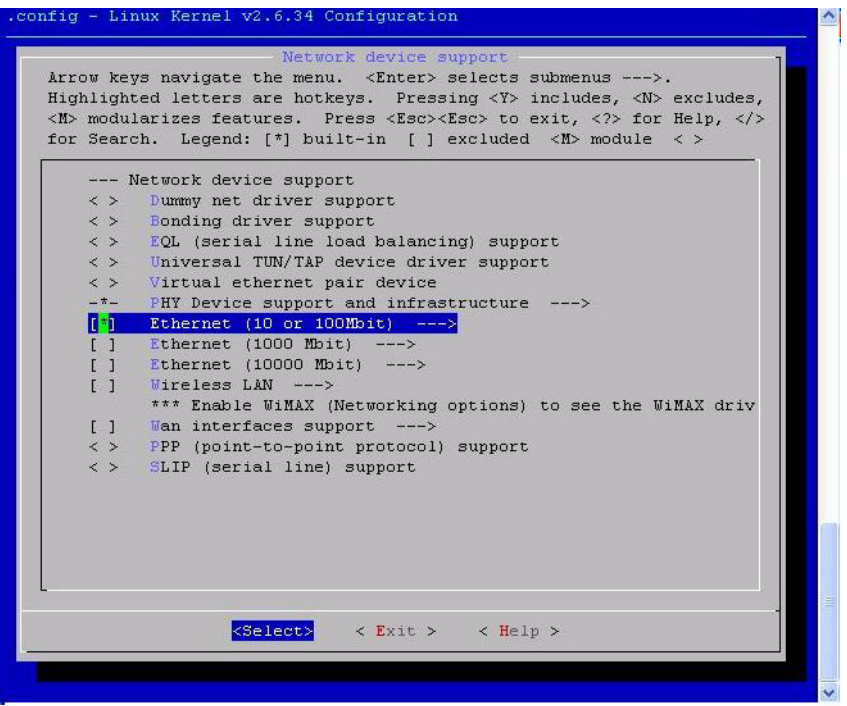

- **51.** Press **Enter**.
- **52.** The **Ethernet (10 or 100Mbit)** dialog box opens. See [Figure 5-25.](#page-55-0)
- **53.** Select **Altera Triple Speed Ethernet MAC support (SLS)**.
- **54.** Press **<Esc> <Esc>**. Press **<Esc> <Esc>**.

<span id="page-55-0"></span>*Figure 5-25. Ethernet (10 or 100Mbit) Dialog Box*

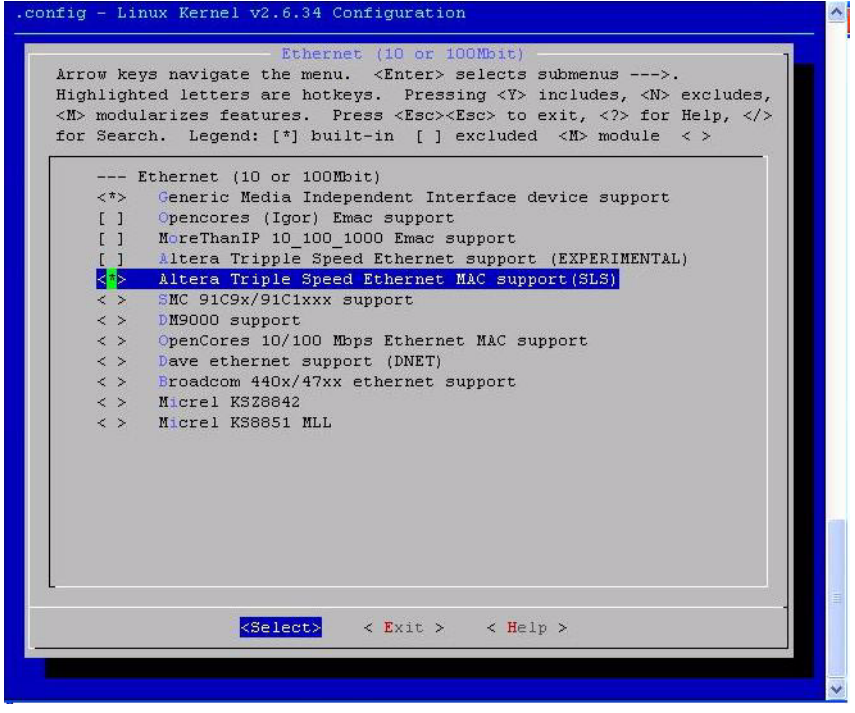

## **I2C Support**

- **55.** I2C support is used for **I2C** based **EEPROM** device and **Audio** and **TV** based on **SLS I2C IP**. See [Figure 5-26.](#page-56-0)
- **56.** Select **I2C Support**

<span id="page-56-0"></span>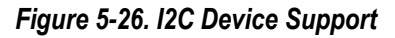

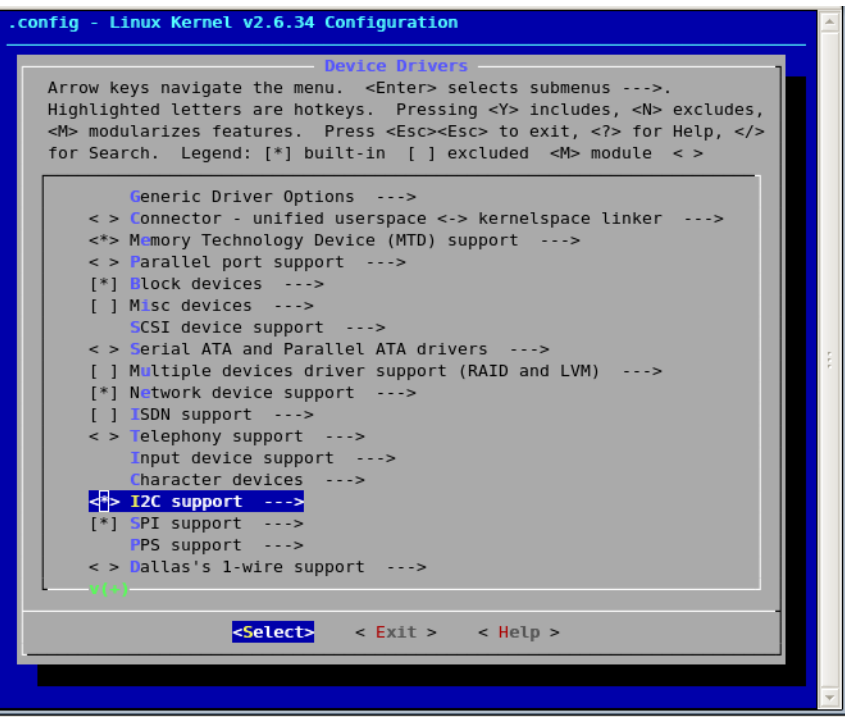

**57.** Select **I2C Hardware Bus Support**. See [Figure 5-27.](#page-57-0)

<span id="page-57-0"></span>*Figure 5-27. I2C Hardware Bus Support.*

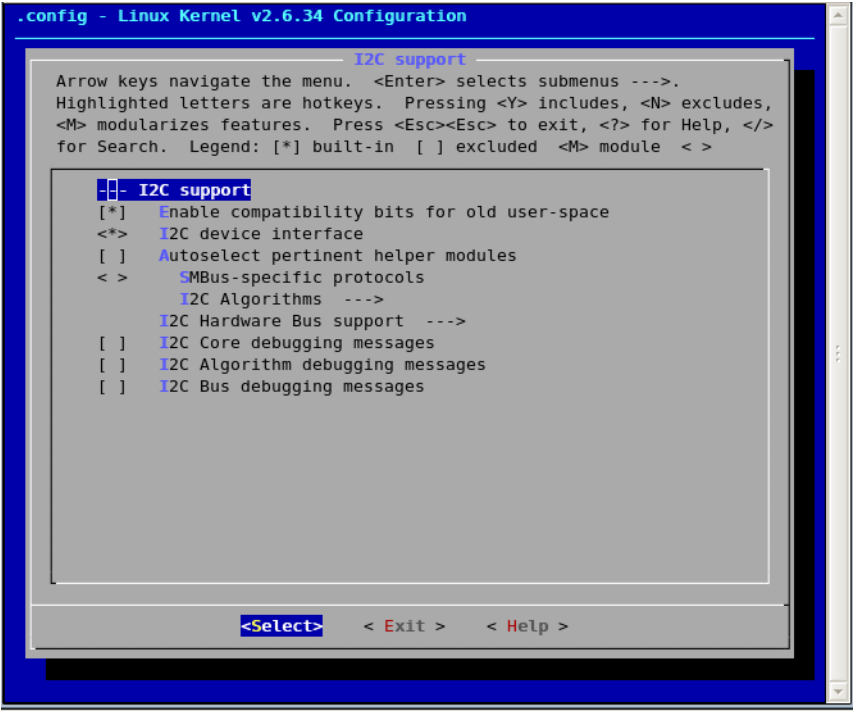

- **58.** I2C Hardware Bus Support. Select **SLS I2C Master Controller**. See [Figure 5-28.](#page-58-0)
- **59.** Press **<Esc> <Esc>**.
- **60.** Press **<Esc> <Esc>** to go Device Driver selection menu.

#### <span id="page-58-0"></span>*Figure 5-28. SLS I2C Master Controller*

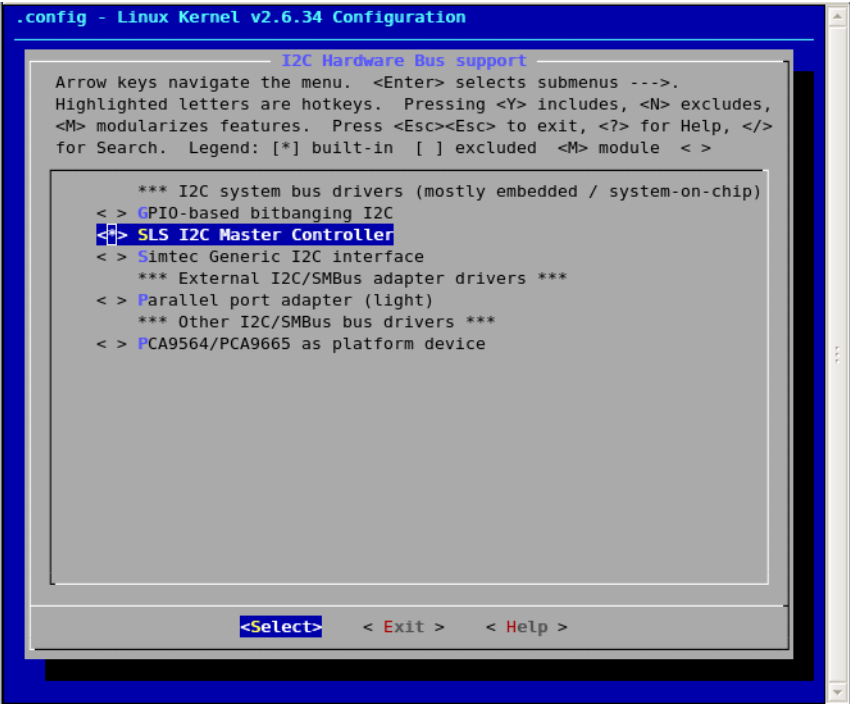

## **SPI Support**

- **61.** SPI support is used **SPI based Touch Panel** and **Flash**.
- **62.** Select **SPI Support**. See [Figure 5-29.](#page-59-0)

<span id="page-59-0"></span>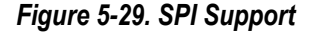

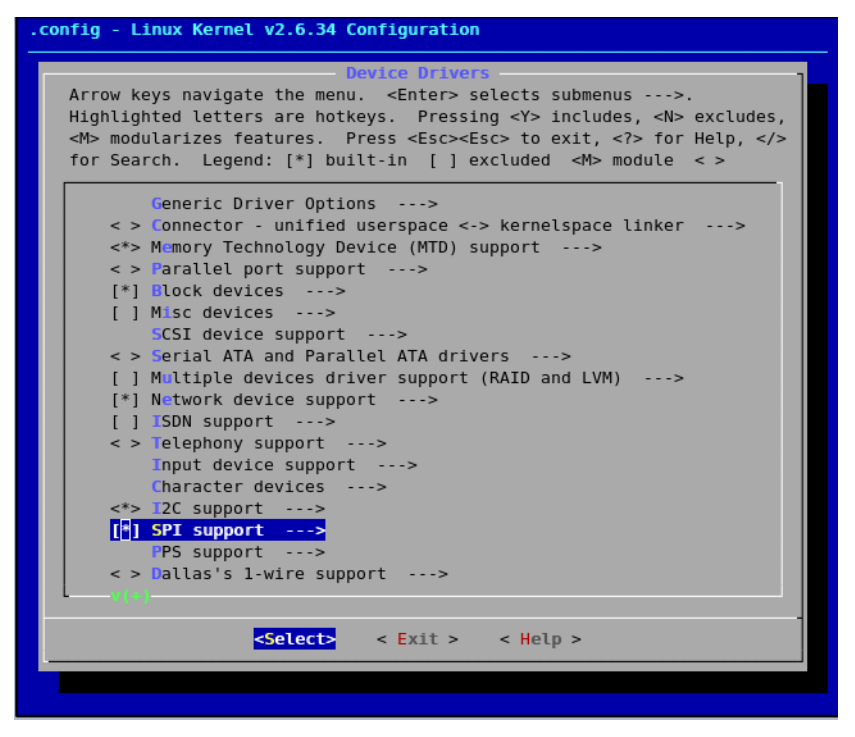

- **63.** Select **Altera SPI Controller**. See [Figure 5-30.](#page-60-0)
- **64.** Press **<Esc> <Esc>** to go Device Driver selection menu.

<span id="page-60-0"></span>*Figure 5-30. Altera SPI Controller*

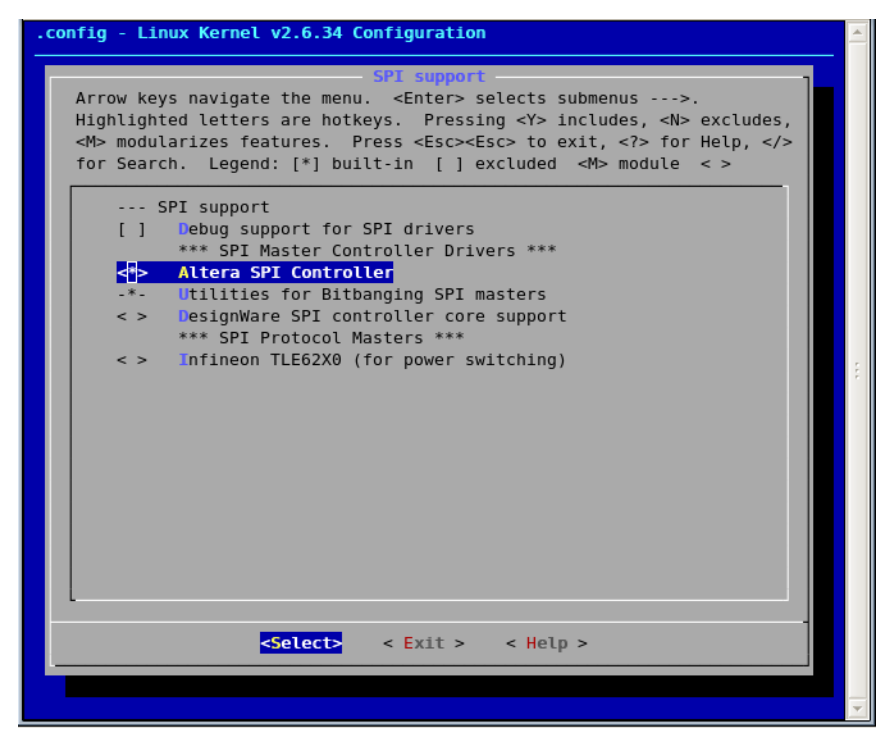

## **Input Device Support**

**65.** Support for input devices like **PS2 keyboard** and **Touch Panel controller**. See [Figure 5-31.](#page-61-0)

<span id="page-61-0"></span>*Figure 5-31. Input Device Support*

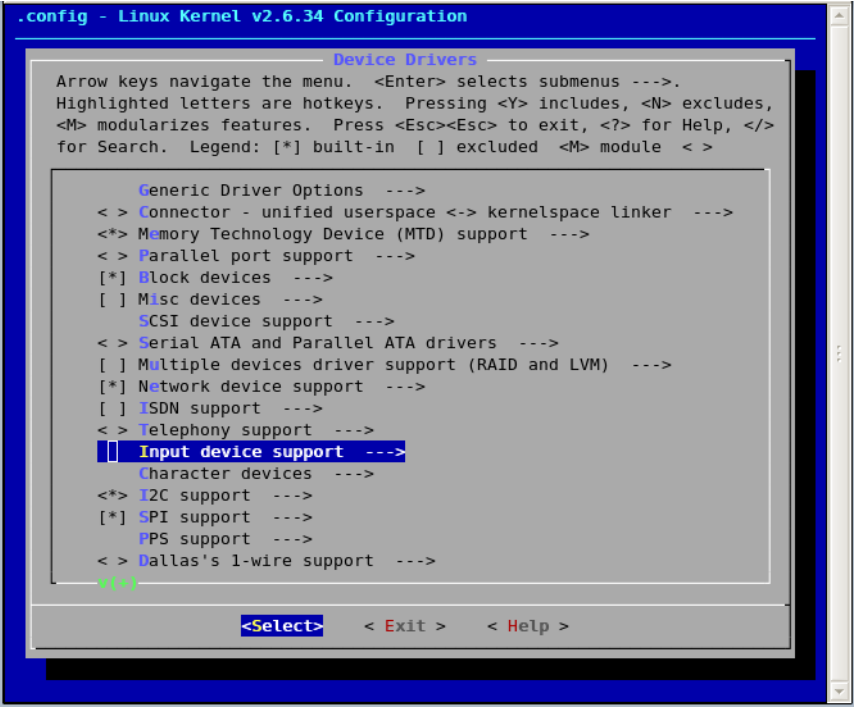

- **66.** Select following options: See [Figure 5-32.](#page-62-0)
	- **• Generic input layer (needed for keyboard,mouse ...)**
	- **• Event interface**
	- **• Event debugging**

<span id="page-62-0"></span>*Figure 5-32. Input Device Support (1)* 

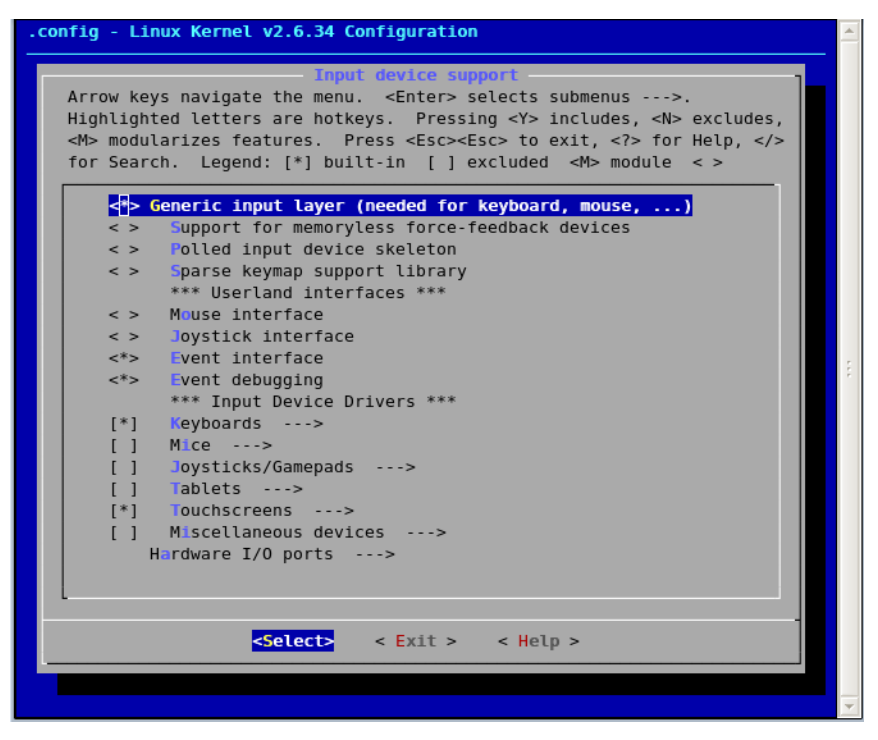

## **PS2 Keyboard Support**

**67.** Select **Keyboards**. See [Figure 5-33.](#page-63-0)

#### <span id="page-63-0"></span>*Figure 5-33. Keyboards*

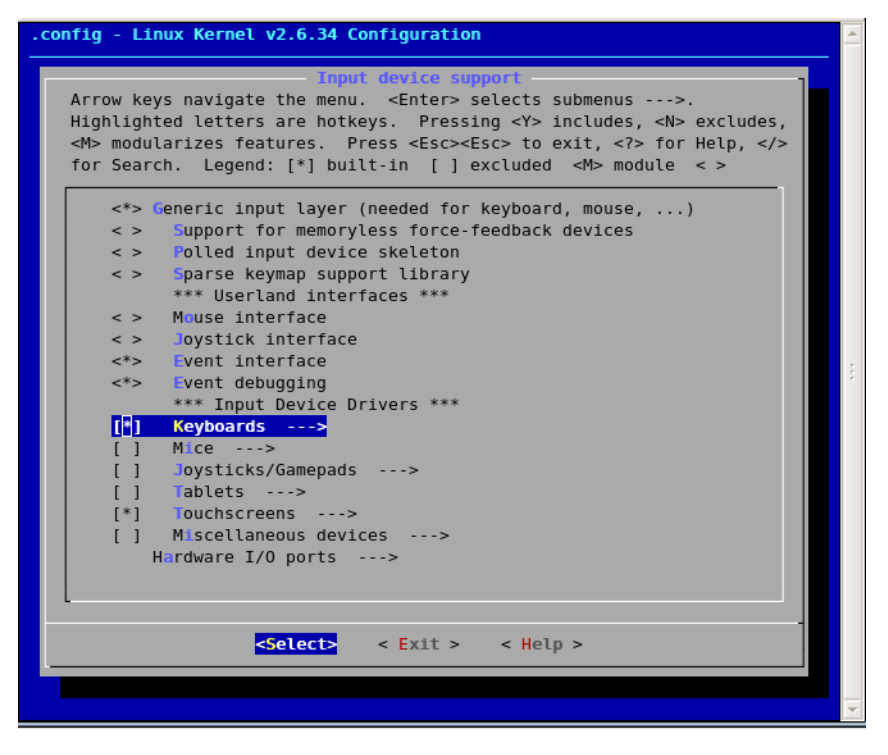

- **68.** Select **SLS PS2 Keypad driver**. See [Figure 5-34.](#page-64-0)
- **69.** Press **<Esc> <Esc**>.

#### <span id="page-64-0"></span>*Figure 5-34. SLS PS2 Keypad Driver*

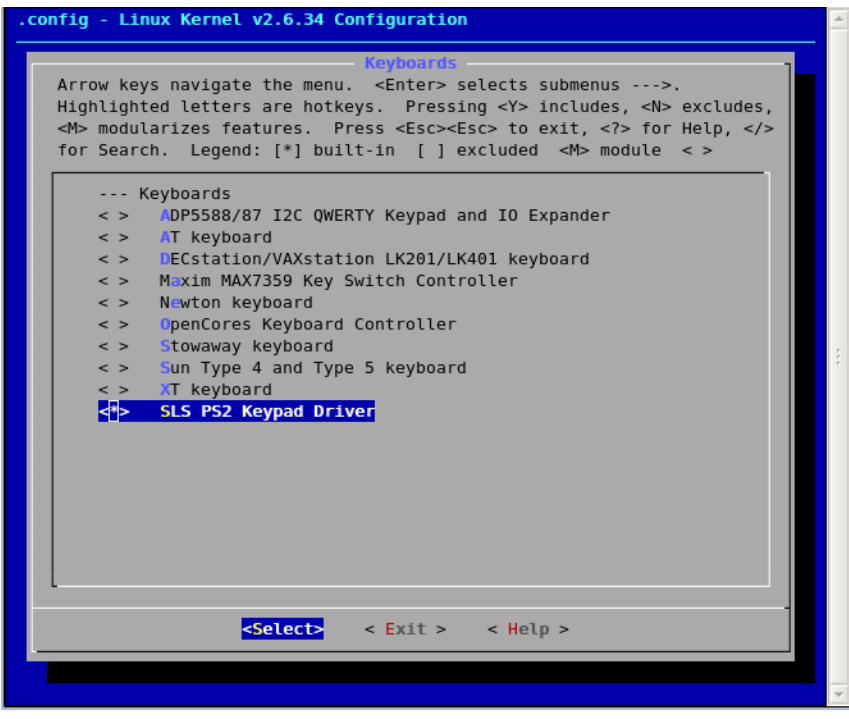

# **Altera Touchscreen Support**

**70.** Select **Touchscreens**. See [Figure 5-35.](#page-65-0)

<span id="page-65-0"></span>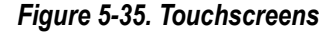

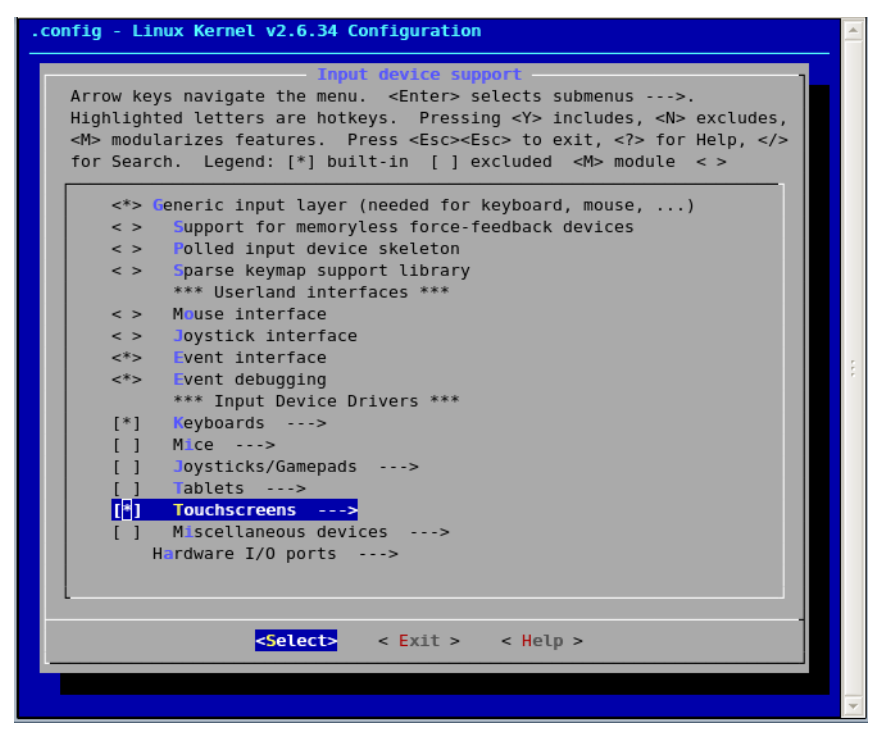

- **71.** Select **ADS7846/TSC2046/AD7873** and **AD(S)7843** based **touchscreens**. See [Figure 5-36.](#page-66-0)
- **72.** Press **<Esc> <Esc>**.
- **73.** Press **<Esc> <Esc>** to go Device Driver selection menu.

<span id="page-66-0"></span>*Figure 5-36. Based Touchscreens* 

| .config - Linux Kernel v2.6.34 Configuration                                        |  |
|-------------------------------------------------------------------------------------|--|
| <b>Touchscreens</b>                                                                 |  |
| Arrow keys navigate the menu. < Enter> selects submenus --->.                       |  |
| Highlighted letters are hotkeys. Pressing <y> includes, <n> excludes,</n></y>       |  |
| <m> modularizes features. Press <esc><esc> to exit, <? > for Help, </esc></esc></m> |  |
| for Search. Legend: [*] built-in [ ] excluded <m> module &lt;&gt;</m>               |  |
| --- Touchscreens                                                                    |  |
| ADS7846/TSC2046/AD7873 and AD(S)7843 based touchscreens                             |  |
| <> AD7877 based touchscreens                                                        |  |
| < > AD7879 based touchscreens: AD7879-1 T2C Interface                               |  |
| <> AD7879 based touchscreens: AD7879 SPI Interface                                  |  |
| <> Dynapro serial touchscreen                                                       |  |
| <> EETI touchscreen panel support                                                   |  |
| <> Fujitsu serial touchscreen                                                       |  |
| Gunze AHL-51S touchscreen<br>$\leq$ >                                               |  |
| Elo serial touchscreens<br>$\leq$ >                                                 |  |
| <> Wacom W8001 penabled serial touchscreen                                          |  |
| MELFAS MCS-5000 touchscreen<br>$\epsilon >$                                         |  |
| MicroTouch serial touchscreens<br>$\leq$ >                                          |  |
| <> iNexio serial touchscreens                                                       |  |
| <> ICS MicroClock MK712 touchscreen                                                 |  |
| <> Penmount serial touchscreen                                                      |  |
| <> Touchright serial touchscreen                                                    |  |
| Touchwin serial touchscreen<br>$\leq$ >                                             |  |
|                                                                                     |  |
|                                                                                     |  |
| <select><br/>&lt; Exit &gt; &lt; Help &gt;</select>                                 |  |
|                                                                                     |  |
|                                                                                     |  |
|                                                                                     |  |

#### **Character Devices**

- **• JTAG UART Support**
- **• Serial UART support**
- **• Button PIO support**

# **Configuring JTAG UART**

**74.** The **Device Drivers** dialog box opens. Select **Character devices.** See [Figure 5-37.](#page-67-0)

<span id="page-67-0"></span>*Figure 5-37. Device Drivers Dialog Box*

```
config - Linux Kernel v2.6.34 Configuration
                             Device Drivers
Arrow keys navigate the menu. <Enter> selects submenus --->.
Highlighted letters are hotkeys. Pressing <Y> includes, <N> excludes,
<M> modularizes features. Press <Esc><Esc> to exit, <?> for Help, </></>/>
for Search. Legend: [*] built-in [ ] excluded \langle M \rangle module \langle \rangleGeneric Driver Options --->
    \langle \rangle Connector - unified userspace \langle - \rangle kernelspace linker --- >
    <*> Memory Technology Device (MTD) support --->
     \langle > Parallel port support --->
     [*] Block devices --->
     [ ] Misc devices \longrightarrowSCSI device support --->
     < > Serial ATA and Parallel ATA drivers --->
     [ ] Multiple devices driver support (RAID and LVM) --->
     [*] Network device support --->
     [ ] ISDN support --->\langle > Telephony support --->
         Input device support -
     Character devices \longrightarrow\le > I2C support --->
     [ ] SPI support --->PPS support --->
     \langle > Dallas's 1-wire support --->
    \langle > Power supply class support --->
     < > Hardware Monitoring support --->
                    <Select>
                                             < Help >\langle Exit \rangle
```
- **75.** The **Character Devices** dialog box opens. See [Figure 5-38.](#page-68-0)
	- **•** Select **Serial drivers**.

<span id="page-68-0"></span>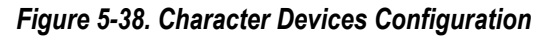

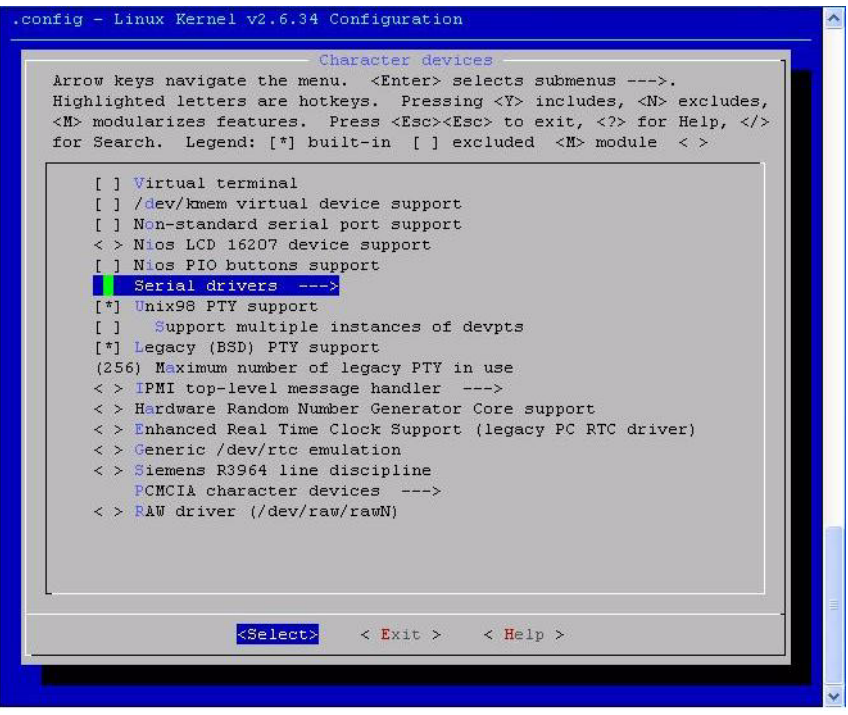

- **76.** For **JTAG UART**, select the following options: See [Figure 5-39.](#page-69-0)
	- **• Altera JTAG UART support**
	- **• Altera JTAG UART console support**

<span id="page-69-0"></span>*Figure 5-39. Serial Drivers Configuration*

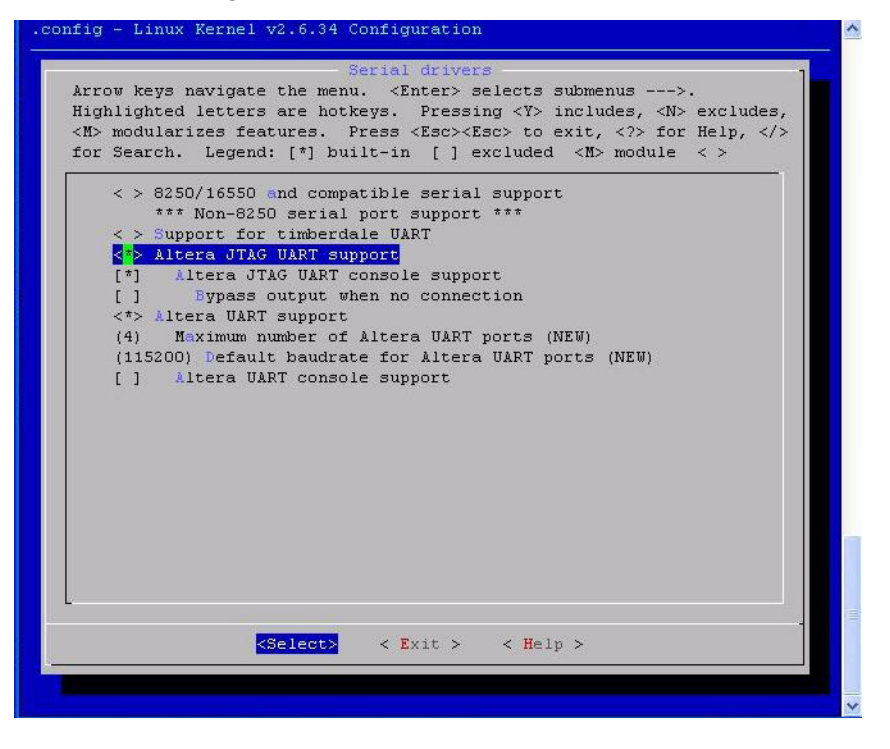

**KA** If you want to use **UART** instead of JTAG UART then select the following options: See [Figure 5-40.](#page-70-0)

- **• Altera UART Support**
- **• (4) Maximum number of Altera UART ports**
- **• (115200) Default baudrate for Altera UART port**
- **• Altera UART console support**

#### <span id="page-70-0"></span>*Figure 5-40. Altera UART support*

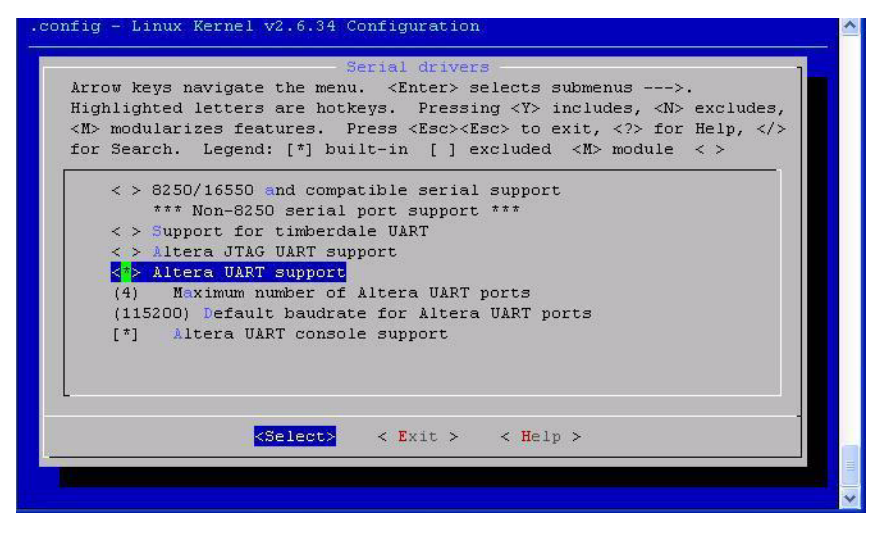

**77.** Press **<Esc> <Esc>**. You will return to **Character devices** dialog box.

## **Configuring PIO buttons**

**78.** Select **Nios PIO button support**. See [Figure 5-41.](#page-71-0)

<span id="page-71-0"></span>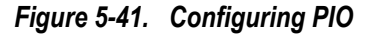

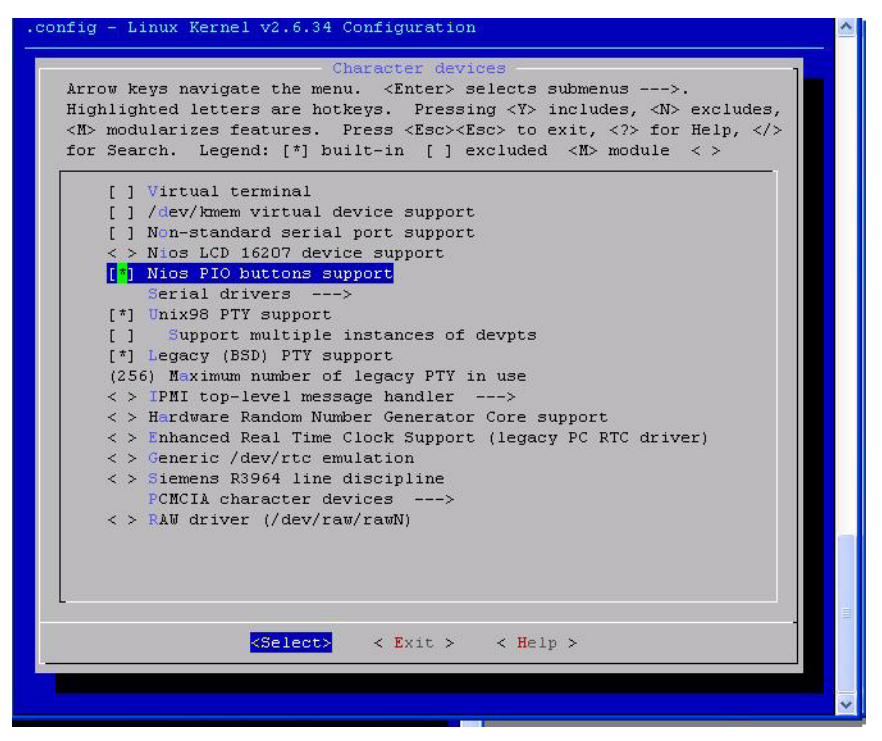

- **79.** Press **<Esc> <Esc>**.
- **80.** Press **<Esc> <Esc>**.
- **81.** Press **<Esc> <Esc>**.
- **82.** Press **Y** to save the configuration settings.
- **83.** You will return to Linux terminal.

#### **Graphics Support**

- **• LCD Support**
- **84.** Select **Graphics Support**. See [Figure 5-42.](#page-72-0)
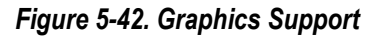

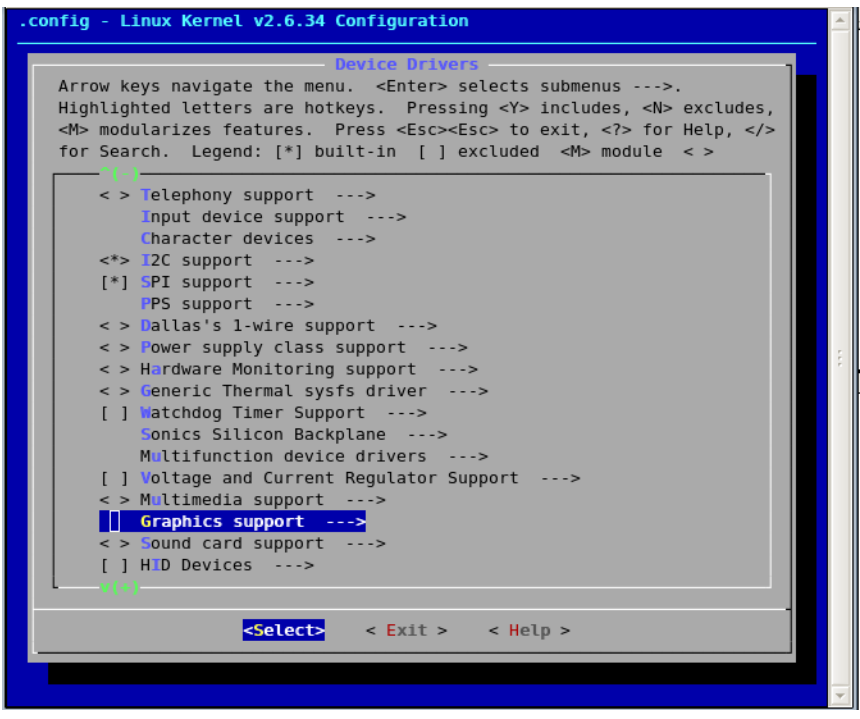

**85.** Select Support for f**rame buffer devices**. See [Figure 5-43.](#page-73-0)

<span id="page-73-0"></span>*Figure 5-43. Graphics Support (1)*

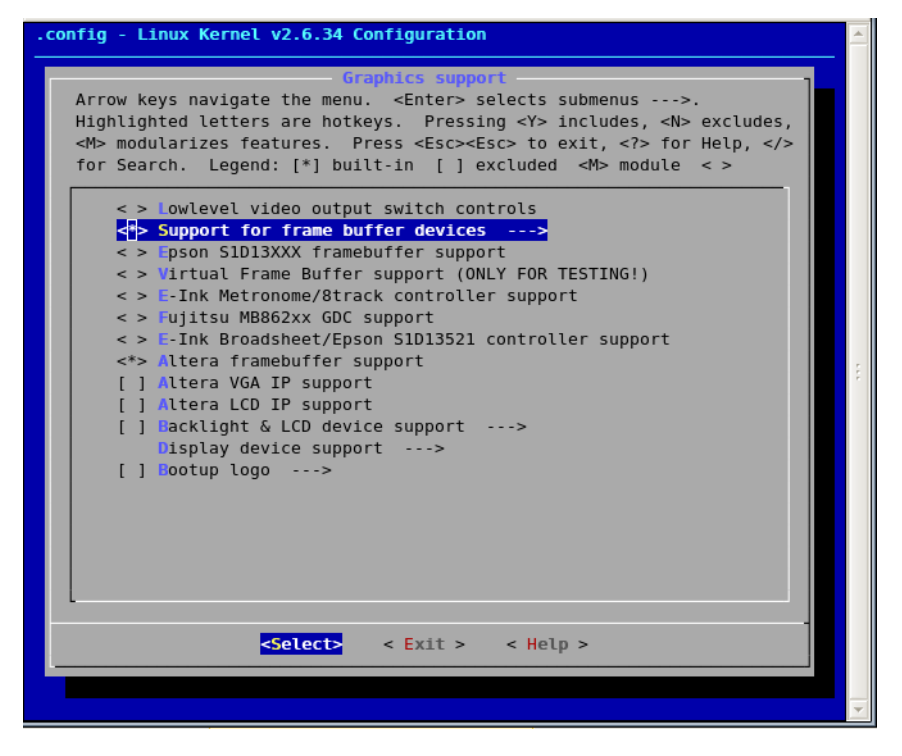

**86.** Select **Altera LCD IP Support**. See [Figure 5-44.](#page-74-0)

<span id="page-74-0"></span>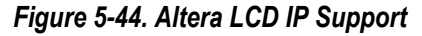

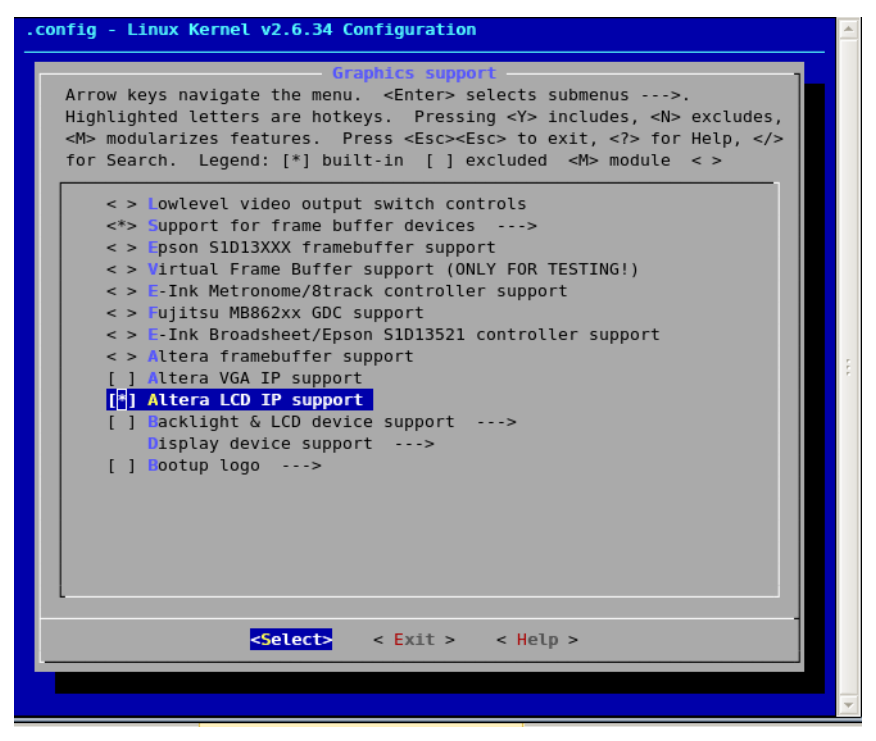

**87.** Press **<Esc> <Esc>** to go Device Driver selection menu.

### **USB Host Support**

- **88.** USB Host drivers are supported by **SLS USB 2.0 Host controller IP**.
- **89.** Select **USB Support**. See [Figure 5-45.](#page-75-0)

<span id="page-75-0"></span>*Figure 5-45. USB Support (1)*

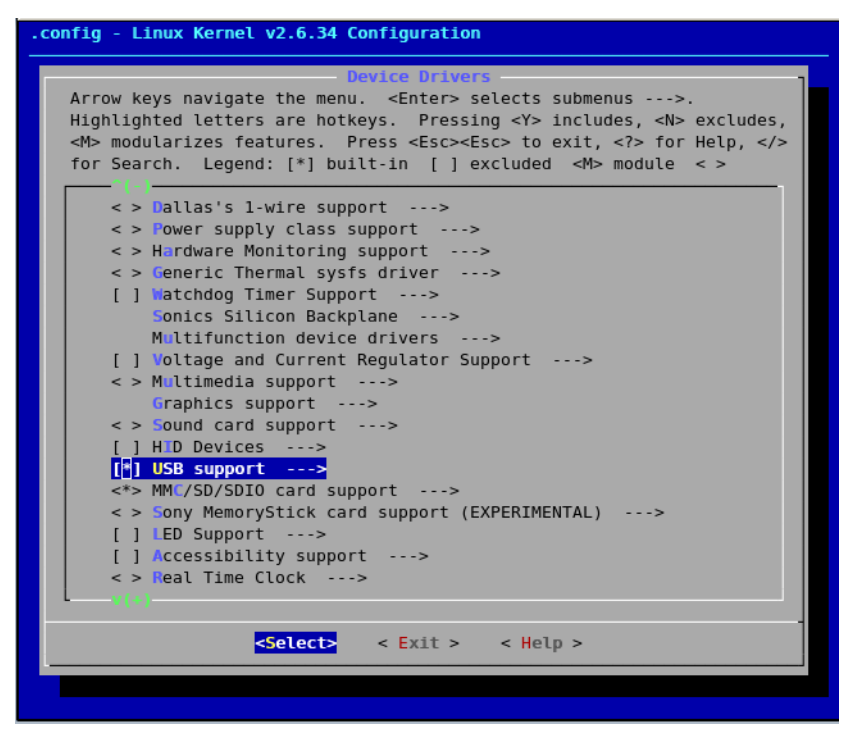

**90.** Select Support for the **Host-side USB**. See [Figure 5-46.](#page-76-0)

<span id="page-76-0"></span>*Figure 5-46. Host-side USB*

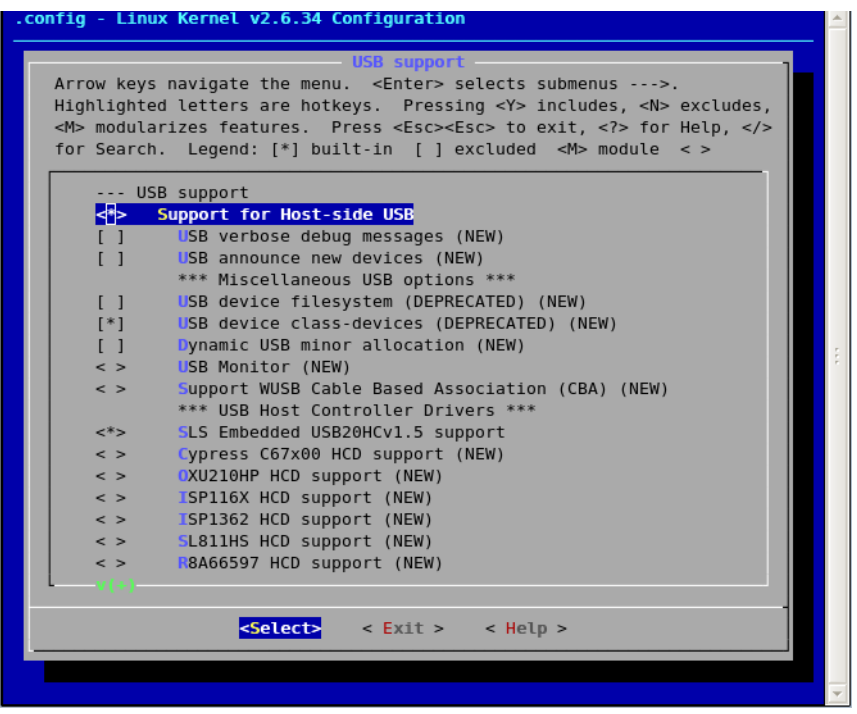

**91.** Select **SLS Embedded USB20HCv1.5 support**. See [Figure 5-47.](#page-77-0)

<span id="page-77-0"></span>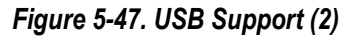

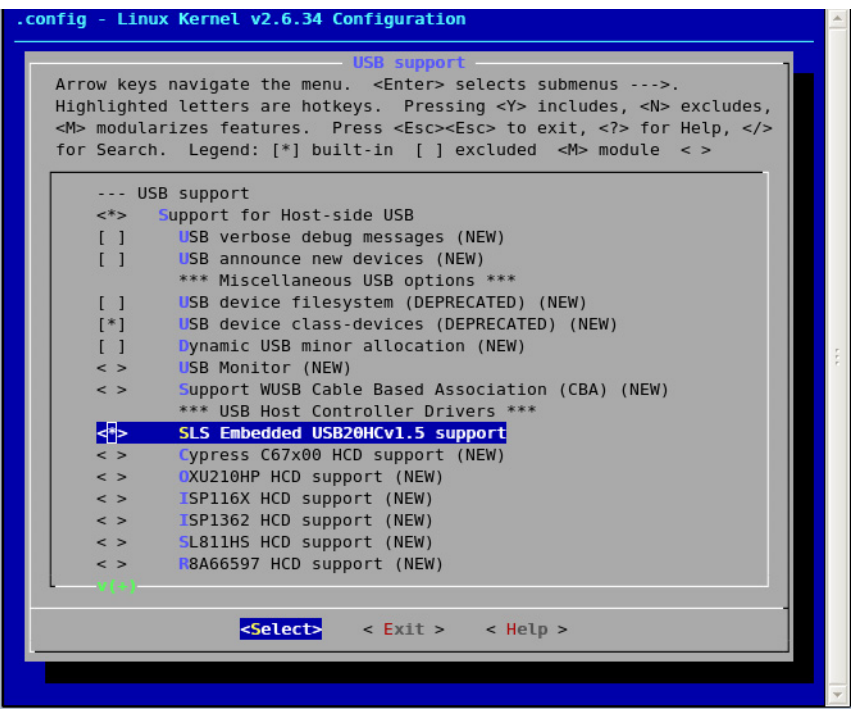

- **92.** Select **USB Mass Storage support**. See [Figure 5-48.](#page-78-0)
- 93. Press <Esc> <Esc> to go Device Driver selection menu.

### <span id="page-78-0"></span>*Figure 5-48. USB Mass Storage Support*

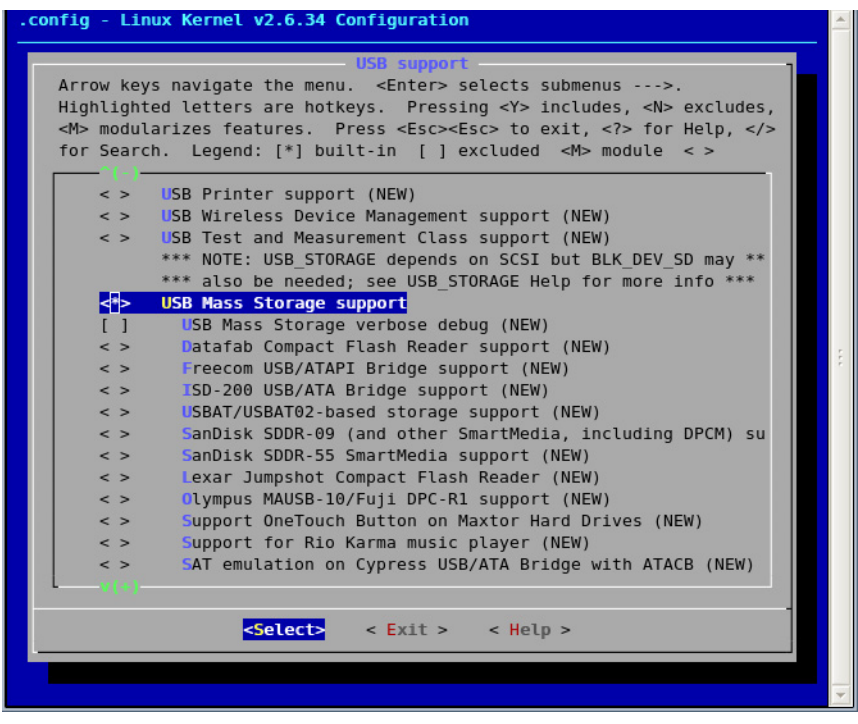

## **SD Card Support**

- **94.** Depends on **VFAT filesystem support**.
- **95.** Select **MMC/SD/SDIO card Support**. See [Figure 5-49.](#page-79-0)

<span id="page-79-0"></span>*Figure 5-49. SD Card Support* 

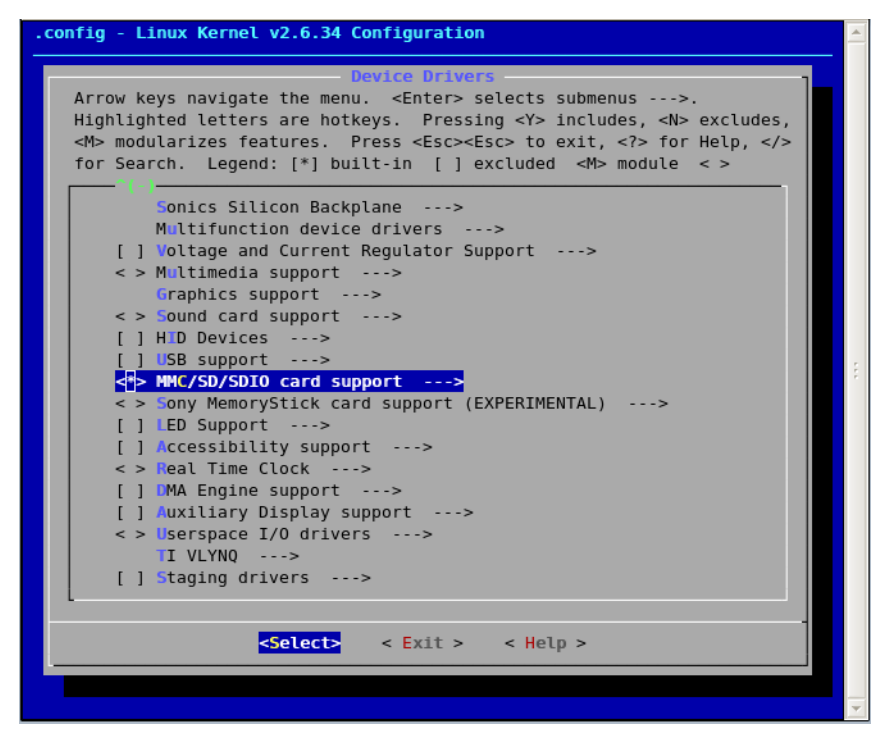

**96.** Select **MMC block device driver**. See [Figure 5-50.](#page-80-0)

### <span id="page-80-0"></span>*Figure 5-50. Device Driver*

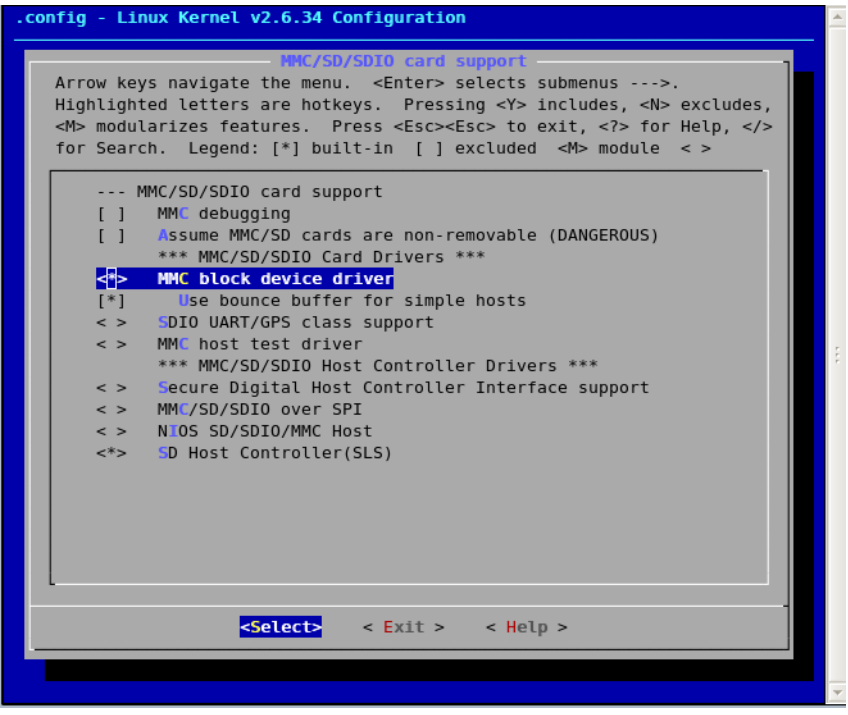

- **97.** Select **SD Host Controller (SLS)**. See [Figure 5-51.](#page-81-0)
- 98. Press <Esc> <Esc> to go Device Driver selection menu.

<span id="page-81-0"></span>*Figure 5-51. SD Host Controller (SLS)*

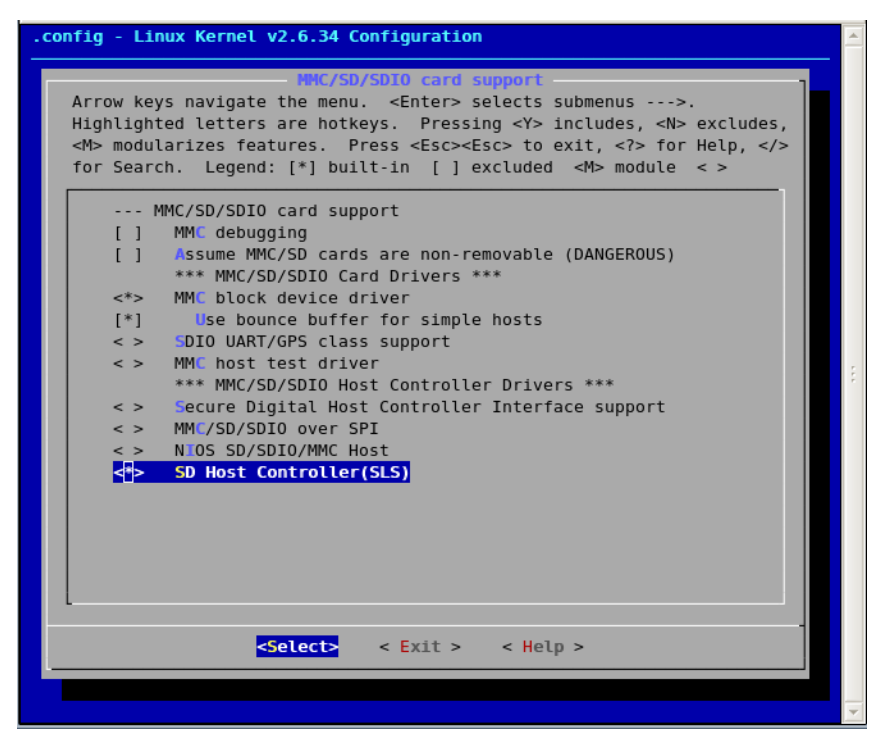

## **File System VFAT File System Support & JFFS2 File System Support**

Virtual File Allocation Table (VFAT) is a part of the Windows 95 and later operating system that handles long file names, which otherwise could not be handled by the original file allocation table (FAT) programming. VFAT file system is used with SD Card Follow the steps below to configure the VFAT File system.

- **99.** Press **<Esc> <Esc>**.
- **100.**You will return to the **Linux Kernel Configuration** dialog box. See [Figure 5-5.](#page-36-0)
	- **•** Select **File systems.** See [Figure 5-52.](#page-82-0)

<span id="page-82-0"></span>*Figure 5-52. File System Selection*

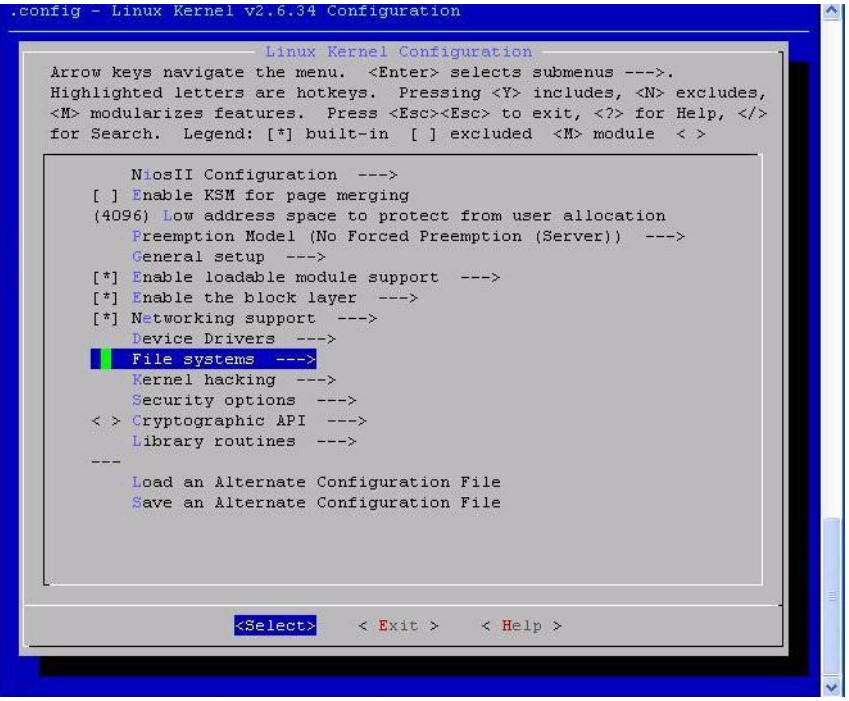

**101.**Press **Enter**.

**102.**The **File Systems** dialog box opens. See [Figure 5-52.](#page-82-0)

**103.**Select the following options:

- **• Enable POSIX file locking API**
- **• Dnotify support**
- **• Inotify file change notification support**
- **• Inotify support for userspace**
- **• Miscellaneous filesystems**
- **• Network File Systems**

**104.**Press ↓ and select **DOS/FAT/NT File systems**. See [Figure 5-53.](#page-83-0)

<span id="page-83-0"></span>*Figure 5-53. File Systems Configuration* 

| File systems<br>Arrow keys navigate the menu. <enter> selects submenus ---&gt;.</enter>                                                                                       |
|----------------------------------------------------------------------------------------------------|
| Highlighted letters are hotkeys. Pressing <y> includes, <n> excludes,<br/><m> modularizes features. Press <esc><esc> to exit, <? > for Help, &gt;&gt;</esc></esc></m></n></y> |
| for Search. Legend: $\lceil * \rceil$ built-in [ ] excluded <m> module &lt;&gt;</m>                                                                                           |
| $\langle$ > The Extended 4 (ext4) filesystem                                                                                                    |
| $\langle$ > Reiserfs support                                                                                                    |
| $\langle$ > JFS filesystem support                                                                                                    |
| $\langle$ > XFS filesystem support                                                                                                    |
| $\langle$ > OCFS2 file system support                                                                                                    |
| [*] Enable POSIX file locking API                                                                                                    |
| [*] Dnotify support                                                                                                    |
| [*] Inotify file change notification support                                                                                                    |
| [*] Inotify support for userspace                                                                                                    |
| [ ] Quota support                                                                                                    |
| < > Kernel automounter support                                                                                                    |
| < > Kernel automounter version 4 support (also supports v3)                                                                                                    |
| < > FUSE (Filesystem in Userspace) support<br>$Caches$ --->                                                                                                    |
| CD-ROM/DVD Filesystems --->                                                                                                    |
| DOS/FAT/NT Filesystems --->                                                                                                    |
| Pseudo filesystems --->                                                                                                    |
| [*] Miscellaneous filesystems --->                                                                                                    |
| [*] Network File Systems --->                                                                                                    |
| Partition Types --->                                                                                                    |
|                                                                                                    |
|                                                                                                    |
| $\langle$ Select> $\langle$ Exit > $\langle$ Help >                                                                                                    |
|                                                                                                    |

**105.**Press **Enter**.

**106.**The **Dos/FAT/NT Filesystems** dialog box opens. See [Figure 5-54.](#page-84-0) Select the following options:

- **• MSDOS fs support**
- **• VFAT (windows-95) fs support**

### <span id="page-84-0"></span>*Figure 5-54. DOT/FAT/NT File Systems Settings*

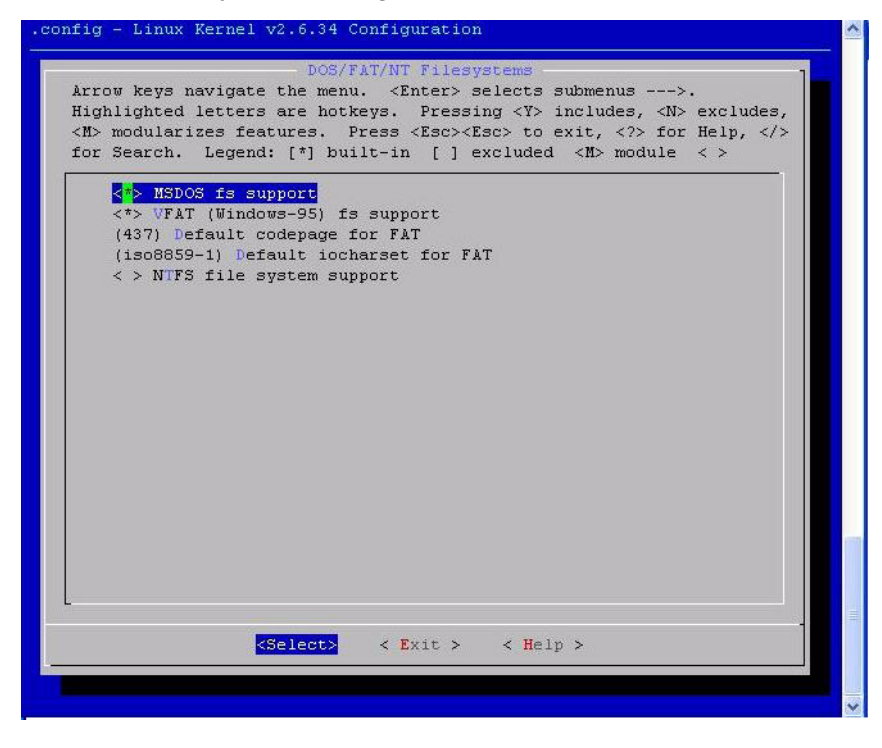

**107.**Press **<Esc> <Esc>**.

**108.**You will return to **File systems** dialog box.

## **Configuring JFFS2 File System**

**109.**Select **Miscellaneous filesystems**. See [Figure 5-55.](#page-85-0)

<span id="page-85-0"></span>*Figure 5-55. File System Dialog Box*

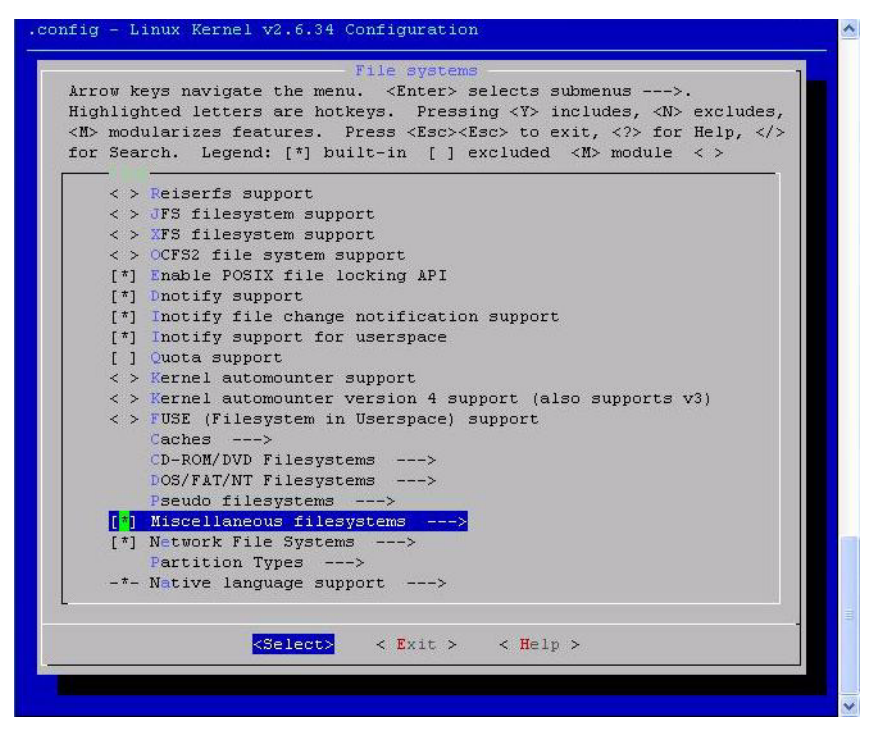

**110.**Select following option: See [Figure 5-56.](#page-86-0)

- **• Journalling Flash File System v2 (JFFS2) support**
- **• JFFS2 write-buffering support**

<span id="page-86-0"></span>*Figure 5-56. Miscellaneous FileSystem Dialog Box*

|                                   | <m> modularizes features. Press <esc><esc> to exit, <? > for Help, <br/>for Search. Legend: <math>\lceil * \rceil</math> built-in [ ] excluded <m> module &lt;&gt;</m></esc></esc></m> |
|-----------------------------------|----------------------------------------------------------------------------------------------------|
|                                   | - - Miscellaneous filesystems                                                                                                    |
| $\langle$ >                       | Apple Extended HFS file system support                                                                                                    |
| くちょ                               | Journalling Flash File System v2 (JFFS2) support                                                                                                    |
| (0)                               | JFFS2 debugging verbosity (0 = quiet, 2 = noisy)                                                                                                    |
| $†$                               | JFFS2 write-buffering support                                                                                                    |
| $I$ $I$                           | Verify JFFS2 write-buffer reads                                                                                                    |
| $\begin{bmatrix} 1 \end{bmatrix}$ | Advanced compression options for JFFS2                                                                                                    |
| $\langle$ >                       | Compressed ROM file system support (cramfs)                                                                                                    |
| $\langle$ >                       | SquashFS 4.0 - Squashed file system support                                                                                                    |
| $\langle$ >                       | FreeVxFS file system support (VERITAS VxFS(TM) compatible)                                                                                                    |
| くゝ                                | Minix file system support                                                                                                    |
| $\langle$ >                       | SonicBlue Optimized MPEG File System support                                                                                                    |
| くゝ                                | OS/2 HPFS file system support                                                                                                    |
| $\leq$ $>$                        | (NX4 file system support (read only)                                                                                                    |
| $\langle$ >                       | ROM file system support                                                                                                    |
| $\langle \rangle$                 | System V/Xenix/V7/Coherent file system support                                                                                                    |
| $\langle \rangle$                 | UFS file system support (read only)                                                                                                    |
|                                   |                                                                                                    |
|                                   |                                                                                                    |
|                                   |                                                                                                    |

## **Network File System Support**

NFS is a network file system protocol originally developed by Sun Microsystems in 1984, allowing a user on a client computer to access files over a network as easily as if the network devices were attached to its local disks. If you want to use NFS file system on Ethernet then you have to configure the Ethernet IP driver and NFS file system. Ethernet IP driver is already configured. Follow the steps below to configure the NFS File system.

**111.** Press **<Esc> <Esc>**.

**•** Select **Networking Support**. See [Figure 5-57.](#page-87-0)

<span id="page-87-0"></span>*Figure 5-57. File System Configuration*

```
.config - Linux Kernel v2.6.34 Configuration
                                  File systems
    Arrow keys navigate the menu. <Enter> selects submenus --->.
    Highlighted letters are hotkeys. Pressing <Y> includes, <N> excludes,
   <M> modularizes features. Press <Esc><Esc> to exit, <?> for Help, </></>/>
   for Search. Legend: [*] built-in [ ] excluded \langle M \rangle module \langle \rangle\langle \rangle Reiserfs support
        \langle > JFS filesystem support
        \langle > XFS filesystem support
        \langle > OCFS2 file system support
        [*] Enable POSIX file locking API
        [*] Dnotify support
        [*] Inotify file change notification support
        [*] Inotify support for userspace
        [ ] Quota support
        \langle \rangle Xernel automounter support
        \langle > Kernel automounter version 4 support (also supports v3)
        \langle > FUSE (Filesystem in Userspace) support
            Caches --->
            CD-ROM/DVD Filesystems --->
            DOS/FAT/NT Filesystems --->
            Pseudo filesystems --->
        [*] Miscellaneous filesystems --->
        [<sup>*</sup>] Network File Systems --->
             Partition Types --->
        -*- Native language support --->
                       <Select>
                                     \times Exit >
                                                  \times Help >
```
**112.**The **Network File Systems** dialog box opens. See [Figure 5-58.](#page-88-0)

**113.**Select the following options:

- **• NFS client support**
- **• NFS client support for NFS version 3**
- **• NFS client support for NFSv3 ACL protocol extension**

<span id="page-88-0"></span>*Figure 5-58. Network File System Configuration*

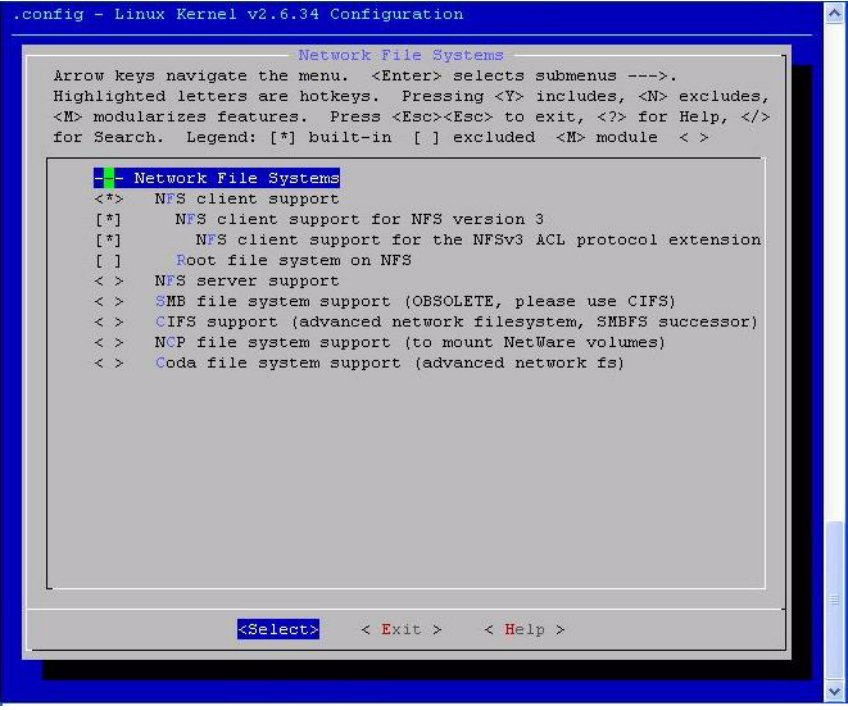

- **114.** Press <**Esc**> <**Esc**>.
- **115.** Press <**Esc**> <**Esc**>.
- **116.**Now you will enter in **Customize Application/ Library Settings**. See [Figure 5-59.](#page-89-0)
- **117.**Select **Core Applications**. See [Figure 5-60.](#page-90-0)

<span id="page-89-0"></span>*Figure 5-59. Library Configuration*

| uClinux Distribution v4.0 Configuration                                                                                                    |  |  |  |
|----------------------------------------------------------------------------------------------------|--|--|--|
| uClinux Distribution Configuration<br>Arrow keys navigate the menu. <enter> selects submenus ---&gt;. Highlighted letters are hotkeys. Pressing <y></y></enter>                                           |  |  |  |
| includes, <n> excludes, <m> modularizes features. Press <esc><esc> to exit, <? > for Help,  for Search. Legend:<br/>[*] built-in [ ] excluded <m> module &lt; &gt; module capable</m></esc></esc></m></n> |  |  |  |
| Library Configuration ---><br>Core Applications ---><br>Flash Tools --->                                                                                                    |  |  |  |
| Filesystem Applications ---><br>Network Applications --->                                                                                                    |  |  |  |
| Miscellaneous Applications --- ><br>BusyBox ---><br>Tinylogin --->                                                                                                    |  |  |  |
| MicroWindows ---><br>$Games \rightarrow -\rightarrow$                                                                                                    |  |  |  |
| Miscellaneous Configuration ---><br>Debug Builds ---><br>Blackfin test programs --->                                                                                                    |  |  |  |
| Blackfin app programs ---><br>Blackfin canned demos --->                                                                                                    |  |  |  |
| Blackfin device drivers (Experimental) ---><br>Blackfin build options --->                                                                                                    |  |  |  |
| Load an Alternate Configuration File<br>Save an Alternate Configuration File                                                                                                    |  |  |  |
|                                                                                                    |  |  |  |
|                                                                                                    |  |  |  |
| <select><br/><math>\le</math> Exit <math>&gt;</math><br/><math>\leq</math> Help <math>&gt;</math></select>                                                                                                |  |  |  |

<span id="page-90-0"></span>*Figure 5-60. Core Applications*

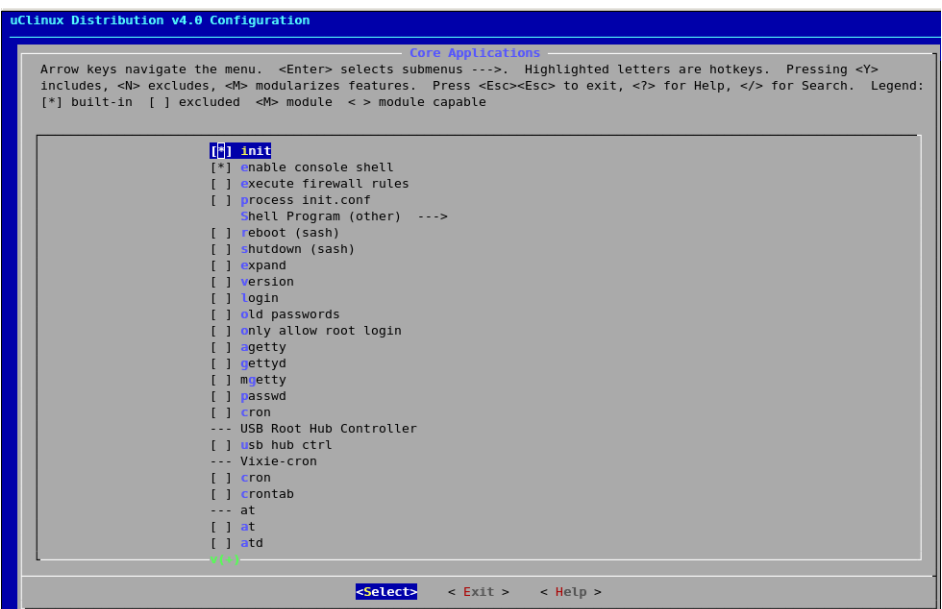

- **•** Select **init**
- **•** Select enable console shell
- **•** Press **<Esc> <Esc>**

**118.** Select **Network Applications**. See [Figure 5-61.](#page-91-0)

**•** Select **boa**

<span id="page-91-0"></span>*Figure 5-61. Network Applications*

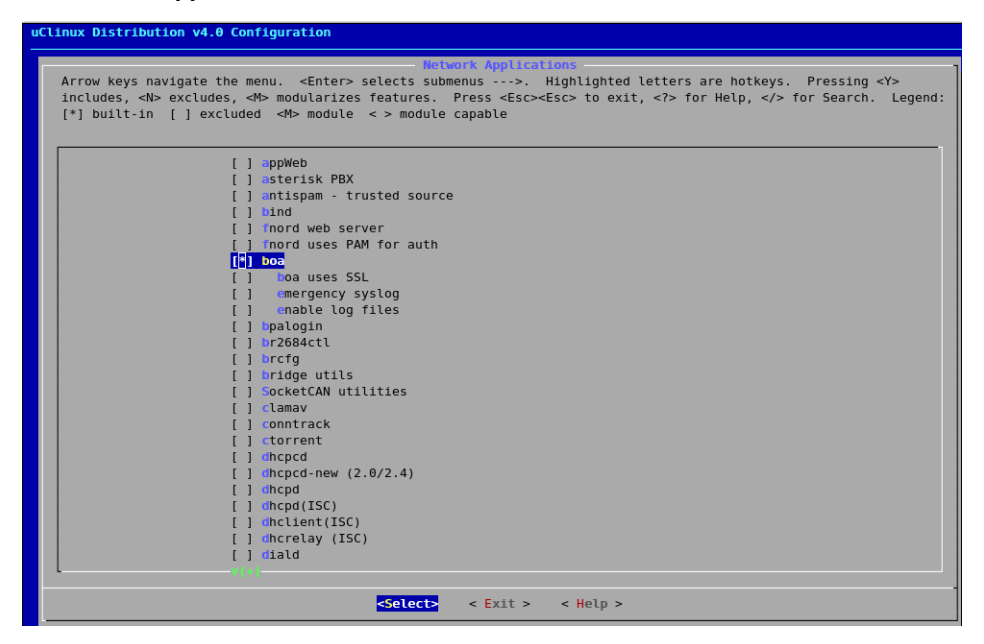

**•** Select **Dropbear , Ethtool, FTPD, inetd** See [Figure 5-62.](#page-92-0)

<span id="page-92-0"></span>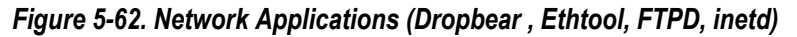

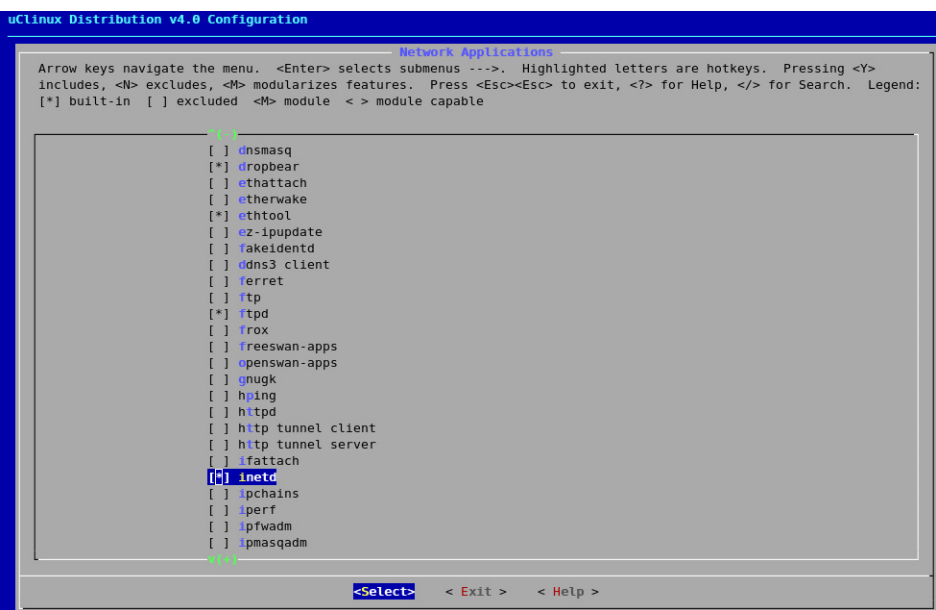

- **•** Select **telnet and telnetd** See [Figure 5-63.](#page-93-0)
- **•** Press **<Esc> <Esc>**

<span id="page-93-0"></span>*Figure 5-63. Network Applications (telnet and telnetd)*

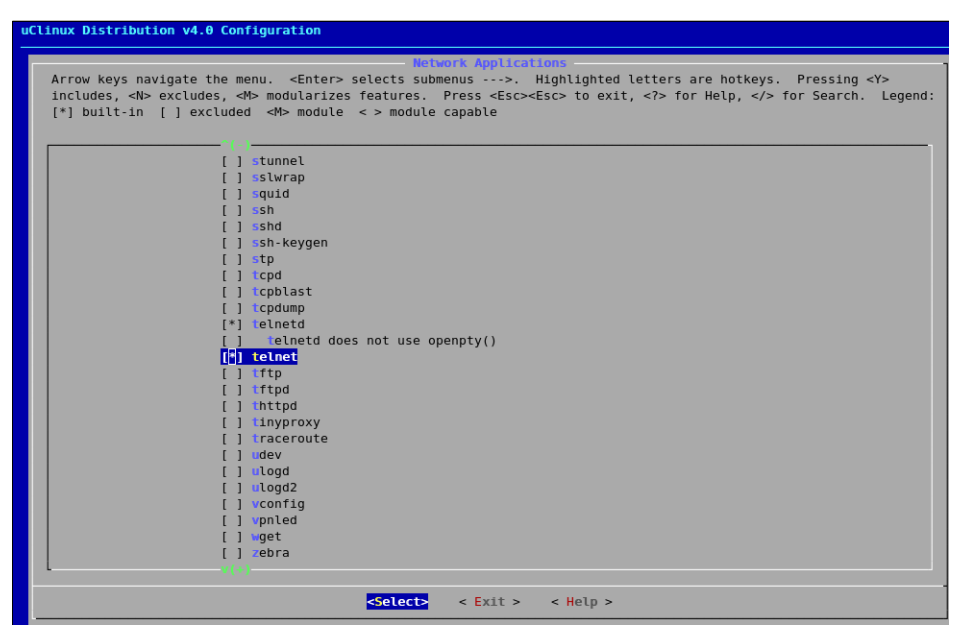

**119.**Select **Miscellaneous Applications** See [Figure 5-64.](#page-94-0)

**•** Select **Test Applications (SLS)**

<span id="page-94-0"></span>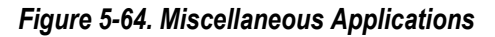

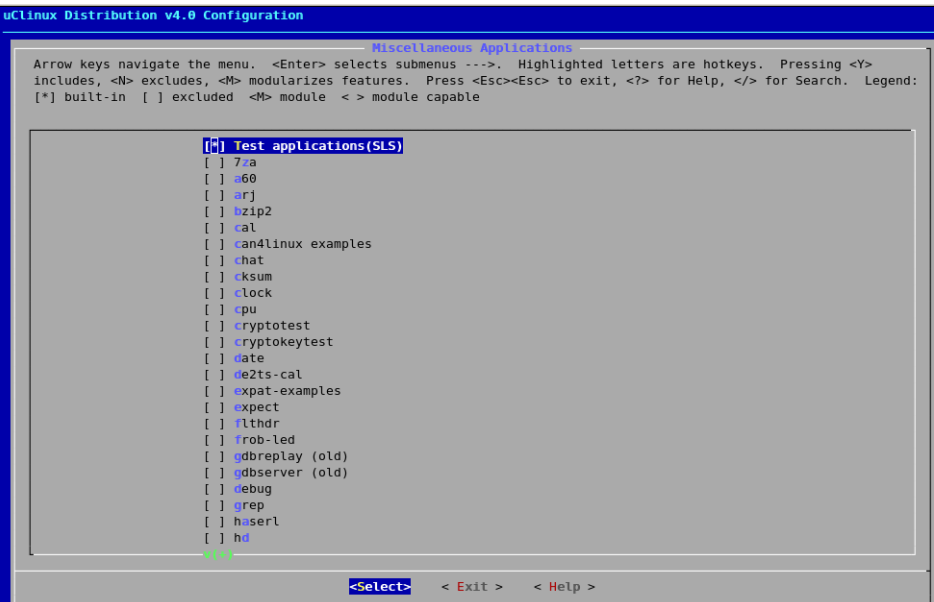

- **•** Select **i2c-tools** See [Figure 5-65.](#page-95-0)
- **•** Press **<Esc> <Esc>**

<span id="page-95-0"></span>*Figure 5-65. Miscellaneous Applications (i2c-tools)*

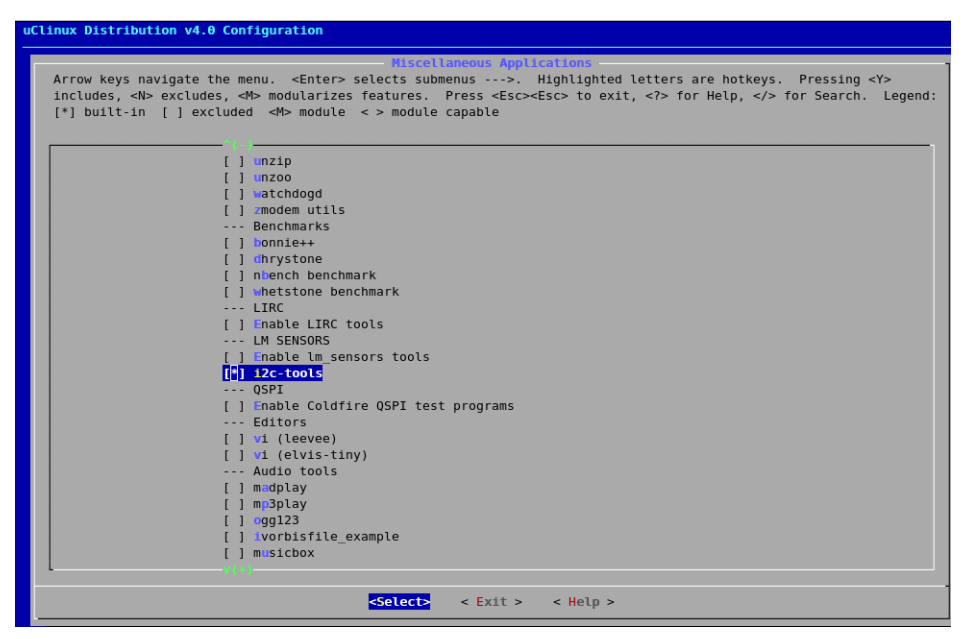

**•** Select **BusyBox** See [Figure 5-66.](#page-96-0)

### <span id="page-96-0"></span>*Figure 5-66. BusyBox*

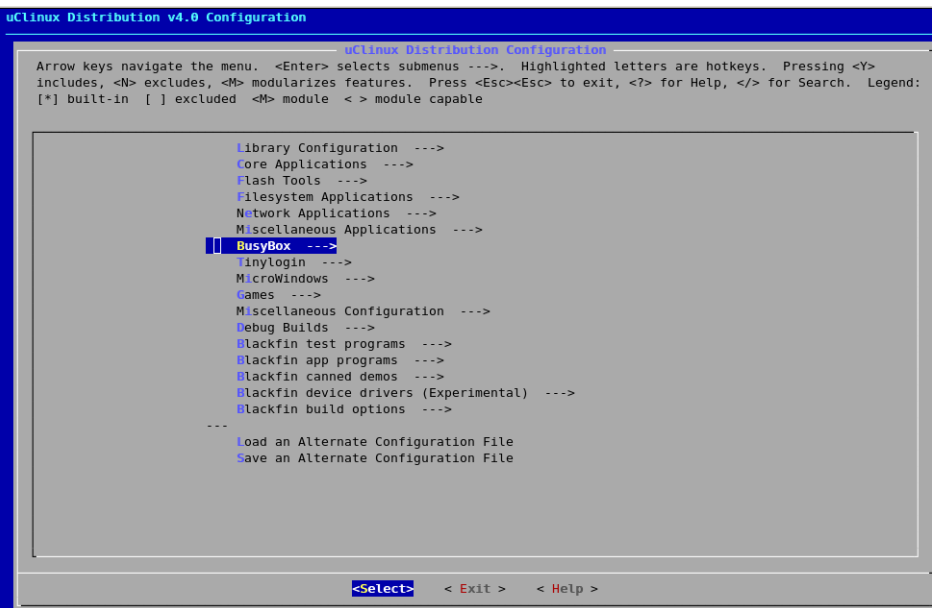

**•** Select **Networking Utilities** See [Figure 5-67.](#page-97-0)

<span id="page-97-0"></span>*Figure 5-67. Networking Utilities BusyBox*

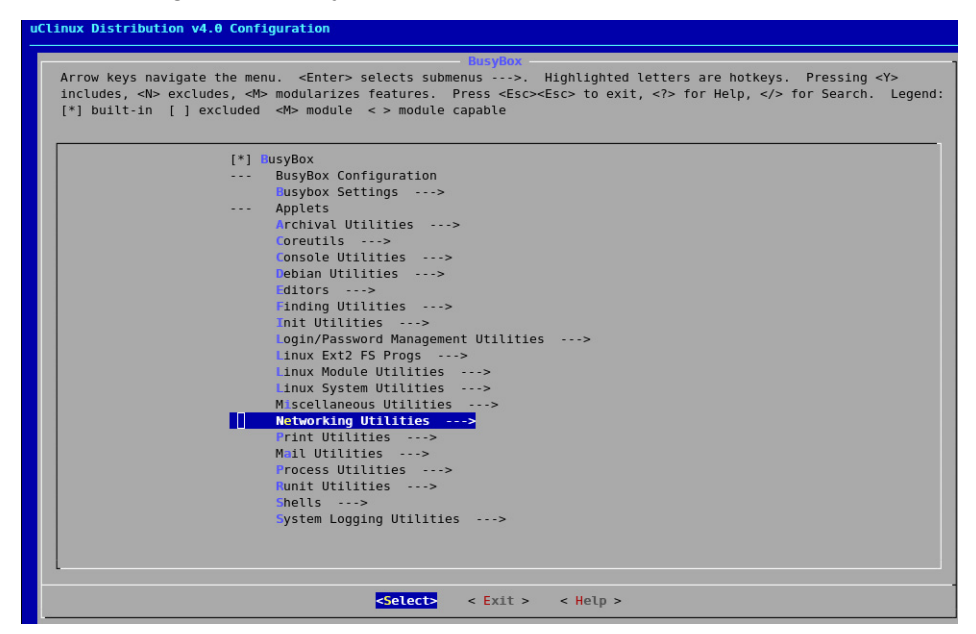

- **•** Select **Hostname**
- **•** Select **ifconfig, Enable status reporting output and Enable option "hw"** See [Figure 5-68.](#page-98-0)

<span id="page-98-0"></span>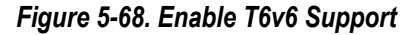

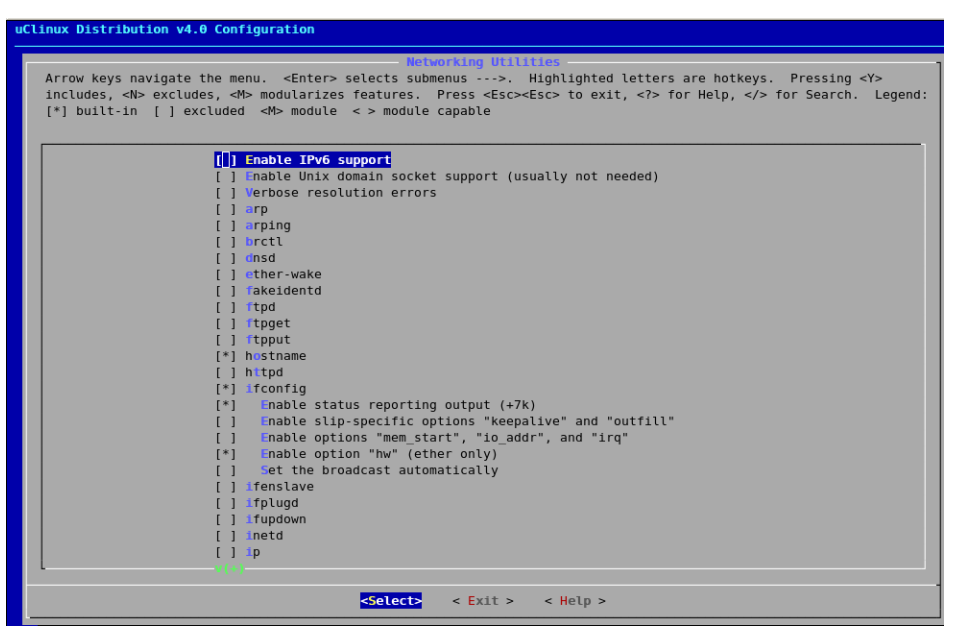

- **•** Select **ping , netstat , tftp, tftpd, udhcp client, uspsvd** See [Figure 5-69.](#page-99-0)
- **•** Press **<Esc> <Esc>**

<span id="page-99-0"></span>*Figure 5-69. Networking Utilities (udhcpc)*

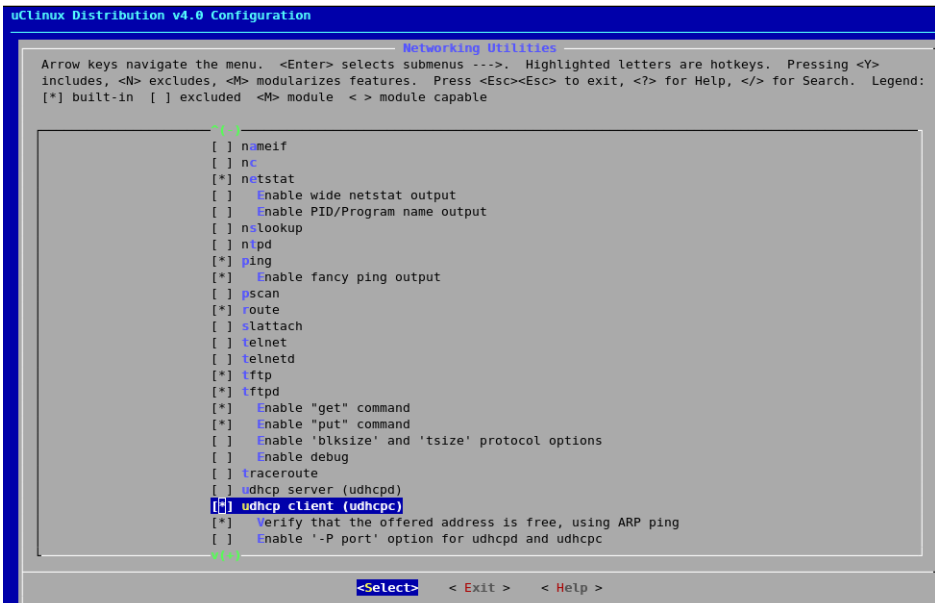

**120.**Select **Miscellaneous Configuration** See [Figure 5-70.](#page-100-0)

<span id="page-100-0"></span>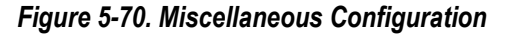

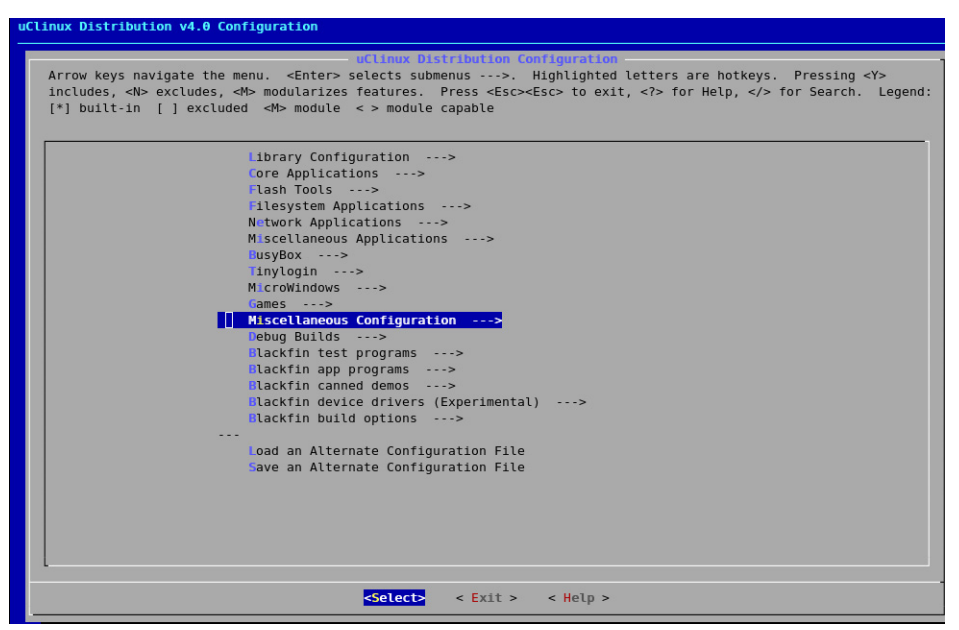

- **•** Select **Generic CGI** See [Figure 5-71.](#page-101-0)
- **•** Press **<Esc> <Esc>**

<span id="page-101-0"></span>*Figure 5-71. Miscellaneous Configuration Generic CGI* 

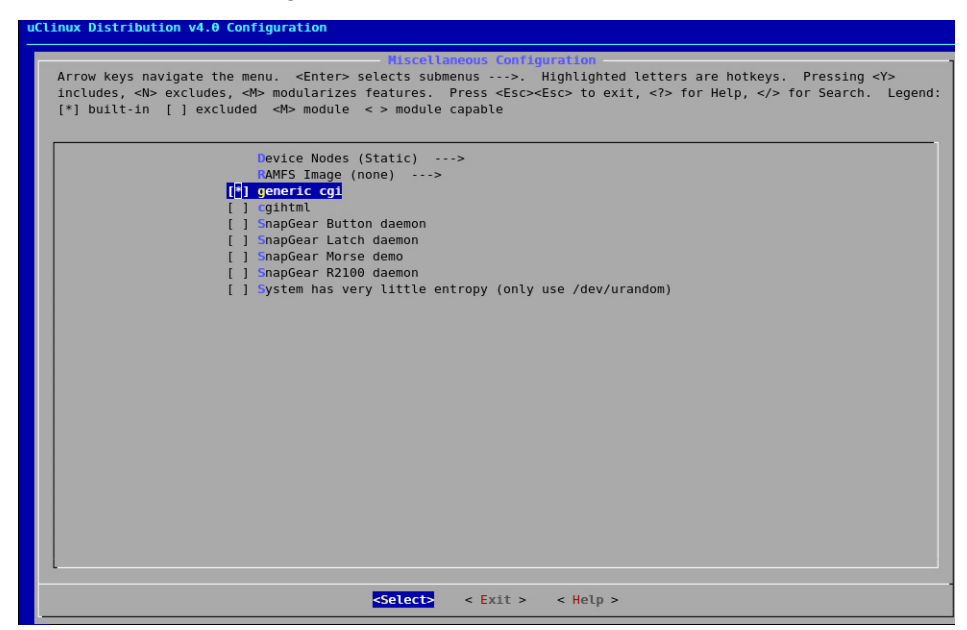

**121.**Press <**Esc**> <**Esc**>.

**122.** Press Y to save the configuration settings.

**123.** You will return to Linux terminal.

# **Compiling the kernel**

To compile the kernel, follow the steps below: **1.** Type the following command to compile the kernel:

#make

[Figure 5-72.](#page-102-0) show the system compilation.

<span id="page-102-0"></span>*Figure 5-72. Compilation in Linux*

| <b>UPD</b> | include/generated/compile.h                                                      | ٨ |
|------------|----------------------------------------------------------------------------------|---|
| cc         | init/version.o                                                                   |   |
| LD         | init/built-in.o                                                                  |   |
| LD         | .tmp vmlinux1                                                                    |   |
| KSYM       | .tmp kallsyms1.S                                                                 |   |
| AS         | .tmp kallsyms1.o                                                                 |   |
| LD.        | .tmp vmlinux2                                                                    |   |
| KSYM       | .tmp kallsyms2.S                                                                 |   |
| AS         | .tmp kallsyms2.o                                                                 |   |
| LD.        | vmlinux                                                                          |   |
| SYSMAP     | System.map                                                                       |   |
| SYSMAP     | .tmp System.map                                                                  |   |
|            | OBJCOPY arch/nios2/boot/vmlinux.bin                                              |   |
| GZIP       | arch/nios2/boot/vmlinux.qz                                                       |   |
| LDS        | arch/nios2/boot/compressed/vmlinux.lds                                           |   |
| AS         | arch/nios2/boot/compressed/head.o                                                |   |
| CC.        | arch/nios2/boot/compressed/misc.o                                                |   |
| LD.        | arch/nios2/boot/compressed/piqqy.o                                               |   |
|            | /opt/Arish/nios2-linux/linux-2.6/arch/nios2/boot/compressed/console.c:128: warni |   |
| LD         | arch/nios2/boot/compressed/vmlinux                                               |   |
|            | OBJCOPY arch/nios2/boot/zImage                                                   |   |
|            | Kernel: arch/nios2/boot/zImage is ready                                          |   |
|            | make[5]: Leaving directory '/opt/Anish/nios2-linux/linux-2.6'                    |   |
|            | cp /opt/Anish/nios2-linux/uClinux-dist/linux-2.6.x/arch/nios2/poot/zImage /opt/A |   |
|            | cp /opt/Anish/nios2-linux/uClinux-dist/linux-2.6.x/System.map /opt/Anish/nios2-l |   |
|            | cp /opt/Anish/nios2-linux/uClinux-dist/linux-2.6.x/vmlinux /opt/Anish/nios2-linu |   |
|            | nios2-linux-gnu-strip -g /opt/Anish/nios2-linux/1Clinux-dist/images/linux.initra |   |
|            | ln -sf zImage.initramfs.gz /opt/An:sh/nios2-linux/uClinux-dist/images/zImage     |   |
|            | nios2-linux-gnu-strip -g /opt/Anish/nios2-linux/1Clinux-dist/images/zImage.initr |   |
|            | make[4]: Leaving directory '/opt/Anish/nios2-linux/uClinux-dist/vendors/Altera/n |   |
|            | make[3]: Leaving directory '/opt/Anish/nios2-linux/uClinux-dist/vendors/Altera/n |   |
|            | make[2]: Leaving directory '/opt/Anish/nios2-linux/uClinux-dist/vendors/Altera/n |   |
|            | make[1]: Leaving directory '/opt/Anish/nios2-linux/uClinux-dist/vendors'         |   |
|            | [root@kuild-server uClinux-dist]#                                                | v |

After compilation, you will get different images in the image folder located at:

**/home/sls/Nios2-Linux/Linux\_source/uClinux-dist/images/** The **linux.initramfs.gz** file is an elf image with initramfs.

- **Running the BSP** To run BSP on Nios II reference design, follow the steps below:
	- **1.** Download the **sys\_qii100sp1\_linux\_bsp\_s4gxdb.sof** file generated in the previous chapter or from the reference design located at See [Figure 5-](#page-103-0) [73.](#page-103-0)

#### **/home/sls/Nios2-linux/System-Board/4s230\_default**.

**2.** Download the elf file **linux.initramfs.gz** located at **/home/sls/Nios2-linux/Linux\_source/uClinux-dist/images/**

### <span id="page-103-0"></span>*Figure 5-73. Downloading ELF Image*

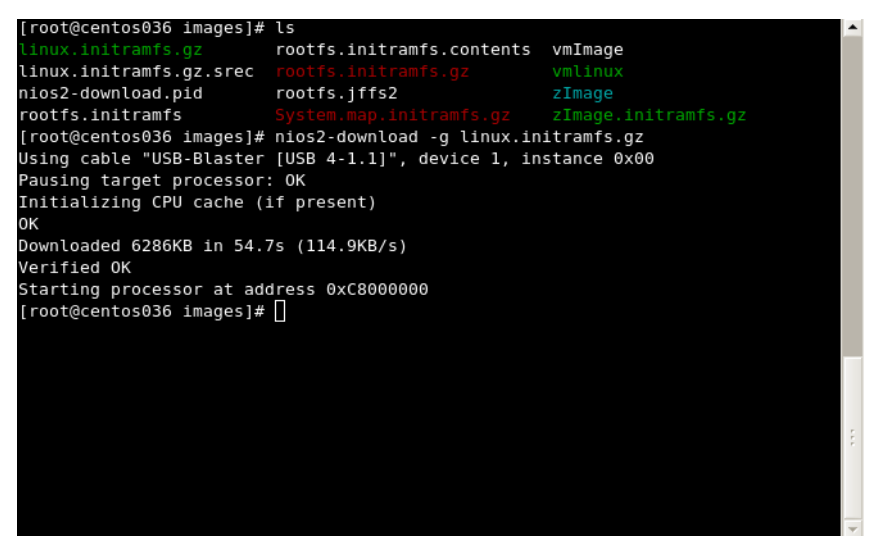

**3.** You will get Linux booting messages on the nios2-terminal window. See [Figure 5-74.](#page-103-1)

 #nios2-download -g linux.initramfs.gz #nios2-terminal

<span id="page-103-1"></span>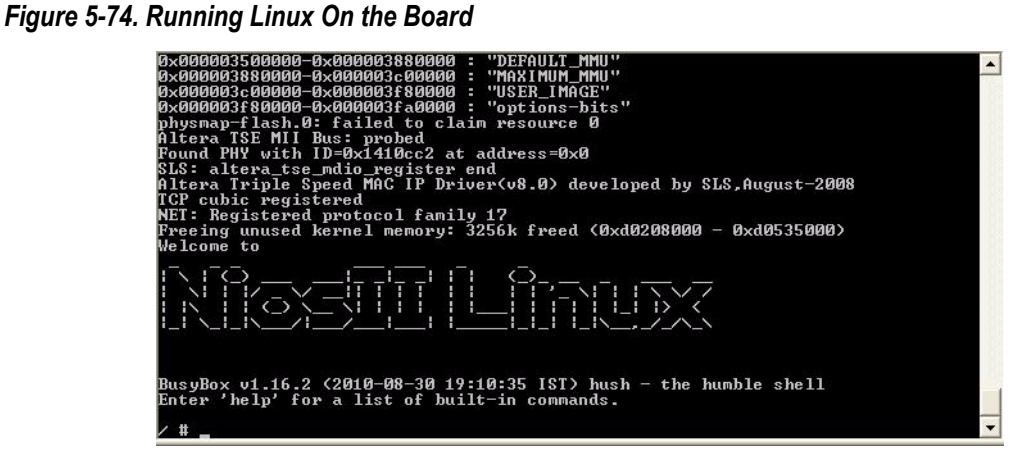

#### **Login**:

*Username* : **root** 

*Password* : **nios2linux**

To mount the JFFS2 file system on memory, follow the steps below:

- **4.** Type following command to unlock the memory block for erase. #flash\_unlock /dev/mtd7
- **5.** Type following command to erase the memory block. #flash\_eraseall -j /dev/mtd7
- **6.** Type followin command to mount JFFS2 file system on /mnt directory. #mount –t jffs2 /dev/mtdblock7 /mnt
- **7.** Type following command to go to "mnt" directory. #cd /mnt
- **8.** Type the command to check mounted file system. #df

This message displays mounted file system on memory block 7. See [Figure 5-75.](#page-104-0)

#### <span id="page-104-0"></span>*Figure 5-75. Mounting JFFS2 File System*

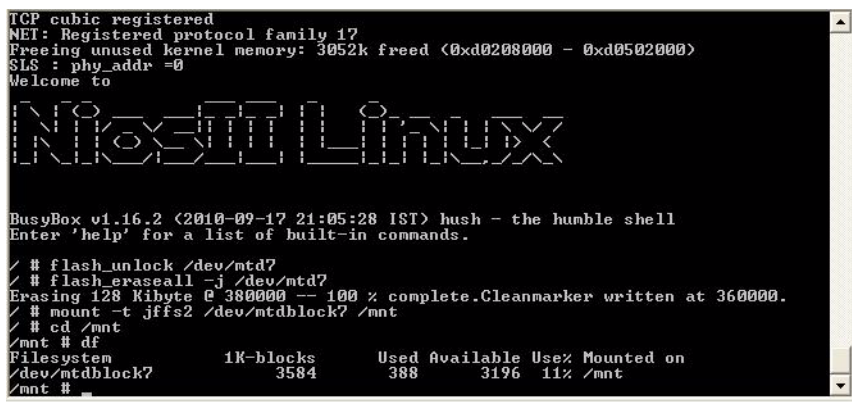

## **Applications On Running BSP**

For these applications except USB Host, Altera NEEK board's HSMC port should be connected on Stratix IV board's HSMC Port A. For USB/Host application, Altera terasic THDB-SUM board's HSMC port should be connected on Stratix IV board's HSMC Port B.

## **Mounting VFAT on SD-Card**

**1.** Before Power-On board insert **SD-card in NEEK board's SD-Card** slot. See [Figure 5-76.](#page-105-0)

<span id="page-105-0"></span>*Figure 5-76. Mounting VFAT on SD-Card*

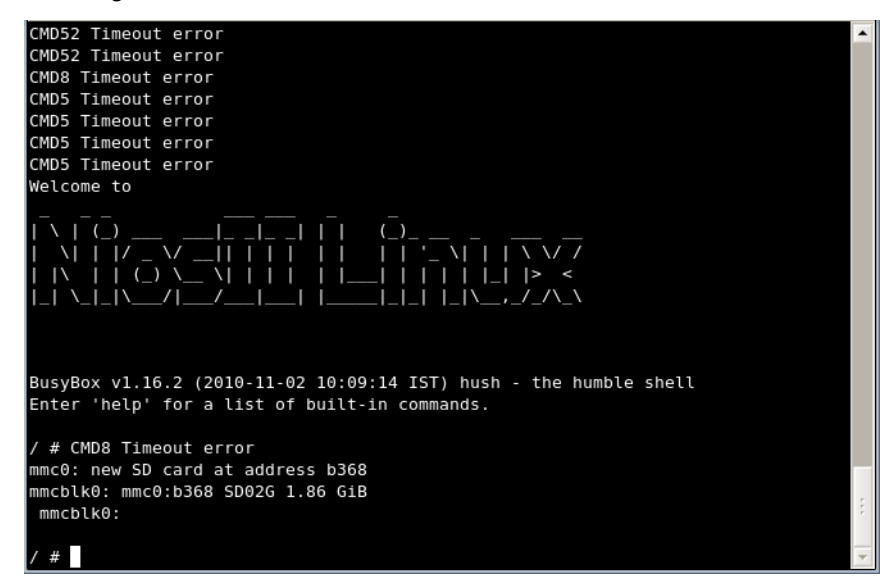

**2.** SD-card is detected as **mmcblk0** as shown in boot message. See [Figure 5-77.](#page-106-0)

<span id="page-106-0"></span>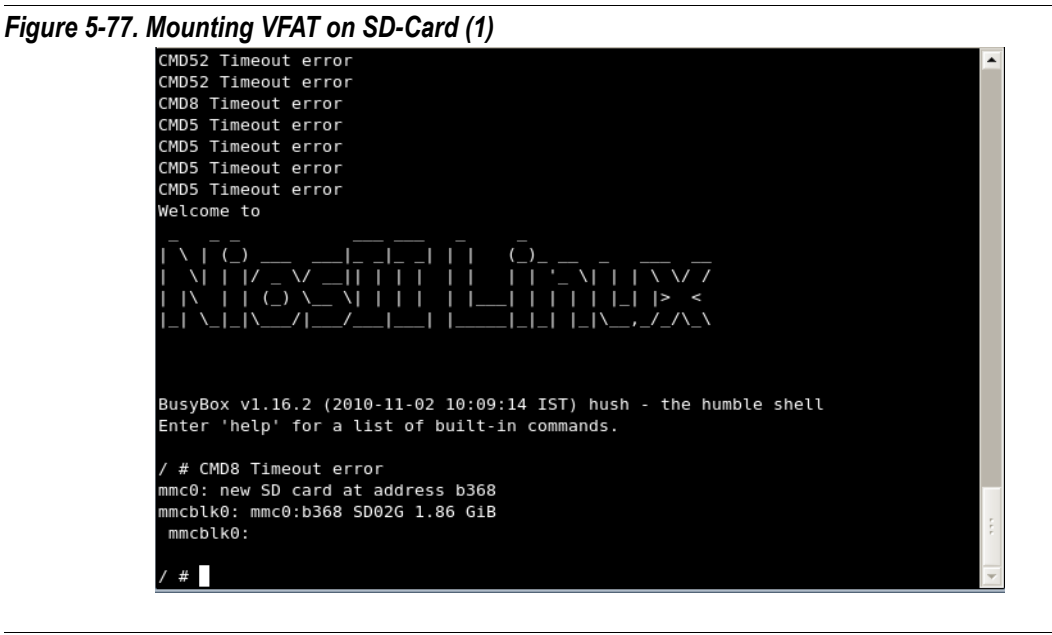

- **3.** Mount SD-Card . See [Figure 5-78.](#page-107-0) on **/mnt/sdcard** directory. # mount -t vfat /dev/mmcblk0 /mnt/sdcard
- **4.** Check mounted file system using **"df"** or **"mount"** command.

<span id="page-107-0"></span>*Figure 5-78. Mounting JFFS1 File System*

```
# dfFilesystem
                    1K-blocks
                                   Used Available Use% Mounted on
/ # mkdir /mnt/jffs
/ # mkdir /mnt/sdcard
/ # mkdir /mnt/pendrive
 # mount -t vfat /dev/mmcblk0 /mnt/sdcard
 # df
Filesystem
                    1K-blocks
                                   Used Available Use% Mounted on
/dev/mmcblk0
                      1956608
                                    304 1956304 0% /mnt/sdcard
/ # ls /mnt/sdcard
Blue hills.jpg
                 Sunset.jpg
                                   Water lilies.jpg Winter.jpg
 #
/ # cat /proc/mtd
dev: size erasesize name
mtd0: 00c00000 00020000 "Kernel"
mtdl: 00ba0000 00020000 "File_System"
/ # flash_unlock /dev/mtdl
/ # flash_eraseall -j /dev/mtdl
Erasing 128 Kibyte @ ba0000 -- 100 % complete. Cleanmarker written at b80000.
 # mount -t jffs2 /dev/mtdblock1 /mnt/jffs
/ # df
Filesystem
                                   Used Available Use% Mounted on
                    1K-blocks
/dev/mmcblk0
                      1956608
                                    304 1956304 0% /mnt/sdcard
/dev/mtdblock1
                        11904
                                    516
                                            11388 4% /mnt/jffs
/ # cd /mnt/jffs
/mnt/jffs # ls
/mnt/jffs # mkdir sls_test
/mnt/jffs # ls
sls_test
/mnt/jffs # |
```
## **Mounting a JFFS2 File System**

- **1.** For JFFS2 file system, Kernel must configured for MTD and JFFS2 file system.
- **2.** To check MTD partitions, use # cat /proc/mtd
- **3.** To mount /dev/mtd1 partition as JFFS2 file system on /mnt/jffs folder, #flash\_unlock /dev/mtd1 #flash\_eraseall -j /dev/mtd1 #flash\_unlock /dev/mtd1 #mount -t jffs2 /dev/mtdblock1 /mnt/jffs
- **4.** Check mounted file system using **"df"** or **"mount"** command.
- **5.** Create any file or directory on mounted file system. See [Figure 5-78.](#page-107-0)
<span id="page-108-0"></span>*Figure 5-79. Mounting JFFS2 File System*

```
#
 # dfFilesystem
                     1K-blocks
                                    Used Available Use% Mounted on
/ # mkdir /mnt/jffs
/ # mkdir /mnt/sdcard
/ # mkdir /mnt/pendrive
 # mount -t vfat /dev/mmcblk0 /mnt/sdcard
/# df
Filesystem
                    1K-blocks
                                   Used Available Use% Mounted on
                      1956608
                                    304 1956304 0% /mnt/sdcard
/dev/mmcblk0
/ # ls /mnt/sdcard
Blue hills.jpg
                 Sunset.jpg
                                   Water lilies.jpg Winter.jpg
 ′ #
/ # cat /proc/mtd
dev: size erasesize name
mtd0: 00c00000 00020000 "Kernel"
mtdl: 00ba0000 00020000 "File_System"
/ # flash_unlock /dev/mtdl
/ # flash_eraseall -j /dev/mtdl
Erasing 128 Kibyte @ ba0000 -- 100 % complete. Cleanmarker written at b80000.
 # mount -t jffs2 /dev/mtdblock1 /mnt/jffs
/ # df
Filesystem
                    1K-blocks
                                    Used Available Use% Mounted on
/dev/mmcblk0
                      1956608
                                    304 1956304 0% /mnt/sdcard
/dev/mtdblock1
                        11904
                                    516
                                            11388 4% /mnt/jffs
/ # cd /mnt/jffs
/mnt/jffs # ls
/mnt/jffs # mkdir sls_test
/mnt/jffs # ls
sls_test
/mnt/jffs # |
```
# **Input Devices Applications**

**1.** Check the boot message which displays configured input devices. See [Figure 5-79.](#page-108-0)

#### *Figure 5-80. Input Devices Applications*

```
SLS:number of CFI chips: 2
cmdlinepart partition parsing not available
RedBoot partition parsing not available
Using physmap partition information
Creating 2 MTD partitions on "physmap-flash.0":
0x000002820000-0x000003420000 : "Kernel"
0x000003420000-0x000003fc0000 : "File_System"
physmap-flash.0: failed to claim resource 0
Altera TSE MII Bus: probed
Found PHY with ID=0x1410cc2 at address=0x0
SLS: altera_tse_mdio_register end
Altera Triple Speed MAC IP Driver(v8.0) developed by SLS, August-2008
input: SLSPS2 as /devices/virtual/input/input0
ads7846 spil.0: touchscreen, irq 24
input: ADS7843 Touchscreen as /devices/platform/spi_altera.1/spi1.0/input/input1
i2c /dev entries driver
i2c-0: SLS I2C Master Bus Adapter, MMIO = 0 \times 4E00080, irq = 23
12c-0: Using 50000kHz clock source
12c-1: SLS I2C Master Bus Adapter, MMIO = 0x4E00300, irq = 22
12c-1: Using 50000kHz clock source
mmc0: SLS SD Host Controller driver at e4e00100
Altera example PIO driver
TCP cubic registered
NET: Registered protocol family 17
Freeing unused kernel memory: 3876k freed (0xc8232000 - 0xc85fa000)
CMD52 Timeout error
CMD52 Timeout error
CMD8 Timeout error
CMD5 Timeout error
CMD5 Timeout error
```
- **Touch Panel 1.** Touch panel is configured as input1 and event1. See [Figure 5-81.](#page-110-0)
	- **2.** Run the input driver test application as shown,

#input driver test /dev/input/event1

#### <span id="page-110-0"></span>*Figure 5-81. Touch Panel*

```
ads7846 spil.0: touchscreen, irq 24<br>input: ADS7843 Touchscreen as /devices/platform/spi_altera.1/spil.0/input/input1
evbug.c: Connected device: inputl (ADS7843 Touchscreen at spil.0/input0)
i2c /dev entries driver
i2c-0: SLS I2C Master Bus Adapter, MMI0 = 0x4E00080, irq = 23
i2c-0: Using 50000kHz clock source
i2c-1: SLS I2C Master Bus Adapter, MMI0 = 0x4E00300, irq = 22
i2c-1: Using 50000kHz clock source
mmc0: SLS SD Host Controller driver at e4e00100
Altera example PIO driver
TCP cubic registered
NET: Registered protocol family 17
Freeing unused kernel memory: 3876k freed (0xc8232000 - 0xc85fa000)
CMD52 Timeout error
CMD52 Timeout error
CMD8 Timeout error
CMD5 Timeout error
CMD5 Timeout error<br>CMD5 Timeout error
CMD5 Timeout error
CMD8 Timeout error
mmc0: new SD card at address b368
mmcblk0: mmc0:b368 SD02G 1.86 GiB
mmcblk0:
SLS : phy\_addr = 0/#
/#
/ # input_driver_test /dev/input/event1
INFO: succeeded to open /dev/input/event1
```
**3.** On success, touch the NEEK boards touchscreen , it will display co-ordinates values. See [Figure 5-82.](#page-111-0)

### <span id="page-111-0"></span>*Figure 5-82. Touch Panel (1)*

```
CMD8 Timeout error
CMD5 Timeout error
CMD5 Timeout error
CMD5 Timeout error
CMD5 Timeout error
CMD8 Timeout error
mmc0: new SD card at address b368
mmcblk0: mmc0:b368 SD02G 1.86 GiB
mmcblk0:
SLS : phy_addr =0
/#
/#
/ # input_driver_test /dev/input/event1
INFO: succeeded to open /dev/input/event1
1167609975.398543 type 1 code 330 value 1
type 3 code 0 value 1501
type 3 code 1 value 3136
type 3 code 24 value 7500
type 0 code 0 value 0
type 3 code 0 value 1371
type 3 code 1 value 3424
type 0 code 0 value 0
type 3 code 0 value 1280
type 3 code 1 value 3493
type 0 code 0 value 0
type 3 code 0 value 1270
type 0 code 0 value 0
type 3 code 0 value 1263
type 3 code 1 value 3481
type 0 code 0 value 0
type 3 code 0 value 1260
```
**4.** Even the resulting messages can also be viewed using **"gmesg"** command. See [Figure 5-83.](#page-112-0)

## <span id="page-112-0"></span>*Figure 5-83. Touch Panel (2)*

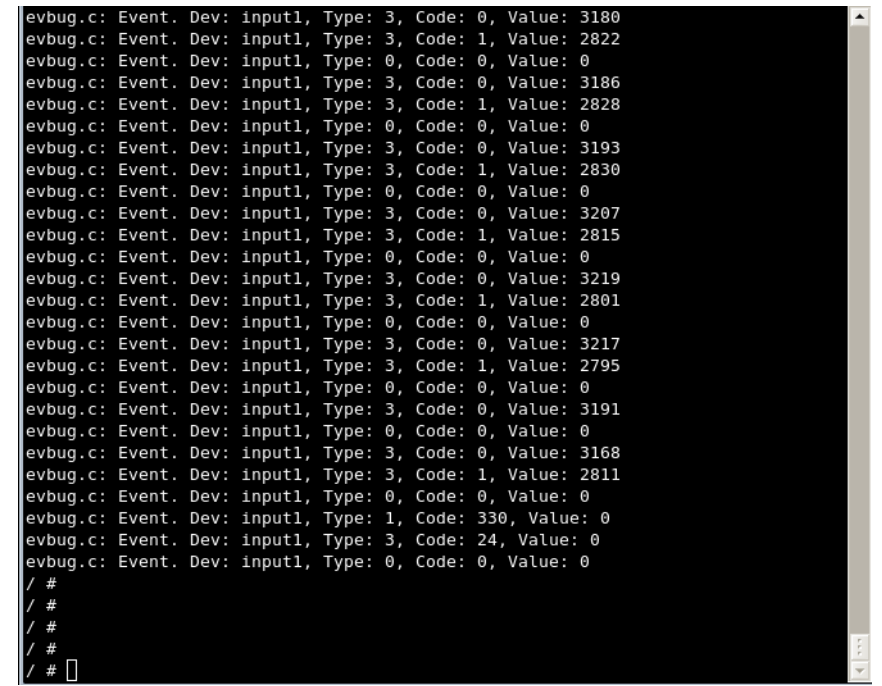

- PS2 Keyboard **1.** Connect PS2 Keyboard on PS2 port of NEEK board.
	- **2.** PS2 Keyboard is configured as input0 and event0.
	- **3.** Run the input driver test application as shown, #input\_driver\_test /dev/input/event0
	- **4.** On success, press any key of keyboard , it will display code values. See [Figure 5-84.](#page-113-0)

<span id="page-113-0"></span>*Figure 5-84. PS2 Keyboard* 

```
/ # input_driver_test /dev/input/event0
INFO: succeeded to open /dev/input/event0
1167610142.168595 type 1 code 47 value 1
type 0 code 0 value 0
1167610142.262121 type 1 code 47 value 0
type 0 code 0 value 0
1167610142.610938 type 1 code 47 value 1
type 0 code 0 value 0
1167610142.727312 type 1 code 47 value 0
type 0 code 0 value 0
1167610144.337149 type 1 code 37 value 1
type 0 code 0 value 0
1167610144.410376 type 1 code 37 value 0
type 0 code 0 value 0
1167610144.859114 type 1 code 40 value 1
1167610144.914591 type 1 code 40 value 1<br>167610144.914591 type 1 code 40 value 0<br>1167610144.914591 type 1 code 40 value 0
type 0 code 0 value 0
1167610146.052530 type 1 code 37 value 1
type 0 code 0 value 0
1167610146.110194 type 1 code 39 value 1
type 0 code 0 value 0
1167610146.135704 type 1 code 37 value 0
type 0 code 0 value 0
1167610146.206448 type 1 code 39 value 0
type 0 code 0 value 0
Ш
```
**5.** Even the resulting messages can also be viewed using **"gmesg"**  command. See [Figure 5-85.](#page-114-0)

## <span id="page-114-0"></span>*Figure 5-85. PS2 Keyboard (2)*

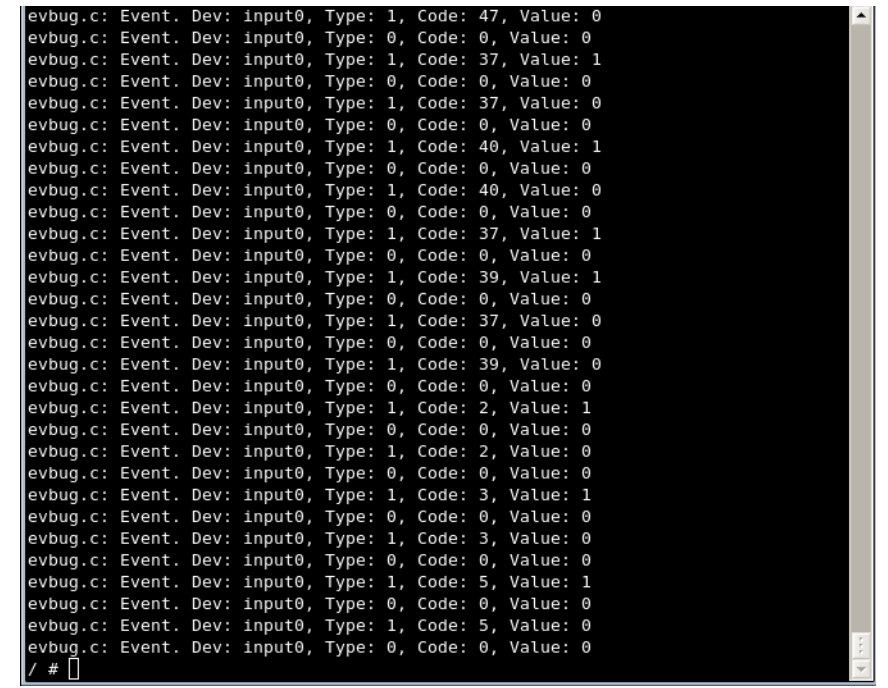

**Button PIO 1.** Open /dev/btn as background,

#cat /dev/btn &

**2.** Pressing of any push button 1 ,2 or 3 will display button number. See [Figure 5-86.](#page-115-0)

<span id="page-115-0"></span>*Figure 5-86. Button Pio (1)*

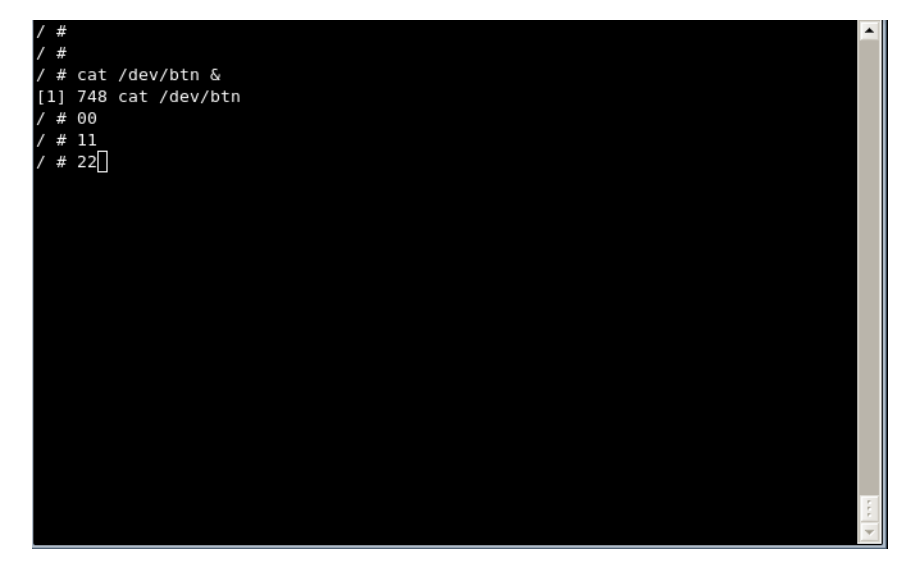

**3.** To Kill these process, give kill command with pid of /dev/btn and press any push. See [Figure 5-87.](#page-115-1)

<span id="page-115-1"></span>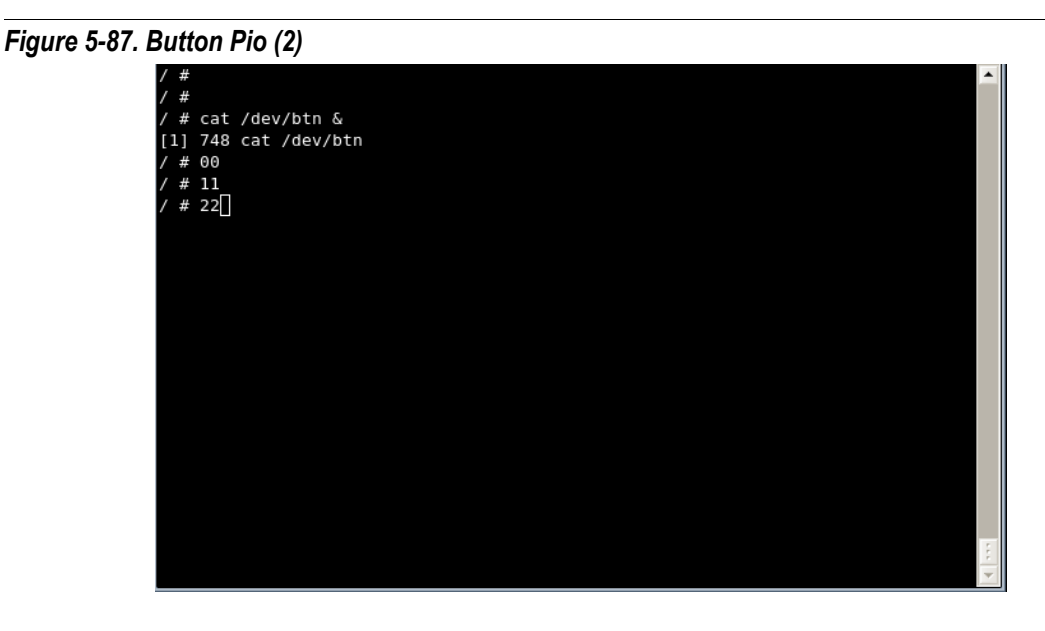

# **I2C Applications**

**1.** Check the boot message which displays configured i2c devices. See [Figure 5-88.](#page-116-0)

i2c-0 for eeprom and i2c-1 for audio-codec

<span id="page-116-0"></span>*Figure 5-88. I2C Applications*

| SLS:number of CFI chips: 2                                                       |  |  |  |  |  |  |  |
|----------------------------------------------------------------------------------|--|--|--|--|--|--|--|
| cmdlinepart partition parsing not available                                      |  |  |  |  |  |  |  |
| RedBoot partition parsing not available                                          |  |  |  |  |  |  |  |
| Using physmap partition information                                              |  |  |  |  |  |  |  |
| Creating 2 MTD partitions on "physmap-flash.0":                                  |  |  |  |  |  |  |  |
| 0x000002820000-0x000003420000 : "Kernel"                                         |  |  |  |  |  |  |  |
| 0x000003420000-0x000003fc0000 : "File System"                                    |  |  |  |  |  |  |  |
| physmap-flash.0: failed to claim resource 0                                      |  |  |  |  |  |  |  |
| Altera TSE MII Bus: probed                                                       |  |  |  |  |  |  |  |
| Found PHY with ID=0x1410cc2 at address=0x0                                       |  |  |  |  |  |  |  |
| SLS: altera tse mdio register end                                                |  |  |  |  |  |  |  |
| Altera Triple Speed MAC IP Driver(v8.0) developed by SLS, August-2008            |  |  |  |  |  |  |  |
| input: SLSPS2 as /devices/virtual/input/input0                                   |  |  |  |  |  |  |  |
| ads7846 spil.0: touchscreen, irq 24                                              |  |  |  |  |  |  |  |
| input: ADS7843 Touchscreen as /devices/platform/spi altera.1/spi1.0/input/input1 |  |  |  |  |  |  |  |
| 12c /dev entries driver                                                          |  |  |  |  |  |  |  |
| 12c-0: SLS I2C Master Bus Adapter, MMIO = $0 \times 4E00080$ , irg = 23          |  |  |  |  |  |  |  |
| i2c-0: Using 50000KHz clock source                                               |  |  |  |  |  |  |  |
| 12c-1: SLS I2C Master Bus Adapter, MMIO = $0 \times 4E00300$ , irq = 22          |  |  |  |  |  |  |  |
| i2c-1: Using 50000kHz clock source                                               |  |  |  |  |  |  |  |
| mmc0: SLS SD Host Controller driver at e4e00100                                  |  |  |  |  |  |  |  |
|                                                                                  |  |  |  |  |  |  |  |
| Altera example PIO driver                                                        |  |  |  |  |  |  |  |
| TCP cubic registered                                                             |  |  |  |  |  |  |  |
| NET: Registered protocol family 17                                               |  |  |  |  |  |  |  |
| Freeing unused kernel memory: 3876k freed (0xc8232000 - 0xc85fa000)              |  |  |  |  |  |  |  |
| CMD52 Timeout error                                                              |  |  |  |  |  |  |  |
| ∎CMD52 Timeout error                                                             |  |  |  |  |  |  |  |
| CMD8 Timeout error                                                               |  |  |  |  |  |  |  |
| CMD5 Timeout error                                                               |  |  |  |  |  |  |  |
| CMD5 Timeout error                                                               |  |  |  |  |  |  |  |

# **I2C Detect**

**1.** i2c detect will display the address where i2c devices are connected. See [Figure 5-89.](#page-117-0)

#i2cdetect 0 or #i2cdetect 1

- **2.** I2C EEPROM on NEEK board has address range between 0x50 to 0x57
- **3.** Device address for I2C interface for audio codec is 0x1A.

### <span id="page-117-0"></span>*Figure 5-89. I2C Detect*

```
\sqrt{\frac{4}{12}} i2cdetect 0
WARNING! This program can confuse your I2C bus, cause data loss and worse!
I will probe file /dev/i2c-0.
I will probe address range 0x03-0x77.
Continue? [Y/n] y
   0 1 2 3 4 5 6 7 8 9 a b c d e f
00:10: - -50: -- 51 52 -- 54 55 56 57 -- -- -- -- -- -- -- -- --
60: .. .. .. .. .. .. ..
               .. .. .. .. .. .. .. .. .. ..
70: - - - -/ \# i2cdetect 1
WARNING! This program can confuse your I2C bus, cause data loss and worse!
I will probe file /dev/i2c-1.
I will probe address range 0x03-0x77.
Continue? [Y/n] y
00:10: .. .. .. .. .. .. .. .. .. .. 1a .. .. .. .. ..
60: -- -- -- -- -- -- -- --
70:
 #
```
# **I2C EEPROM Read and Write**

**1.** To read eeprom's byte value from address 0x01 with eeprom address value 0x51. See [Figure 5-90.](#page-118-0)

#i2cget 0 0x51 0x01 b

- **2.** Address 0x01 has value 0x23
- **3.** To write eeprom 1 byte 0x45 value at address 0x01

```
 #i2cset 0 0x51 0x01 0x45 b
```
**4.** Verify the value at address 0x01 using i2cget.

#### <span id="page-118-0"></span>*Figure 5-90. I2Cread\_write*

```
7 # i2cget 0 0x51 0x01 b
WARNING! This program can confuse your I2C bus, cause data loss and worse!
I will read from device file /dev/i2c-0, chip address 0x51, data address
0x01, using read byte data.
Continue? [Y/n] y
0x23/ # i2cset 0 0x51 0x01 0x45 b
WARNING! This program can confuse your I2C bus, cause data loss and worse!
DANGEROUS! Writing to a serial EEPROM on a memory DIMM
may render your memory USELESS and make your system UNB00TABLE!
I will write to device file /dev/i2c-0, chip address 0x51, data address
0x01, data 0x45, mode byte.
Continue? [y/N] y
/ # i2cget 0 0x51 0x01 b
WARNING! This program can confuse your I2C bus, cause data loss and worse!
I will read from device file /dev/i2c-0, chip address 0x51, data address
0x01, using read byte data.
Continue? [Y/n] y
0x45/ # \Box
```
# **I2C Audio Controller**

- **1.** To check i2c audio codec, run application i2c\_audio\_bypass. See [Figure 5-91.](#page-119-0)
- **2.** Connect **LINE-IN** of **NEEK** board with Host system's **LINE-OUT** using aux cable.
- **3.** Connect **LINE-OUT** of **NEEK** board with Speaker.

## <span id="page-119-0"></span>*Figure 5-91. I2C\_audio*

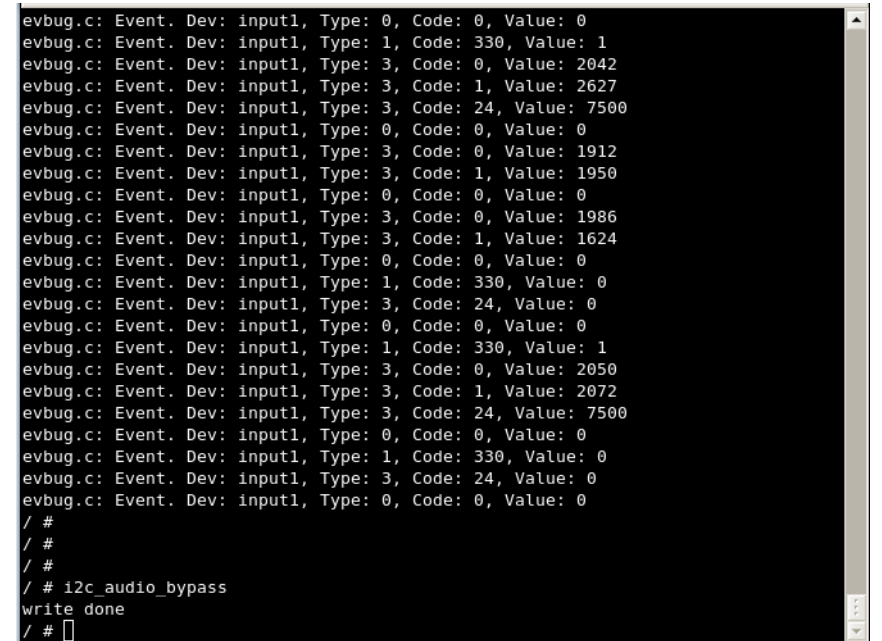

**4.** Run audio on player of your Host system with application

#i2c\_audio\_bypass

**TFTP Applications**

- **TFTP Client**
- **1.** Trivial File transfer protocol(tftp) is used for file transfer from Host PC to Stratix IV GX Development kit. See [Figure 5-92.](#page-120-0)
- **2.** To get the remote file from tftp server running on Windows or Linux Host.

tftp -g -r [File] [HOST] #tftp -g -r Sunset.jpg 192.168.0.26

<span id="page-120-0"></span>*Figure 5-92. Trivial File transfer protocol(tftp - 1)* 

| # ls<br>$\blacktriangle$ |                                      |      |      |      |     |      |      |  |  |  |
|--------------------------|--------------------------------------|------|------|------|-----|------|------|--|--|--|
| bin                      | etc                                  | init | mnt  | root | sys | us r |      |  |  |  |
| dev                      | home                                 | lib  | proc | sbin | tmp | var  |      |  |  |  |
|                          | #                                    |      |      |      |     |      |      |  |  |  |
|                          | #                                    |      |      |      |     |      |      |  |  |  |
|                          | # tftp -g -r Sunset.jpg 192.168.0.26 |      |      |      |     |      |      |  |  |  |
|                          | # ls                                 |      |      |      |     |      |      |  |  |  |
|                          | Sunset.jpg                           | etc  |      | lib  |     | root | tmp  |  |  |  |
| bin                      |                                      | home |      | mnt  |     | sbin | us r |  |  |  |
| dev                      |                                      | init |      | proc |     | sys  | var  |  |  |  |
|                          | $/$ # $\Box$                         |      |      |      |     |      |      |  |  |  |
|                          |                                      |      |      |      |     |      |      |  |  |  |
|                          |                                      |      |      |      |     |      |      |  |  |  |
|                          |                                      |      |      |      |     |      |      |  |  |  |
|                          |                                      |      |      |      |     |      |      |  |  |  |
|                          |                                      |      |      |      |     |      |      |  |  |  |
|                          |                                      |      |      |      |     |      |      |  |  |  |
|                          |                                      |      |      |      |     |      |      |  |  |  |
|                          |                                      |      |      |      |     |      |      |  |  |  |
|                          |                                      |      |      |      |     |      |      |  |  |  |
|                          |                                      |      |      |      |     |      |      |  |  |  |
|                          |                                      |      |      |      |     |      |      |  |  |  |
|                          |                                      |      |      |      |     |      |      |  |  |  |
|                          |                                      |      |      |      |     |      |      |  |  |  |
|                          |                                      |      |      |      |     |      |      |  |  |  |
|                          |                                      |      |      |      |     |      |      |  |  |  |
|                          |                                      |      |      |      |     |      |      |  |  |  |
|                          |                                      |      |      |      |     |      |      |  |  |  |
|                          |                                      |      |      |      |     |      |      |  |  |  |
|                          |                                      |      |      |      |     |      |      |  |  |  |
|                          |                                      |      |      |      |     |      |      |  |  |  |

# **TFTP Server**

- **1.** To make Stratix IV GX Development Kit as TFTP Server. See [Figure 5-93.](#page-121-0)
- **2.** After Ethernet configuration, run this command , #udpsvd -vE 0.0.0.0 69 tftpd /home/tftpboot
- **3.** Access files from Host system from Stratix IV GX Development Kit's tftpboot folder .

<span id="page-121-0"></span>*Figure 5-93. Trivial File transfer protocol(tftp - 2)*

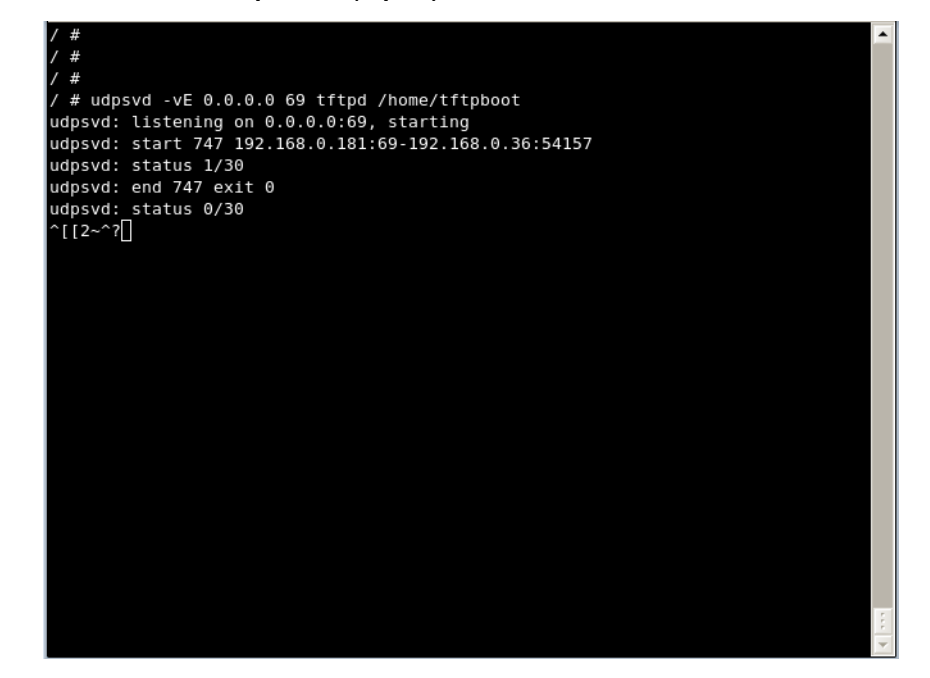

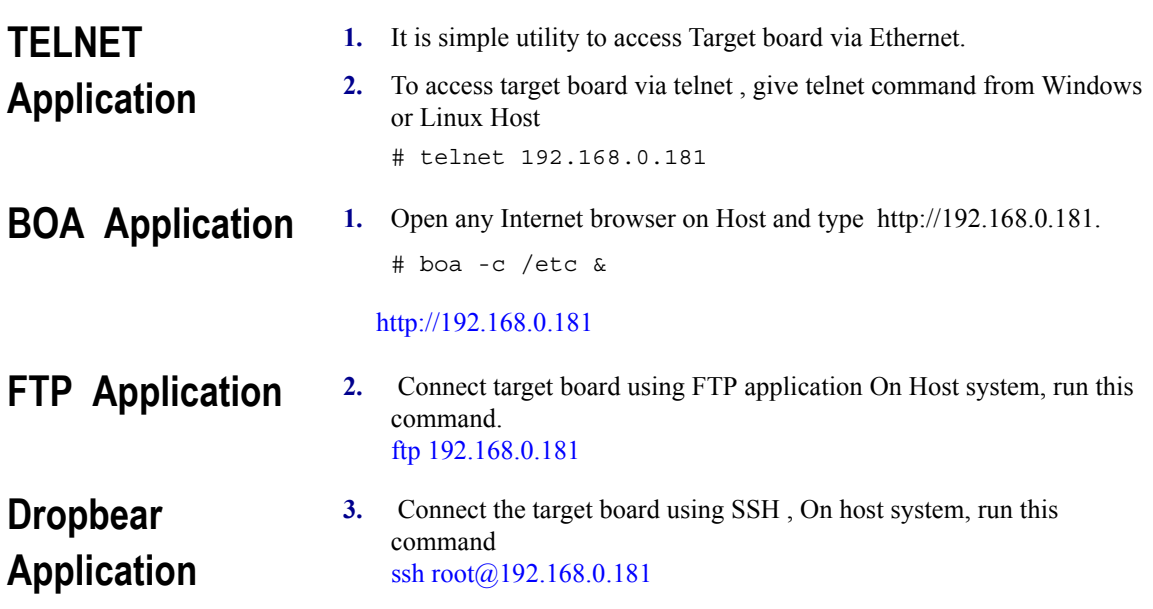

- **LCD Application 4.** This application will work if you have selected Test Applications (SLS) while configuring applications.
	- **5.** Run this command on terminal, you can see output on LCD
		- # jpegview